IBM WebSphere Commerce Business Edition IBM WebSphere Commerce Professional Edition

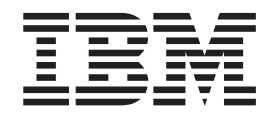

# Guida al software aggiuntivo

*Versione 5.5*

#### **Nota:**

Prima di utilizzare queste informazioni e il prodotto supportato, consultare il paragrafo ["Informazioni](#page-118-0) particolari" a pagina [109.](#page-118-0)

#### **Prima edizione, prima revisione, Luglio 2003**

Questa edizione si applica alla versione 5.5 di IBM WebSphere Commerce Business Edition and Professional Edition e a tutti i successivi rilasci e modifiche, se non diversamente indicato nelle nuove edizioni. Accertarsi di utilizzare l'edizione appropriata per il livello del prodotto.

Ordinare le pubblicazioni tramite il rappresentante IBM o presso la filiale IBM di zona. Le pubblicazioni non sono disponibili all'indirizzo riportato di seguito.

E' possibile inviare i commenti utilizzando il formulario in linea per i commenti sulla documentazione di IBM WebSphere Commerce, disponibile al seguente indirizzo:

[http://www..ibm.com/software/webservers/commerce/rcf.html](http://www.ibm.com/software/commerce/rcf.html)

Tutti i commenti e i suggerimenti inviati potranno essere utilizzati liberamente dall'IBM o dalla Selfin e diventeranno esclusiva delle stesse.

**© Copyright International Business Machines Corporation 1996, 2003. Tutti i diritti riservati.**

# <span id="page-2-0"></span>**Convenzioni utilizzate in questa pubblicazione**

# **Descrizione della pubblicazione**

Questa guida fornisce informazioni su come configurare i componenti software aggiuntivi forniti con WebSphere Commerce. Fornisce inoltre informazioni su come configurare WebSphere Commerce per l'utilizzo con WebSphere MQ e IBM CrossWorlds InterChange Server. WebSphere MQ e IBM CrossWorlds InterChange Server *non* sono forniti con WebSphere Commerce, ma devono essere acquistati separatamente.

Questo manuale non illustra la configurazione dei componenti software aggiuntivi quando WebSphere Commerce è in esecuzione in WebSphere Application Server Network Deployment.

E' indirizzato a responsabili di sistema o a responsabili dell'esecuzione dell'installazione e della configurazione.

### **Aggiornamenti a questa pubblicazione**

Per conoscere le ultime modifiche apportate al prodotto, consultare il file README nella directory principale del CD 1 di WebSphere Commerce. Inoltre, una copia di questo manuale e ogni versione aggiornata, sono disponibili come file PDF dal sito Web della libreria tecnica di WebSphere Commerce.

<http://www.ibm.com/software/commerce/library/>

Le versioni aggiornate di questo manuale sono disponibili anche nell'area WebSphere Commerce, nella sezione di WebSphere dedicata agli sviluppatori al seguente sito Web:

<http://www.ibm.com/software/wsdd/zones/commerce/>

Gli aggiornamenti apportati all'ultima versione di questa documentazione sono identificati dai caratteri di revisione contenuti sul margine. Questa pubblicazione utilizza le seguenti convenzioni:

- v Il carattere ″+″ identifica gli aggiornamenti apportati alla versione corrente del manuale.
- v Il carattere ″|″ identifica gli aggiornamenti apportati alle versioni precedenti.

### **Convenzioni e terminologia utilizzati in questa pubblicazione**

Questa pubblicazione utilizza le seguenti convenzioni tipografiche:

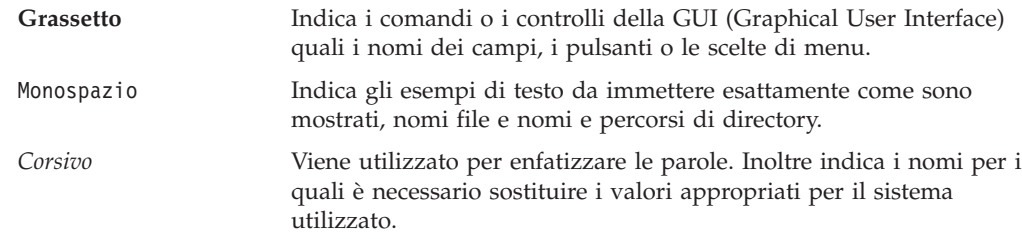

<span id="page-3-0"></span>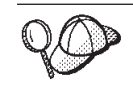

Questa icona indica un Suggerimento: ulteriori informazioni che aiutano a completare un'attività.

**Importante**

Queste sezioni evidenziano soprattutto le informazioni importanti.

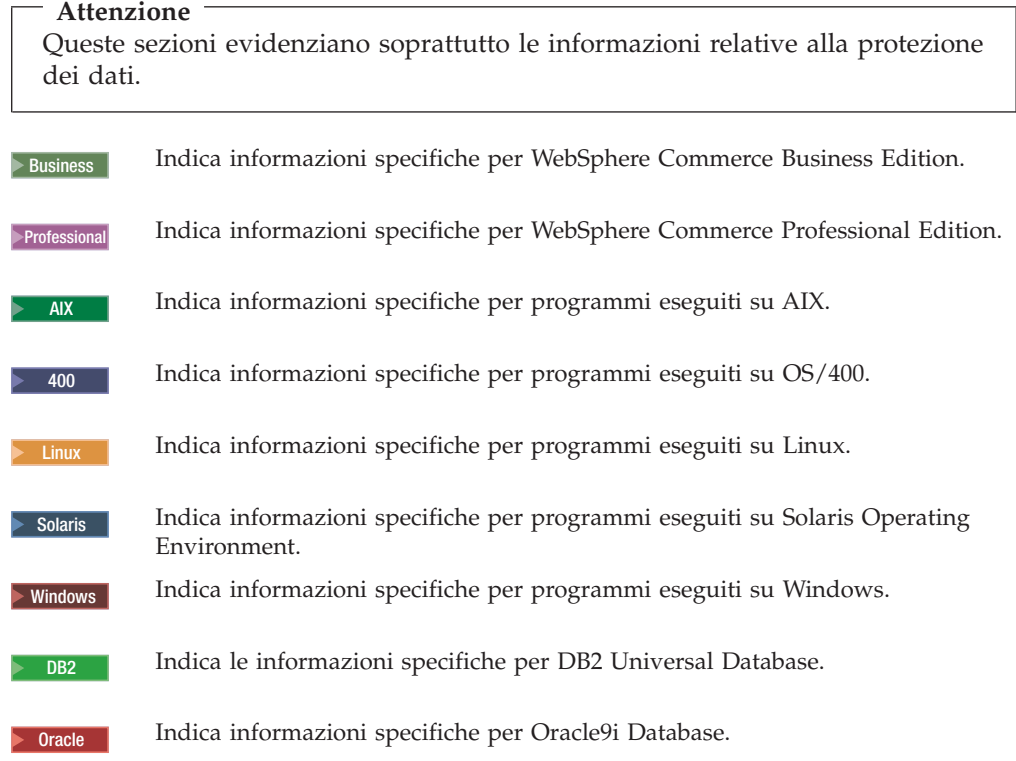

# **Variabili di percorso**

Questa guida utilizza le seguenti variabili per rappresentare i percorsi di directory:

*dirinstall\_WC*

Directory di installazione per WebSphere Commerce. Di seguito sono riportate le directory di installazione predefinite per WebSphere Commerce su diversi sistemi operativi:

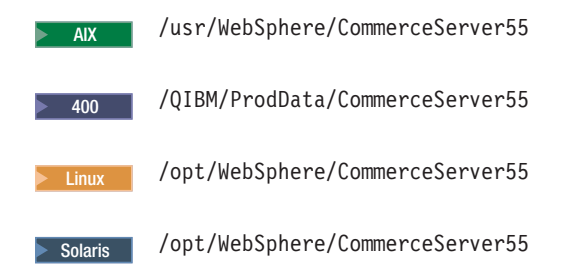

Windows C:\Program Files\WebSphere\CommerceServer55

#### 2000 400 *dirutente\_WC*

Tale variabile rappresenta la directory per tutti i dati utilizzati da WebSphere Commerce che possono essere modificati o devono essere configurati dall'utente. Un esempio di tali dati è rappresentato dalle informazioni sull'istanza di WebSphere Commerce. Questa directory è univoca per OS/400.

La variabile *dirutente\_WC* rappresenta la seguente directory:

/QIBM/UserData/CommerceServer55

#### *dirinstall\_WAS*

Directory di installazione per WebSphere Application Server. Di seguito sono riportate le directory di installazione predefinite per WebSphere Application Server su diversi sistemi operativi:

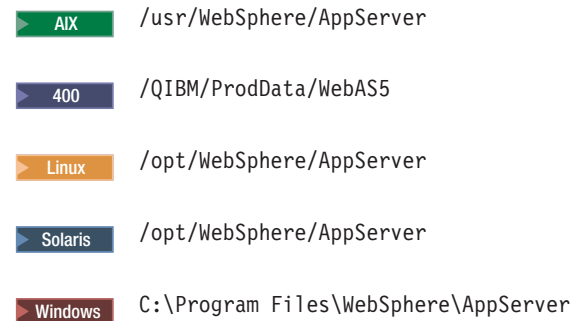

#### *dirinstall\_CrossWorlds*

Le directory di installazione per il software IBM CrossWorlds. Di seguito sono riportate le directory di installazione predefinite per il software IBM CrossWorlds su diversi sistemi operativi:

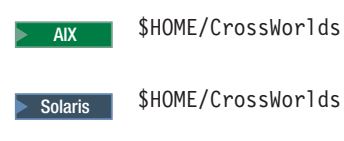

 $\triangleright$  Windows  $\vert$  C:\CrossWorlds

dove \$HOME è la directory principale del responsabile di IBM CrossWorlds

**Nota:** Il software IBM CrossWorlds non è supportato su iSeries e Linux. Tuttavia, il software IBM CrossWorlds in esecuzione su Windows può essere utilizzato con WebSphere Commerce in esecuzione su Linux.

#### *dirinstall\_VisiBroker*

Le directory di installazione per il software IBM CrossWorlds VisiBroker. Di seguito sono riportate le directory di installazione predefinite per il software IBM CrossWorlds VisiBroker su diversi sistemi operativi:

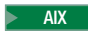

AIX /opt/inprise/vbroker

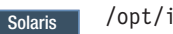

Solaris /opt/inprise/vbroker

> Windows | C:\Inprise\vbroker

**Nota:** Il software IBM CrossWorlds VisiBroker non è supportato su iSeries e Linux. Tuttavia, il software IBM CrossWorlds VisiBroker in esecuzione su Windows può essere utilizzato con WebSphere Commerce in esecuzione su Linux.

### <span id="page-5-0"></span>**Conoscenze richieste**

Questo manuale è indirizzato a responsabili di sistema o a responsabili dell'esecuzione dell'installazione e della configurazione su WebSphere Commerce.

Gli sviluppatori di negozio o i responsabili di sistema che installano e configurano WebSphere Commerce devono acquisire una certa conoscenza delle seguenti aree software:

- v Il sistema operativo in uso
- Internet
- IBM DB2
- Console di gestione di WebSphere Application Server
- v Comandi del sistema operativo di base
- v Comandi SQL di base

# **Indice**

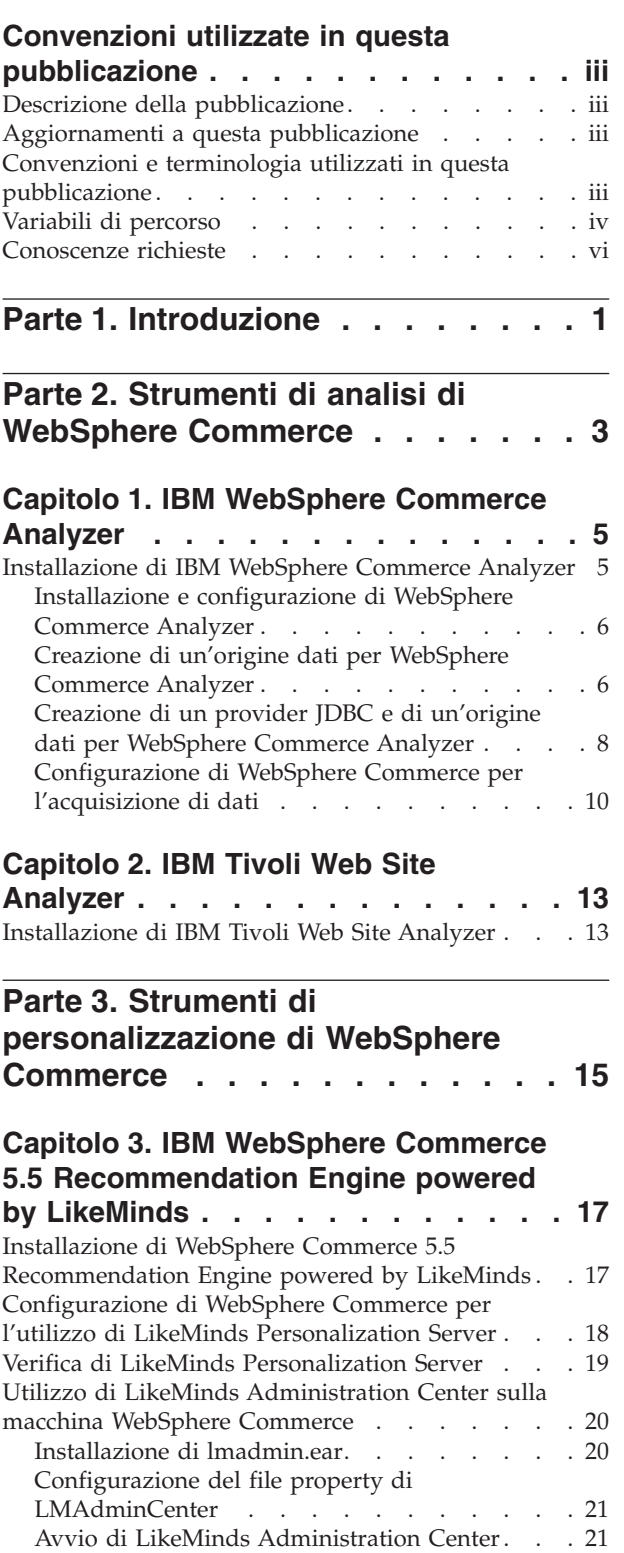

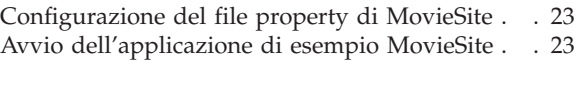

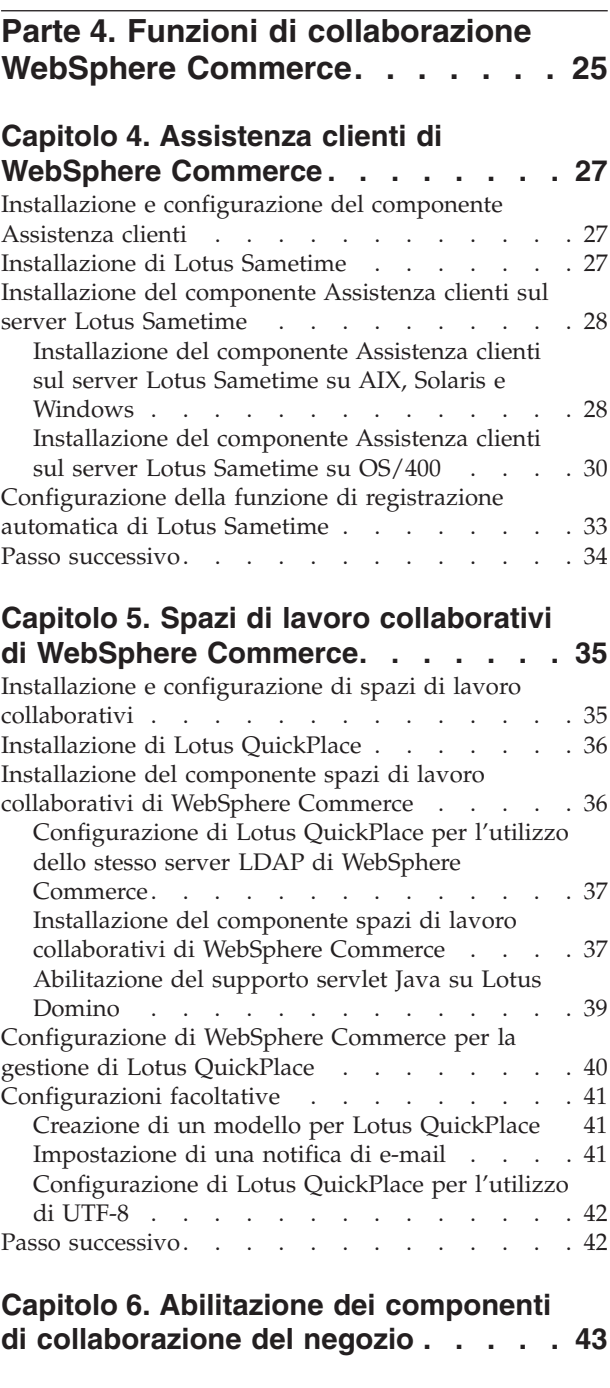

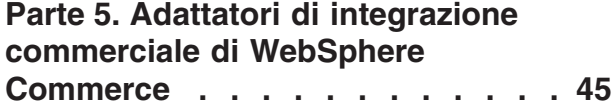

Utilizzo [dell'applicazione](#page-31-0) di esempio MovieSite sulla macchina [WebSphere](#page-31-0) Commerce . . . . [22](#page-31-0) Installazione di [moviesite.ear](#page-31-0) . . . . . . . [22](#page-31-0)

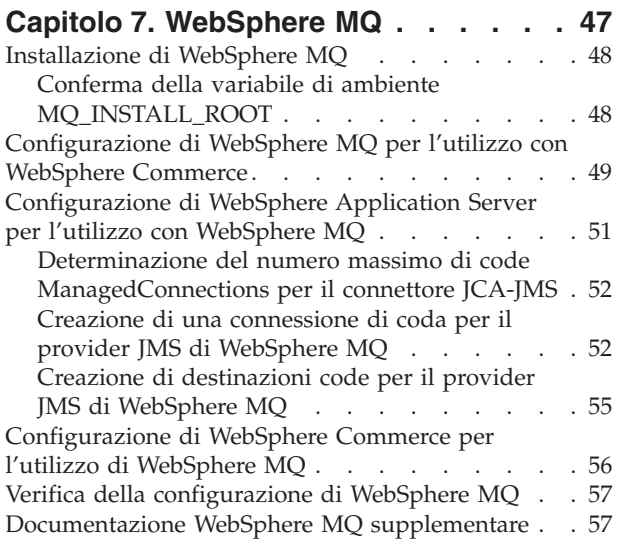

# **Capitolo 8. IBM [CrossWorlds](#page-68-0)**

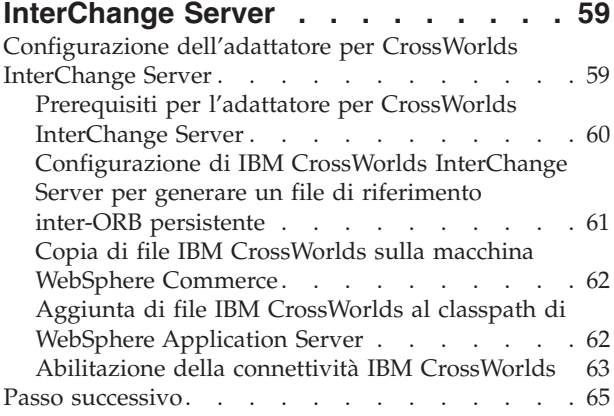

# **Parte 6. Servizi di [directory](#page-76-0) e WebSphere [Commerce.](#page-76-0) . . . . . . [67](#page-76-0)**

### **Capitolo 9. [Configurazione](#page-78-0) del server di directory per l'utilizzo con [WebSphere](#page-78-0)**

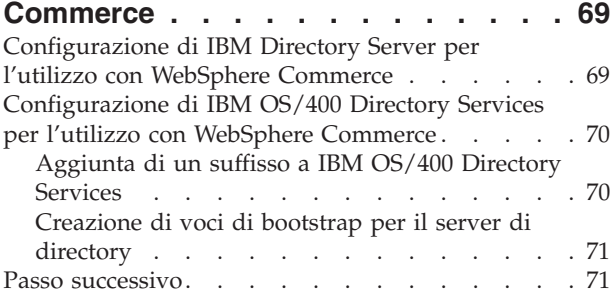

### **Capitolo 10. [Configurazione](#page-82-0) di [WebSphere](#page-82-0) Commerce per LDAP . . . [73](#page-82-0)**

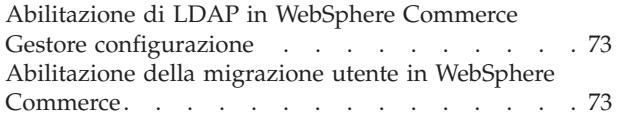

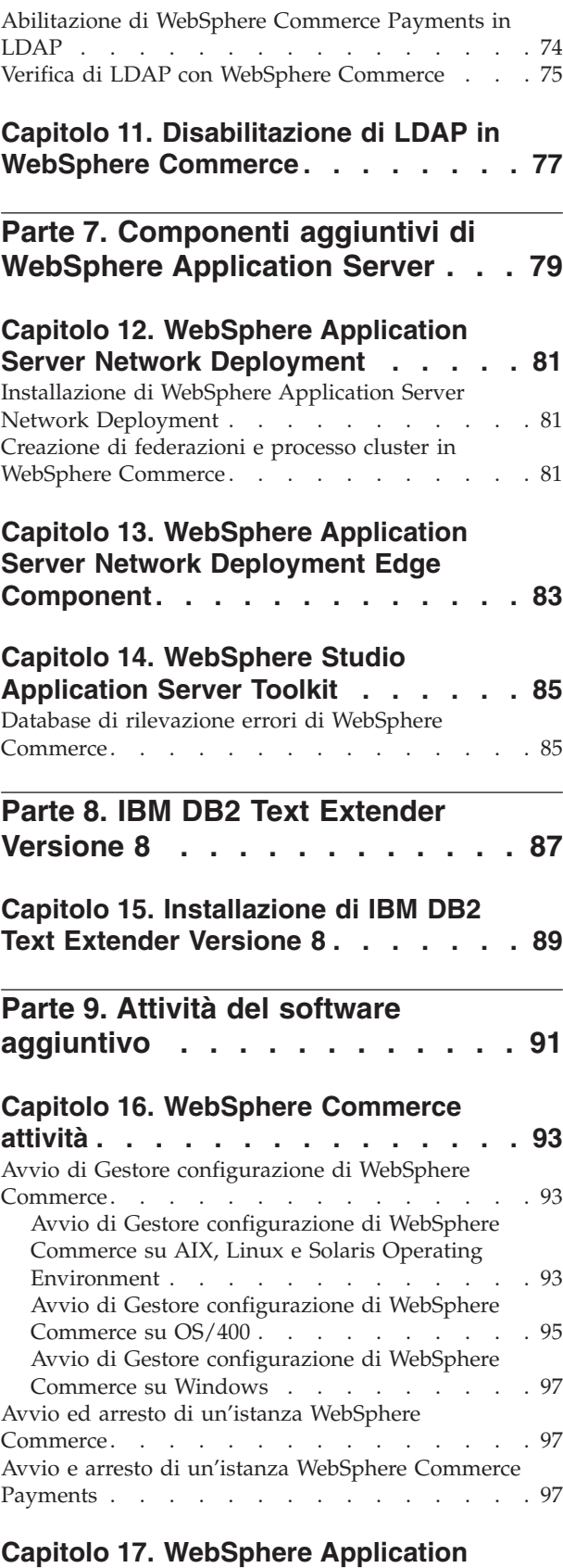

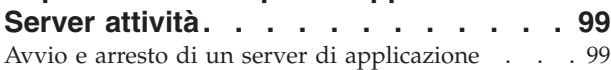

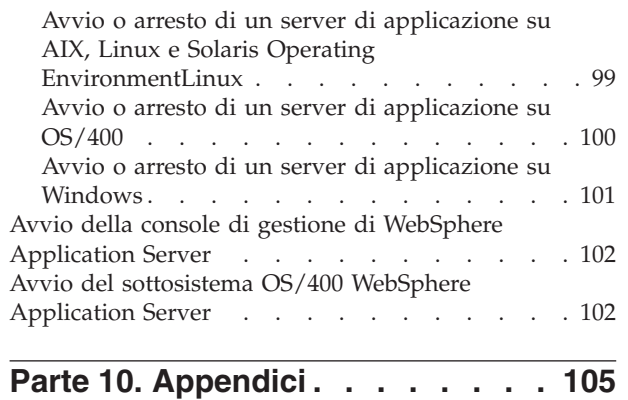

# **Appendice. Dove reperire [informazioni](#page-116-0) [107](#page-116-0)**

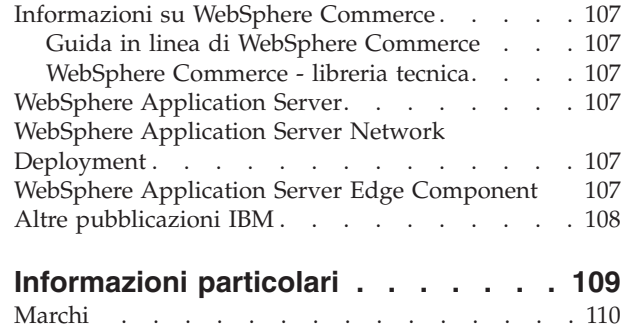

# <span id="page-10-0"></span>**Parte 1. Introduzione**

WebSphere Commerce include vari pacchetti di software opzionali che possono essere utilizzati con WebSphere Commerce. Le istruzioni per l'installazione e la configurazione di questi pacchetti sono presenti nelle seguenti sezioni:

- v Parte 2, "Strumenti di analisi di WebSphere [Commerce",](#page-12-0) a pagina 3
- v Parte 3, "Strumenti di [personalizzazione](#page-24-0) di WebSphere Commerce", a pagina 15
- v Parte 4, "Funzioni di [collaborazione](#page-34-0) WebSphere Commerce", a pagina 25
- v Parte 5, "Adattatori di integrazione [commerciale](#page-54-0) di WebSphere Commerce", a [pagina](#page-54-0) 45
- v Parte 6, "Servizi di directory e WebSphere [Commerce",](#page-76-0) a pagina 67
- Parte 7, ["Componenti](#page-88-0) aggiuntivi di WebSphere Application Server", a pagina 79
- Parte 8, "IBM DB2 Text [Extender](#page-96-0) Versione 8", a pagina 87

Questi prodotti possono essere installati prima o dopo la creazione di un'istanza di WebSphere Commerce.

# <span id="page-12-0"></span>**Parte 2. Strumenti di analisi di WebSphere Commerce**

WebSphere Commerce fornisce strumenti utili che possono essere utilizzati per analizzare vari aspetti del funzionamento di WebSphere Commerce. Per informazioni sugli strumenti, fare riferimento ai seguenti capitoli:

- v Capitolo 1, "IBM [WebSphere](#page-14-0) Commerce Analyzer", a pagina 5
- v Capitolo 2, "IBM Tivoli Web Site [Analyzer",](#page-22-0) a pagina 13

# <span id="page-14-0"></span>**Capitolo 1. IBM WebSphere Commerce Analyzer**

IBM WebSphere Commerce Analyzer è una funzione installabile di WebSphere Commerce. WebSphere Commerce Analyzer genera prospetti aziendali predefiniti sui negozi in linea creati mediante WebSphere Commerce. I prospetti commerciali forniscono le informazioni sull'efficacia delle promozioni di mercato e sulle vendite dei prodotti. Il responsabile Marketing può accedere ai prospetti commerciali tramite WebSphere Commerce Accelerator.

Durante l'installazione e la configurazione, WebSphere Commerce Analyzer crea un database di controllo e un datamart basati su database sul server WebSphere Commerce Analyzer. Questi database vengono utilizzati per memorizzare le informazioni necessarie a generare i prospetti commerciali.

Il datamart di WebSphere Commerce Analyzer è in formato DB2 Universal Database su Windows, ma può estrarre dati da qualsiasi database di WebSphere Commerce. Se i dati devono essere estratti da un database di WebSphere Commerce su Oracle9i Database, è necessario acquistare DB2 Information Integrator Versione 8.1 (precedentemente conosciuto come DataJoiner). Se i dati devono essere estratti da un database di WebSphere Commerce su @server iSeries, è necessario acquistare DB2 DataPropagator per iSeries Versione 8.1 (5722DP4). Le istruzioni complete sull'impostazione dell'estrazione da Oracle9i Database o Eserver iSeries si trovano in *WebSphere Commerce Analyzer Installation and Configuration Guide*.

IBM WebSphere Commerce Analyzer è fornito su un CD diverso con WebSphere Commerce.

# **Installazione di IBM WebSphere Commerce Analyzer**

Per utilizzare WebSphere Commerce Analyzer con WebSphere Commerce, procedere come segue:

- 1. Assicurarsi che WebSphere Commerce sia stato arrestato. Per arrestare WebSphere Commerce, seguire le istruzioni contenute in ["Avvio](#page-106-0) ed arresto di un'istanza WebSphere [Commerce"](#page-106-0) a pagina 97.
- 2. Installare e configurare IBM WebSphere Commerce Analyzer. Per informazioni dettagliate, consultare "Installazione e [configurazione](#page-15-0) di WebSphere Commerce [Analyzer"](#page-15-0) a pagina 6.

 $\geq$  400 Verificare che siano state installare tutte le correzioni richieste. In particolare, se si sta eseguendo una replica da WebSphere Commerce su iSeries, leggere APAR II13348 e applicare tutte le ultime correzioni all'installazione di 5722DP4.

3. 2000 Sulla macchina WebSphere Commerce Analyzer, immettere il seguente comando da una riga comandi DB2 Universal Database: db2jstrt *numero\_porta*

dove *numero\_porta* è il numero di porta utilizzato nella sezione 17 a [pagina](#page-18-0) 9 di "Creazione di un provider JDBC e di un'origine dati per [WebSphere](#page-17-0) Commerce [Analyzer"](#page-17-0) a pagina 8.

4. In base al sistema operativo su cui è in esecuzione WebSphere Commerce, procedere come segue:

- <span id="page-15-0"></span> $>$  AIX  $>$  Linux  $>$  Solaris  $>$  Windows Creare una nuova origine dati per WebSphere Commerce Analyzer sulla macchina WebSphere Commerce. Per informazioni dettagliate, consultare "Creazione di un'origine dati per WebSphere Commerce Analyzer".
- **2000 Creare un nuovo provider JDBC e una nuova origine dati per** WebSphere Commerce Analyzer sulla macchina WebSphere Commerce. Per informazioni dettagliate, consultare ["Creazione](#page-17-0) di un provider JDBC e di un'origine dati per [WebSphere](#page-17-0) Commerce Analyzer" a pagina 8.
- 5. Configurare WebSphere Commerce per l'acquisizione dei dati. Per informazioni dettagliate, consultare ["Configurazione](#page-19-0) di WebSphere Commerce per [l'acquisizione](#page-19-0) di dati" a pagina 10.
- 6. Avviare WebSphere Commerce. Per informazioni dettagliate, consultare ["Avvio](#page-106-0) ed arresto di un'istanza WebSphere [Commerce"](#page-106-0) a pagina 97.

# **Installazione e configurazione di WebSphere Commerce Analyzer**

Per istruzioni sull'installazione e la configurazione di IBM WebSphere Commerce Analyzer, fare riferimento a *WebSphere Commerce Analyzer Installation and Configuration Guide*. Il manuale *WebSphere Commerce Analyzer Installation and Configuration Guide* è disponibile come file PDF denominato install.pdf e si trova nella directory *locale* sul CD di IBM WebSphere Commerce Analyzer (dove *locale* è il codice della locale per la lingua utilizzata dalla macchina. Ad esempio, la locale per l'inglese americano è en\_US).

WebSphere Commerce Analyzer non viene eseguito su Linux. Per utilizzare WebSphere Commerce Analyzer con WebSphere Commerce in esecuzione su Linux, installare WebSphere Commerce Analyzer su una macchina su cui è in esecuzione Windows.

**Importante**

Per i diversi requisiti software per WebSphere Commerce e WebSphere Commerce Analyzer, WebSphere Commerce e WebSphere Commerce Analyzer devono essere installati su macchine diverse.

# **Creazione di un'origine dati per WebSphere Commerce Analyzer**

Le istruzioni presenti in questa sezione non vengono applicate a WebSphere Commerce in esecuzione su OS/400. Per WebSphere Commerce in esecuzione su OS/400, seguire le istruzioni presenti in ["Creazione](#page-17-0) di un provider JDBC e di un'origine dati per [WebSphere](#page-17-0) Commerce Analyzer" a pagina 8.

Prima di completare la procedura riportata in questa sezione, è necessario creare un collegamento database remoto dalla macchina WebSphere Commerce al datamart di WebSphere Commerce Analyzer. Per creare un collegamento database remoto, sulla macchina WebSphere Commerce deve essere installato DB2 Administration Client. Per utilizzare DB2 Configuration Assistant per creare un collegamento database remoto al datamart di WebSphere Commerce Analyzer, procedere come segue:

- 1. Aprire Configuration Assistant.
- 2. Fare clic con il pulsante destro del mouse sull'elenco di collegamenti database e selezionare **Add Database Using Wizard**.
- <span id="page-16-0"></span>3. Selezionare **Search the Network** e fare clic su **Next**.
- 4. Fare clic su **Add System** e immettere le informazioni relative alla macchina su cui si desidera inserite il datamart di WebSphere Commerce Analyzer.
- 5. Espandere la struttura ad albero fino a individuare il database datamart di WebSphere Commerce Analyzer. Selezionare il database e fare clic su **Finish**.

Per creare un'origine dati per WebSphere Commerce Analyzer sulla macchina WebSphere Commerce, procedere come segue:

- 1. Avviare il server di applicazione WebSphere Application Server predefinito (server1). Per informazioni dettagliate, consultare ["Avvio](#page-108-0) e arresto di un server di [applicazione"](#page-108-0) a pagina 99.
- 2. Aprire la WebSphere Application Server Administrative Console. Per informazioni dettagliate, consultare "Avvio della console di [gestione](#page-111-0) di WebSphere [Application](#page-111-0) Server" a pagina 102.
- 3. Collegarsi alla Console di gestione di WebSphere Application Server.
- 4. Nell'albero di navigazione, espandere **Risorse** e selezionare **Provider JDBC**. Viene visualizzata la pagina Provider JDBC.
- 5. Esaminare le modifiche al server di applicazione WebSphere Commerce procedendo come segue:
	- a. Fare clic su **Sfoglia server**. Viene visualizzata la pagina per la selezione di un ambito di server.
	- b. Dall'elenco dei server di applicazione, selezionare WC\_*nome\_istanza*, dove *nome\_istanza* è il nome dell'istanza di WebSphere Commerce.
	- c. Fare clic su **OK**. Viene visualizzata la pagina Provider JDBC.
	- d. Fare clic su **Applica**.
- 6. Nella tabella contenente i provider JDBC, fare clic su *nome\_istanza* **- WebSphere Commerce JDBC Provider**, dove *nome\_istanza* è il nome dell'istanza di WebSphere Commerce.

Viene visualizzata la pagina *nome\_istanza* - WebSphere Commerce JDBC Provider.

- 7. Nella tabella delle proprietà aggiuntive, fare clic su **Data Sources (Version 4)**. Viene visualizzata la pagina Data Sources (Version 4).
- 8. Fare clic su **Nuovo**. Viene visualizzata la pagina Nuovo.
- 9. Completare i campi della tabella Proprietà generali come segue:

**Nome** Immettere un nome per il datamart di WebSphere Commerce Analyzer.

#### **Descrizione**

Immettere una descrizione dell'origine dati, ad esempio datamart di WebSphere Commerce Analyzer.

#### **Nome database**

Immettere il nome del collegamento database remoto al datamart di WebSphere Commerce Analyzer.

#### **ID utente predefinito**

Immettere l'ID utente utilizzato per accedere al collegamento database remoto.

#### **Password predefinita**

Immettere la password per l'ID utente predefinito.

- 10. Fare clic su **OK**.
- 11. Fare clic su **Salva** nella barra delle attività. Viene visualizzata la pagina Salva.
- <span id="page-17-0"></span>12. Nella pagina Salva, fare clic **Salva**.
- 13. Uscire dalla console di gestione WebSphere Application Server.
- 14. Arrestare il server di applicazione WebSphere Application Server predefinito (server1). Per informazioni dettagliate, consultare ["Avvio](#page-108-0) e arresto di un server di [applicazione"](#page-108-0) a pagina 99.

# **Creazione di un provider JDBC e di un'origine dati per WebSphere Commerce Analyzer**

Le istruzioni presenti in questa sezione vengono applicate solo a WebSphere Commerce in esecuzione su OS/400. Per WebSphere Commerce in esecuzione su altri sistemi operativi, seguire le istruzioni presenti in ["Creazione](#page-15-0) di un'origine dati per [WebSphere](#page-15-0) Commerce Analyzer" a pagina 6.

Per creare un provider JDBC per WebSphere Commerce Analyzer sul nodo WebSphere Commerce, procedere come segue:

1. Copiare il file db2java.zip dalla directory di installazione DB2 utilizzata per WebSphere Commerce Analyzer alla seguente directory sulla macchina Eserver iSeries:

*dirutente\_WC*/instances/*nome\_istanza*/conf

dove *nome\_istanza* è il nome dell'istanza di WebSphere Commerce per cui si desidera abilitare WebSphere Commerce Analyzer.

Il valore predefinito per *dirutente\_WC* è riportato in "Variabili di [percorso"](#page-3-0) a [pagina](#page-3-0) iv.

- 2. Avviare il server di applicazione WebSphere Application Server predefinito (server1). Per informazioni dettagliate, consultare ["Avvio](#page-108-0) e arresto di un server di [applicazione"](#page-108-0) a pagina 99.
- 3. Aprire la WebSphere Application Server Administrative Console. Per informazioni dettagliate, consultare "Avvio della console di [gestione](#page-111-0) di WebSphere [Application](#page-111-0) Server" a pagina 102.
- 4. Collegarsi alla Console di gestione di WebSphere Application Server.
- 5. Nell'albero di navigazione, espandere **Risorse** e selezionare **Provider JDBC**. Viene visualizzata la pagina Provider JDBC.
- 6. Esaminare le modifiche al server di applicazione WebSphere Commerce procedendo come segue:
	- a. Fare clic su **Sfoglia server**. Viene visualizzata la pagina per la selezione di un ambito di server.
	- b. Dall'elenco dei server di applicazione, selezionare WC\_*nome\_istanza*, dove *nome\_istanza* è il nome dell'istanza di WebSphere Commerce.
	- c. Fare clic su **OK**. Viene visualizzata la pagina Provider JDBC.
	- d. Fare clic su **Applica**.
- 7. Nella pagina Provider JDBC, fare clic su **Nuovo**. Viene avviato il wizard relativo al nuovo provider JDBC.
- 8. Nel campo **Provider JDBC**, selezionare **Provider JDBC DB2** e fare clic su **OK**. Viene visualizzata la pagina Provider JDBC DB2.
- 9. Nel campo **Classpath**, immettere il percorso completo al file db2java.zip copiato nella macchina @server iSeries precedentemente. Il percorso deve essere:

*dirutente\_WC*/instances/*nome\_istanza*/conf/db2java.zip

<span id="page-18-0"></span>dove *nome\_istanza* è il nome dell'istanza di WebSphere Commerce per cui si desidera abilitare WebSphere Commerce Analyzer.

Il valore predefinito per *dirutente\_WC* è riportato in "Variabili di [percorso"](#page-3-0) a [pagina](#page-3-0) iv.

- 10. Fare clic su **Applica**. La pagina Provider JDBC DB2 viene aggiornata.
- 11. Nella tabella delle proprietà aggiuntive, fare clic su **Data Sources (Version 4)**. Viene visualizzata la pagina Data Sources (Version 4).
- 12. Fare clic su **Nuovo**. Viene visualizzata la pagina Nuovo.
- 13. Completare i campi della tabella Proprietà generali come segue:

**Nome** Immettere un nome per il datamart di WebSphere Commerce Analyzer.

#### **Descrizione**

Immettere una descrizione dell'origine dati, ad esempio datamart di WebSphere Commerce Analyzer.

#### **Nome database**

Immettere il nome del database datamart di WebSphere Commerce Analyzer.

#### **ID utente predefinito**

Immettere l'ID utente utilizzato per accedere al database datamart di WebSphere Commerce Analyzer.

#### **Password predefinita**

Immettere la password per l'ID utente predefinito.

- 14. Fare clic su **Applica**. La pagina viene aggiornata.
- 15. Nella tabella **Proprietà aggiuntive**, fare clic su **Proprietà personalizzate**. Viene visualizzata la pagina Proprietà personalizzate.
- 16. Nella pagina Proprietà personalizzate, fare clic su **portNumber**. Viene visualizzata la pagina portNumber.
- 17. Nella pagina portNumber, nel campo **Valore**, immettere il numero di porta specificato quando è stato immesso il comandodb2jstrt nella sezione [3](#page-14-0) a [pagina](#page-14-0) 5 di ["Installazione](#page-14-0) di IBM WebSphere Commerce Analyzer" a pagina 5.
- 18. Fare clic su **OK**. Viene visualizzata la pagina Proprietà personalizzate.
- 19. Nella pagina Proprietà personalizzate, fare clic su **Nuovo**. Viene visualizzata la pagina Nuovo.
- 20. Nella pagina Nuovo, completare i seguenti campi:

**Nome** Immettere il seguente valore:

serverName

**Valore** Immettere il nome host TCP/IP completo del nodo del database datamart di WebSphere Commerce Analyzer.

- 21. Fare clic su **OK**.
- 22. Fare clic su **Salva** nella barra delle attività. Viene visualizzata la pagina Salva.
- 23. Nella pagina Salva, fare clic **Salva**.
- 24. Uscire dalla console di gestione WebSphere Application Server.
- 25. Arrestare il server di applicazione WebSphere Application Server predefinito (server1). Per informazioni dettagliate, consultare ["Avvio](#page-108-0) e arresto di un server di [applicazione"](#page-108-0) a pagina 99.

# <span id="page-19-0"></span>**Configurazione di WebSphere Commerce per l'acquisizione di dati**

Prima che il traffico utenti inizi, è necessario abilitare i componenti **UserTrafficEventListener**, **CampaignRecommendationStatisticsListener** e **CampaignRecommendationListener** in Gestore configurazione di WebSphere Commerce. In caso contrario, alcuni dei prospetti aziendali non conterranno dati.

Per configurare WebSphere Commerce per l'acquisizione di dati, attenersi alla seguente procedura:

- 1. Avviare Gestore configurazione di WebSphere Commerce. Per istruzioni sull'avvio di Gestore configurazione di WebSphere Commerce, fare riferimento a "Avvio di Gestore [configurazione](#page-102-0) di WebSphere Commerce" a pagina 93.
- 2. Immettere l'ID utente e la password di Gestore configurazione.
- 3. Espandere *nome host* **→ Commerce**.
- 4. Espandere **Elenco istanze →** *nome\_istanza* **→ Componenti**.
- 5. Selezionare **CampaignRecommendationListener** e procedere come segue:
	- a. Accertarsi che la casella **Abilita componente** sia selezionata.
	- b. Fare clic sulla scheda **Avanzate**.
	- c. Accertarsi che il pulsante **Start** sia selezionato.
	- d. Fare clic su **Applica** per accettare le modifiche.
- 6. Selezionare **UserTrafficEventListener** e procedere come segue:
	- a. Accertarsi che la casella **Abilita componente** sia selezionata.
	- b. Fare clic sulla scheda **Avanzate**.
	- c. Accertarsi che il pulsante **Start** sia selezionato.
	- d. Fare clic su **Applica** per accettare le modifiche.
- 7. Selezionare **CampaignRecommendationStatisticsListener** e procedere come segue:
	- a. Accertarsi che la casella **Abilita componente** sia selezionata.
	- b. Fare clic sulla scheda **Avanzate**.
	- c. Accertarsi che il pulsante **Start** sia selezionato.
	- d. Fare clic su **Applica** per accettare le modifiche.
- 8. Ridurre **Componenti**.
- 9. Selezionare **Commerce Accelerator** e procedere come segue:
	- a. Per **WebSphere Commerce Analyzer è installato?**, selezionare **Sì**.
	- b. Nel campo **Directory principale del documento dei prospetti**, immettere il percorso in cui si desidera memorizzare i prospetti generati con WebSphere Commerce Analyzer. Il percorso immesso in questo campo viene aggiunto alla fine del percorso della directory principale dell'istanza di WebSphere Commerce.

Il percorso predefinito è:

<sup>2000</sup> AIX *dirinstall\_WC*/instances/*nome\_istanza*/WCA/reports

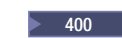

<sup>2000</sup> <sup>400</sup> *dirutente\_WC*/instances/*nome\_istanza*/WCA/reports

<sup>2000</sup> Linux *dirinstall\_WC*/instances/*nome\_istanza*/WCA/reports

Solaris <sup>2000</sup> *dirinstall\_WC*/instances/*nome\_istanza*/WCA/reports

Windows <sup>2000</sup> *dirinstall\_WC*\instances\*nome\_istanza*\WCA\reports

dove *nome\_istanza* è il nome di accesso dell'istanza WebSphere Commerce. Il valore predefinito per *dirinstall\_WC* e *dirutente\_WC* è riportato in "Variabili di [percorso"](#page-3-0) a pagina iv.

- c. Per il campo **IBM DB2 Intelligent Data Miner for Data è installato?** , selezionare **Sì** se DB2 Intelligent Data Miner for Data è installato per il database WebSphere Commerce Analyzer. L'installazione di IBM DB2 Intelligent Data Miner è una parte facoltativa dell'installazione e della configurazione di WebSphere Commerce Analyzer.
- d. Per il campo **Origine dati WCA**, precedere come segue, a seconda del sistema operativo su cui è in esecuzione WebSphere Commerce:
	- > AIX > Linux > Solaris > Windows Immettere il nome dell'origine dati relativa a WebSphere Commerce Analyzer immesso nella sezione [9](#page-16-0) a [pagina](#page-16-0) 7 di "Creazione di un'origine dati per [WebSphere](#page-15-0) Commerce [Analyzer"](#page-15-0) a pagina 6.
	- > 400 Immettere il nome dell'origine dati relativa a WebSphere Commerce Analyzer immesso nella sezione 13 a [pagina](#page-18-0) 9 di ["Creazione](#page-17-0) di un provider JDBC e di un'origine dati per [WebSphere](#page-17-0) Commerce [Analyzer"](#page-17-0) a pagina 8.
- e. Fare clic su **Applica** per accettare le modifiche.
- 10. Uscire da Gestore configurazione.

# <span id="page-22-0"></span>**Capitolo 2. IBM Tivoli Web Site Analyzer**

IBM Tivoli Web Site Analyzer è uno strumento efficace che cattura, analizza, memorizza e riporta sul sito Web l'utilizzo, le condizioni, l'integrità e il contenuto del sito. IBM Tivoli Web Site Analyzer può fare luce sulle interazioni dei visitatori del sito e sulle prestazioni globali. E' possibile utilizzare queste funzioni per ottimizzare il sito, al fine di ottenere una maggiore fedeltà dei clienti e un miglior andamento degli affari.

Per ulteriori informazioni su IBM Tivoli Web Site Analyzer, fare riferimento al sito Web di IBM Tivoli Web Site Analyzer:

[http://www.ibm.com/software/sysmgmt/products/web-site-analyzer.html](http://www.ibm.com/software/tivoli/products/web-site-analyzer/)

WebSphere Commerce supporta IBM Tivoli Web Site Analyzer, Versione 4.2.

# **Installazione di IBM Tivoli Web Site Analyzer**

Installare e configurare IBM Tivoli Web Site Analyzer in base alle istruzioni presenti nel relativi centro informazioni. Il centro informazioni è disponibile al seguente sito Web:

<http://publib.boulder.ibm.com/tividd/td/IBMTivoliWebSiteAnalyzer4.2.html>

#### **Importante**

Per i diversi requisiti software per WebSphere Commerce e IBM Tivoli Web Site Analyzer, WebSphere Commerce e IBM Tivoli Web Site Analyzer devono essere installati su macchine diverse.

<span id="page-24-0"></span>**Parte 3. Strumenti di personalizzazione di WebSphere Commerce**

# <span id="page-26-0"></span>**Capitolo 3. IBM WebSphere Commerce 5.5 Recommendation Engine powered by LikeMinds**

LikeMinds Personalization Server utilizza la tecnologia di filtro associata per fornire soluzioni personalizzate. Vengono creati profili utente utilizzando i livelli espliciti degli utenti (profilo esplicito) e il comportamento utente implicito quali:

- v Acquisti di prodotti
- v Articoli aggiunti o rimossi da un carrello degli acquisti
- Cronologia navigazione

La tecnologia di filtro associato LikeMinds Personalization Server è complementare all'offerta di personalizzazione basata su regole dell'attuale WebSphere Commerce. Esso comprende un componente client, un componente server e un database.

Per impostazione predefinita, WebSphere Commerce installa il componente client di LikeMinds Personalization Server sulla macchina WebSphere Commerce.

# **Installazione di WebSphere Commerce 5.5 Recommendation Engine powered by LikeMinds**

Per installare e configurare il componente server di LikeMinds Personalization Server, consultare il file LikeMinds README e la guida all'installazione LikeMinds. Il file README è ubicato nella directory principale e la guida all'installazione LikeMinds è ubicata nella directory /likeminds/docs del CD WebSphere Commerce 5.5 Recommendation Engine powered by LikeMinds.

#### **Note:**

- 1. LikeMinds Personalization Server supporta solo gli ambienti operativiWindows NT, AIX o Solaris.
- 2. LikeMinds Personalization Server non è supportato su AIX 5.1. Può essere installato su AIX 4.3.3.
- 3. LikeMinds Personalization Server supporta solo DB2 Universal Database versione 7.2, FixPak 4.

Per utilizzare il componente server di LikeMinds Personalization Server, consultare la guida alla personalizzazione e la guida API. Questi documenti sono ubicati nella directory /likeminds/docs del CD WebSphere Commerce 5.5 Recommendation Engine powered by LikeMinds.

Dopo l'installazione e la configurazione del componente server di LikeMinds Personalization Server, configurare WebSphere Commerce per utilizzare LikeMinds Personalization Server seguendo le istruzioni contenute nelle seguenti sezioni:

- v ["Configurazione](#page-27-0) di WebSphere Commerce per l'utilizzo di LikeMinds [Personalization](#page-27-0) Server" a pagina 18
- v "Verifica di LikeMinds [Personalization](#page-28-0) Server" a pagina 19

LikeMinds Administration Center e l'applicazione di esempio MovieSite forniti sul CD di WebSphere Commerce 5.5 Recommendation Engine powered by LikeMinds non sono concepiti per essere utilizzati su WebSphere Application Server 5.0, il server di applicazione supportato da WebSphere Commerce. Per utilizzare

<span id="page-27-0"></span>LikeMinds Administration Center e l'applicazione di esempio MovieSite su WebSphere Application Server 5.0, seguire le istruzioni contenute nelle seguenti sezioni:

- v "Utilizzo di LikeMinds [Administration](#page-29-0) Center sulla macchina WebSphere [Commerce"](#page-29-0) a pagina 20.
- v "Utilizzo [dell'applicazione](#page-31-0) di esempio MovieSite sulla macchina WebSphere [Commerce"](#page-31-0) a pagina 22.

Per ulteriori informazioni su LikeMinds Administration Center e l'applicazione di esempio MovieSite, consultare la documentazione LikeMinds Personalization LikeMinds Personalization Server sul CD di WebSphere Commerce 5.5 Recommendation Engine powered by LikeMinds.

# **Configurazione di WebSphere Commerce per l'utilizzo di LikeMinds Personalization Server**

Una volta installato e configurato LikeMinds Personalization Server, è necessario abilitare WebSphere Commerce all'utilizzo di LikeMinds Personalization Server attenendosi alla seguente procedura:

- 1. Arrestare WebSphere Commerce. Per istruzioni sull'arresto di WebSphere Commerce, consultare "Avvio ed arresto di un'istanza WebSphere [Commerce"](#page-106-0) a [pagina](#page-106-0) 97.
- 2. Avviare Gestore configurazione di WebSphere Commerce. Per istruzioni sull'avvio di Gestore configurazione di WebSphere Commerce, fare riferimento a "Avvio di Gestore [configurazione](#page-102-0) di WebSphere Commerce" a pagina 93.
- 3. Immettere l'ID utente e la password di Gestore configurazione.
- 4. Espandere *nome\_host* **→ Commerce → Instance List →** *nome\_istanza* **→ Components → WCSEventMonitor**.

dove *nome\_host* è il nome breve della macchina su cui è in esecuzione WebSphere Commerce e *nome\_istanza* è il nome dell'istanza di WebSphere Commerce.

- 5. Nella pagina Generale, selezionare la casella di controllo **Abilita componente**.
- 6. Passare alla pagina Avanzate facendo clic sulla scheda **Avanzate**.
- 7. Nella pagina Avanzate, selezionare la casella di controllo**Avvia**.
- 8. Espandere *nome\_host* **→ Commerce → Instance List →** *nome\_istanza* **→ External Server List → LikeMinds**.

dove *nome\_host* è il nome breve della macchina su cui è in esecuzione WebSphere Commerce e *nome\_istanza* è il nome dell'istanza di WebSphere Commerce.

- 9. Nel campo **Nome server predefinito**, immettere il nome host completo della macchina LikeMinds Personalization Server. Ad esempio, likeminds.torolab.ibm.com. Se LikeMinds Personalization Server è stato installato sulla stessa macchina di WebSphere Commerce, in questo campo sono già presenti le corrette informazioni.
- 10. Confermare che le informazioni corrette relative a LikeMinds Personalization Server siano presenti nella tabella di database LMSERVER del database WebSphere Commerce attenendosi alla seguente procedura:
	- a. Avviare una sessione comandi DB2 o una sessione Oracle SQL\*Plus, a seconda del sistema di gestione database utilizzato per il database WebSphere Commerce.
	- b. Connettersi al database WebSphere Commerce.
	- c. Immettere la seguente query SQL:

select \* from lmserver where LMENGINETYPE='ClickstreamEngine';

- <span id="page-28-0"></span>d. A seconda dei risultati della query, procedere come segue:
	- v Se la query non ha restituito alcun risultato, immettere il seguente comando SQL:

insert into lmserver (LMSERVER\_ID, STOREENT\_ID, HOSTNAME, PORT, LMENGINENAME, LMENGINETYPE, LMSETNAME) values (0,0,'*nomehost\_LikeMinds*',2620,'wcsClickStreamEng', 'ClickstreamEngine', 'wcsTransactions');

dove *nomehost\_LikeMinds* è il nome dominio completo della macchina LikeMinds Personalization Server.

v Se la query ha restituito un record e il nome host è vuoto o non corrisponde al nome host della macchina LikeMinds Personalization Server, immettere il seguente comando SQL:

update lmserver set hostname='*nomehost\_LikeMinds*', port=2620 where LMENGINETYPE='ClickstreamEngine';

dove *nomehost\_LikeMinds* è il nome dominio completo della macchina LikeMinds Personalization Server.

- e. Uscire dalla sessioni comandi DB2 o dalla sessione Oracle SQL\*Plus.
- 11. Avviare WebSphere Commerce. Per istruzioni sull'avvio di WebSphere Commerce, consultare "Avvio ed arresto di un'istanza WebSphere [Commerce"](#page-106-0) a [pagina](#page-106-0) 97.

### **Verifica di LikeMinds Personalization Server**

Dopo aver configurato WebSphere Commerce per l'utilizzo di LikeMinds Personalization Server e pubblicato un negozio di esempio in WebSphere Commerce, è possibile sottoporre LikeMinds Personalization Server a verifica, attenendosi alla seguente procedura:

- 1. Registrare due utenti diversi con il negozio di esempio.
- 2. Per ciascun utente, sfogliare il catalogo del negozio, aggiungere alcune voci al carrello degli acquisiti, quindi chiudere il negozio.
- 3. Sulla macchina LikeMinds Personalization Server, procedere come segue:
	- a. Avviare una sessione comandi DB2 o una sessione Oracle SQL\*Plus, a seconda del sistema di gestione database utilizzato per il database LikeMinds Personalization Server.
	- b. Connettersi al database LikeMinds Personalization Server.
	- c. Immettere la seguente query SQL:

select \* from lps\_user\_data where wcs\_user\_id is not null;

Questa query dovrebbe mostrare due nuovi record per i due diversi utenti registrati precedentemente nel negozio di esempio.

d. Immettere la seguente query SQL:

select \* from lps item data where wcs item id is not null

Questa query dovrebbe mostrare i nuovi record inseriti per le voci visualizzate dagli utenti nel catalogo o aggiunte ai carrelli degli acquisti.

Se le query SQL restituiscono i risultati descritti, l'installazione e la configurazione sono state eseguite correttamente.

Le istruzioni per la pubblicazione di un negozio di esempio sono contenute in Guida in linea di produzione per WebSphere Commerce.

# <span id="page-29-0"></span>**Utilizzo di LikeMinds Administration Center sulla macchina WebSphere Commerce**

La versione di LikeMinds Administration Center disponibile sul CD di WebSphere Commerce 5.5 Recommendation Engine powered by LikeMinds è concepita per WebSphere Application Server 3.5 e WebSphere Application Server 4.0. Se si desidera utilizzare LikeMinds Administration Center sulla macchina WebSphere Commerce, è necessario installare LikeMinds Administration Center sulla macchina WebSphere Commerce. WebSphere Commerce supporta WebSphere Application Server 5.0.

Le istruzioni in questa sezione descrivono come installare e configurare LikeMinds Administration Center sulla macchina WebSphere Commerce su cui è in esecuzione WebSphere Application Server 5.0.

Per utilizzare LikeMinds Administration Center sulla macchina WebSphere Commerce, procedere come segue:

- 1. Installare lmadmin.ear. Per informazioni dettagliate, consultare "Installazione di lmadmin.ear".
- 2. Configurare il file property di LMAdminCenter. Per informazioni dettagliate, consultare "Configurazione del file property di [LMAdminCenter"](#page-30-0) a pagina 21.
- 3. Avviare LikeMinds Administration Center. Per informazioni dettagliate, consultare "Avvio di LikeMinds [Administration](#page-30-0) Center" a pagina 21.

# **Installazione di lmadmin.ear**

Per installare lmadmin.ear su WebSphere Commerce, procedere come segue:

- 1. Avviare il server di applicazione WebSphere Application Server predefinito (server1). Per informazioni dettagliate, consultare ["Avvio](#page-108-0) e arresto di un server di [applicazione"](#page-108-0) a pagina 99.
- 2. Aprire la WebSphere Application Server Administrative Console. Per informazioni dettagliate, consultare "Avvio della console di [gestione](#page-111-0) di WebSphere [Application](#page-111-0) Server" a pagina 102.
- 3. Collegarsi alla Console di gestione di WebSphere Application Server.
- 4. Nell'albero di navigazione, espandere **Applicazioni** e selezionare **Installa nuova applicazione**. Il wizard per la preparazione all'installazione dell'applicazione viene avviato.
- 5. Selezionare **Percorso locale** e immettere il percorso completo per lmadmin.ear. Di seguito viene riportato il percorso predefinito di lmadmin.ear: *dirinstall\_WC*/installableApps

I valori predefiniti per *dirinstall\_WC* sono riportati in "Variabili di [percorso"](#page-3-0) a [pagina](#page-3-0) iv.

Dopo aver immesso il percorso, fare clic su **Avanti**.

6. Nella pagina successiva del wizard per la preparazione all'installazione dell'applicazione, accettare tutti i valori predefiniti e fare clic su **Avanti**. Il wizard per l'installazione di nuove applicazioni viene avviato e visualizza le opzioni per l'esecuzione della pagina di installazione.

- <span id="page-30-0"></span>7. Accettare tutti i valori predefiniti facendo clic su **Avanti**. Viene visualizzata la pagina di associazione tra host virtuali e moduli web.
- 8. Nella pagina di associazione tra host virtuali e moduli web del wizard per l'installazione di nuove applicazioni, accettare tutti i valori predefiniti facendo clic su **Avanti**. Viene visualizzata la pagina di associazione tra moduli e server di applicazione.
- 9. Nella pagina di associazione tra moduli e server di applicazione del wizard per l'installazione di nuove applicazioni, accettare tutti i valori predefiniti facendo clic su **Avanti**. Viene visualizzata la pagina di riepilogo.
- 10. Nella pagina di riepilogo del wizard per l'installazione di nuove applicazioni, fare clic su **Fine**. L'installazione viene avviata.

Se l'installazione non riesce, rivedere i messaggi di errore nella console di gestione di WebSphere Application Server, correggere eventuali problemi e riprovare ad installare lmadmin.ear.

L'installazione è completa e corretta quando viene visualizzato il messaggio ″Applicazione LMAdminCenter installata correttamente″ .

- 11. Fare clic su **Salva nella configurazione principale** per visualizzare la pagina per il salvataggio nella configurazione principale.
- 12. Nella pagina per il salvataggio nella configurazione principale, fare clic su **Salva**.
- 13. Uscire dalla console di gestione di WebSphere Application Server.

# **Configurazione del file property di LMAdminCenter**

Una volta installato lmadmin.ear, è necessario configurare il file lmhost.properties.

Per configurare il file lmhost.properties, procedere come segue:

1. Aprire il seguente file con un editor di testo:

*dirinstall\_WAS*/installedApps/*nome\_server*/ lmadmin.ear/lmservlet.war/lmhost.properties

dove *nome\_server* è il nome del server di applicazione WebSphere Commerce. Il nome del server di applicazione WebSphere Commerce predefinito è server1.

I valori predefiniti per *dirinstall\_WAS* sono riportati in "Variabili di [percorso"](#page-3-0) a [pagina](#page-3-0) iv.

2. Aggiungere la voce di seguito riportata per rappresentare il nome host della macchina su cui il server LikeMinds è in esecuzione:

host1:*nomehost\_server\_LikeMinds*,*porta\_server\_LikeMinds*

dove *nomehost\_server\_LikeMinds* è il nome host TCP/IP del server LikeMinds Personalization Server e *porta\_server\_LikeMinds* è la porta TCP/IP su cui comunica il server LikeMinds. La porta predefinita è 2620.

3. Salvare le modifiche ed uscire dall'editor di testo.

### **Avvio di LikeMinds Administration Center**

Per avviare LikeMinds Administration Center, procedere come segue:

- 1. Avviare il server di applicazione WebSphere Application Server predefinito (server1). Per informazioni dettagliate, consultare ["Avvio](#page-108-0) e arresto di un server di [applicazione"](#page-108-0) a pagina 99.
- 2. Aprire la WebSphere Application Server Administrative Console. Per informazioni dettagliate, consultare "Avvio della console di [gestione](#page-111-0) di WebSphere [Application](#page-111-0) Server" a pagina 102.
- 3. Collegarsi alla Console di gestione di WebSphere Application Server.
- 4. Nell'albero di navigazione, espandere **Applicazioni** e selezionare **Enterprise Applications**. Viene visualizzata la pagina Enterprise Applications.
- 5. Selezionare la casella accanto a **LMAdminCenter** e fare clic su **Avvia**. Una volta avviata l'applicazione, l'icona di stato si trasforma in una freccia verde.

# <span id="page-31-0"></span>**Utilizzo dell'applicazione di esempio MovieSite sulla macchina WebSphere Commerce**

L'applicazione di esempio MovieSite disponibile sul CD di WebSphere Commerce 5.5 Recommendation Engine powered by LikeMinds è concepita per WebSphere Application Server 3.5 e WebSphere Application Server 4.0. Se si desidera utilizzare LikeMinds Administration Center sulla macchina WebSphere Commerce, è necessario installare l'applicazione di esempio MovieSite sulla macchina WebSphere Commerce. WebSphere Commerce supporta WebSphere Application Server 5.0.

Le istruzioni in questa sezione descrivono come installare e configurare l'applicazione di esempio MovieSite sulla macchina WebSphere Commerce su cui è in esecuzione WebSphere Application Server 5.0.

Per utilizzare l'applicazione di esempio MovieSite sulla macchina WebSphere Commerce, procedere come segue:

- 1. Installare l'applicazione di esempio MovieSite. Per informazioni dettagliate, consultare "Installazione di moviesite.ear".
- 2. Configurare il file property di MovieSite. Per informazioni dettagliate, consultare ["Configurazione](#page-32-0) del file property di MovieSite" a pagina 23.
- 3. Avviare l'applicazione di esempio MovieSite. Per informazioni dettagliate, consultare "Avvio [dell'applicazione](#page-32-0) di esempio MovieSite" a pagina 23.

# **Installazione di moviesite.ear**

Per installare moviesite.ear su WebSphere Commerce, procedere come segue:

- 1. Avviare il server di applicazione WebSphere Application Server predefinito (server1). Per informazioni dettagliate, consultare ["Avvio](#page-108-0) e arresto di un server di [applicazione"](#page-108-0) a pagina 99.
- 2. Aprire la WebSphere Application Server Administrative Console. Per informazioni dettagliate, consultare "Avvio della console di [gestione](#page-111-0) di WebSphere [Application](#page-111-0) Server" a pagina 102.
- 3. Collegarsi alla Console di gestione di WebSphere Application Server.
- 4. Nell'albero di navigazione, espandere **Applicazioni** e selezionare **Installa nuova applicazione**. Il wizard per la preparazione all'installazione dell'applicazione viene avviato.
- 5. Selezionare **Percorso locale** e immettere il percorso completo per moviesite.ear. Di seguito viene riportato il percorso predefinito di moviesite.ear:

*dirinstall\_WC*/installableApps

I valori predefiniti per *dirinstall\_WC* sono riportati in "Variabili di [percorso"](#page-3-0) a [pagina](#page-3-0) iv.

Dopo aver immesso il percorso, fare clic su **Avanti**.

- <span id="page-32-0"></span>6. Nella pagina successiva del wizard per la preparazione all'installazione dell'applicazione, accettare tutti i valori predefiniti e fare clic su **Avanti**. Il wizard per l'installazione di nuove applicazioni viene avviato e visualizza le opzioni per l'esecuzione della pagina di installazione.
- 7. Accettare tutti i valori predefiniti facendo clic su **Avanti**. Viene visualizzata la pagina di associazione tra host virtuali e moduli web.
- 8. Nella pagina di associazione tra host virtuali e moduli web del wizard per l'installazione di nuove applicazioni, accettare tutti i valori predefiniti facendo clic su **Avanti**. Viene visualizzata la pagina di associazione tra moduli e server di applicazione.
- 9. Nella pagina di associazione tra moduli e server di applicazione del wizard per l'installazione di nuove applicazioni, accettare tutti i valori predefiniti facendo clic su **Avanti**. Viene visualizzata la pagina di riepilogo.
- 10. Nella pagina di riepilogo del wizard per l'installazione di nuove applicazioni, fare clic su **Fine**. L'installazione viene avviata.

Se l'installazione non riesce, rivedere i messaggi di errore nella console di gestione di WebSphere Application Server, correggere eventuali problemi e riprovare ad installare lmadmin.ear.

L'installazione è completa e corretta quando viene visualizzato il messaggio ″Applicazione MovieCenter installata correttamente″ .

- 11. Fare clic su **Salva nella configurazione principale** per visualizzare la pagina per il salvataggio nella configurazione principale.
- 12. Nella pagina per il salvataggio nella configurazione principale, fare clic su **Salva**.
- 13. Uscire dalla console di gestione WebSphere Application Server.

# **Configurazione del file property di MovieSite**

Una volta installato moviesite.ear, è necessario configurare il file MovieSite.properties.

Per configurare il file MovieSite.properties, procedere come segue:

1. Aprire il seguente file con un editor di testo: *dirinstall\_WAS*/installedApps/*nome\_server*/ moviesite.ear/msite.war/MovieSite.properties

dove *nome\_server* è il nome del server di applicazione WebSphere Commerce. Il nome del server di applicazione WebSphere Commerce predefinito è server1.

I valori predefiniti per *dirinstall\_WAS* sono riportati in "Variabili di [percorso"](#page-3-0) a [pagina](#page-3-0) iv.

- 2. Cercare la seguente riga di testo: lmHost
- 3. Modificare la voce lmHost come segue:

lmHost=*nomehost\_server\_LikeMinds*

dove *nomehost\_server\_LikeMinds* è il nome host TCP/IP della macchina LikeMinds Personalization Server.

4. Salvare le modifiche ed uscire dall'editor di testo.

### **Avvio dell'applicazione di esempio MovieSite**

Per avviare l'applicazione di esempio MovieSite, procedere come segue:

- 1. Avviare il server di applicazione WebSphere Application Server predefinito (server1). Per informazioni dettagliate, consultare ["Avvio](#page-108-0) e arresto di un server di [applicazione"](#page-108-0) a pagina 99.
- 2. Aprire la WebSphere Application Server Administrative Console. Per informazioni dettagliate, consultare "Avvio della console di [gestione](#page-111-0) di WebSphere [Application](#page-111-0) Server" a pagina 102.
- 3. Collegarsi alla Console di gestione di WebSphere Application Server.
- 4. Nell'albero di navigazione, espandere **Applicazioni** e selezionare **Enterprise Applications**. Viene visualizzata la pagina Enterprise Applications.
- 5. Selezionare la casella accanto a **MovieSite** e fare clic su **Avvia**. Una volta avviata l'applicazione, l'icona di stato si trasforma in una freccia verde.

Per verificare che Movie Site sia in esecuzione, avviare un browser e immettere il seguente URL:

http://*nomehost*/MovieSite

# <span id="page-34-0"></span>**Parte 4. Funzioni di collaborazione WebSphere Commerce**

Quando un acquirente e un rivenditore discutono i dettagli di un accordo di acquisto o un rappresentante del servizio clienti assiste un cliente nella compilazione di un ordine, la collaborazione e-commerce è necessaria per mantenere il flusso di comunicazione tra le parti. In genere, lo scambio di informazioni viene realizzato mediante telefono o fax. WebSphere Commerce supporta la funzione di collaborazione e-commerce offrendo due funzioni basate su Web presenti in WebSphere Commerce Accelerator:

- v Capitolo 4, "Assistenza clienti di WebSphere [Commerce",](#page-36-0) a pagina 27
- Business Capitolo 5, "Spazi di lavoro collaborativi di WebSphere [Commerce",](#page-44-0) a [pagina](#page-44-0) 35
# **Capitolo 4. Assistenza clienti di WebSphere Commerce**

La funzione di Assistenza clienti di WebSphere Commerce fornisce un servizio di supporto ai clienti in tempo reale mediante un'interfaccia di testo sincrona che utilizza Lotus Lotus Sametime Server. Un cliente può accedere al sito e fare clic su un collegamento nella pagina del negozio per collegarsi ad un CSR (Customer Service Representative), in modo che le due parti possano comunicare o conversare su Internet. Un CSR accede all'interfaccia del servizio Assistenza clienti mediante WebSphere Commerce Accelerator. Inoltre, il CSR può visualizzare la pagina del negozio su cui il cliente richiede l'assistenza e richiamare il carrello degli acquisti e le informazioni sul profilo. Questa interfaccia consente inoltre al CSR di conversare con altri CSR. Per utilizzare la funzione di assistenza clienti, IBM Lotus Sametime deve essere installato e configurato per la gestione di WebSphere Commerce.

IBM Lotus Sametime consente di utilizzare il componente Assistenza clienti.Questa funzione fornisce supporto in tempo reale al servizio clienti attraverso un'interfaccia di testo sincrona (instant messaging - IM) mediante l'utilizzo di IBM Lotus Sametime tra il responsabile del servizio clienti e i clienti o gli acquirenti del negozio.

**2000 Linux I** IBM Lotus Sametime non è supportato su Linux. Tuttavia, IBM Lotus Sametime in esecuzione su Windows può essere utilizzato con WebSphere Commerce in esecuzione su Linux.

### **Installazione e configurazione del componente Assistenza clienti**

Per installare e configurare il componente Assistenza clienti, procedere come segue:

- 1. (Facoltativo) Accertarsi che LDAP sia stato installato e configurato come descritto in Parte 6, "Servizi di directory e WebSphere [Commerce",](#page-76-0) a pagina 67.
- 2. Installare Lotus Sametime. Fare riferimento a "Installazione di Lotus Sametime".
- 3. Installare il componente Assistenza clienti. Fare riferimento a ["Installazione](#page-37-0) del [componente](#page-37-0) Assistenza clienti sul server Lotus Sametime" a pagina 28.
- 4. Se necessario, configurare la funzione di registrazione automatica di Lotus Sametime. Per informazioni dettagliate, consultare ["Configurazione](#page-42-0) della funzione di [registrazione](#page-42-0) automatica di Lotus Sametime" a pagina 33.

**Nota:** Lotus QuickPlace, Lotus Sametime, WebSphere Commerce e LDAP devono essere installati su macchine diverse.

### **Installazione di Lotus Sametime**

 $>$  AIX  $>$  Solaris  $>$  Windows Lotus Sametime deve essere installato come server autonomo. Lotus QuickPlace, Lotus Sametime, WebSphere Commerce e LDAP devono essere installati su macchine diverse per ridurre l'impatto sulle prestazioni.

<sup>2400</sup> Lotus QuickPlace, Lotus Sametime, WebSphere Commerce e LDAP possono essere installati sulla stessa macchina. E' stato verificato che in questo modo le prestazioni saranno accettabili. Tuttavia, in presenza di conflitti, può essere necessario modificare la porta HTTP utilizzata da Domino.

<span id="page-37-0"></span>Lotus Sametime 3.0 richiede che Lotus Domino 5.0.10 sia installato sulla macchina prima di installare Lotus Sametime.

Installare e configurare Lotus Sametime in base alle istruzioni presenti nella *Guida all'installazione di Lotus Sametime*.

La *Guida all'installazione di Lotus Sametime* è disponibile sul CD del prodotto come un file di database di Lotus Notes (file .NSF). Il file di database Lotus Notes è presente nel seguente percorso del CD del prodotto: Languagepack/*lingua*/data/doc/stinstall.nsf

dove *lingua* è la lingua in cui si desidera leggere la guida all'installazione. Ad esempio, per leggere la *Guida all'installazione di Lotus Sametime* in inglese, aprire il file di seguito riportato sul CD del prodotto Lotus Sametime in Lotus Notes: Languagepack/English/data/doc/stinstall.nsf

<sup>2000</sup> <sup>400</sup> La *Guida all'installazione di Lotus Sametime* è disponibile su uno dei CD del prodotto come file PDF. Il file PDF si trova nel seguente percorso sul secondo CD del prodotto:

docs/stinstall.pdf

Se non si dispone di Lotus Notes per visualizzare la guida all'installazione, la *Guida all'installazione di Lotus Sametime* è disponibile anche come file PDF sul Web, in Lotus Developer Domain [Documentation](http://www.lotus.com/ldd/doc) Library al seguente sito Web: <http://www.lotus.com/ldd/doc>

Se si prevede di configurare Lotus Sametime per utilizzare lo stesso server LDAP, configurare WebSphere Commerce per utilizzare lo stesso server LDAP di Lotus Sametime.

## **Installazione del componente Assistenza clienti sul server Lotus Sametime**

Le istruzioni per l'installazione del componente Assistenza clienti sul server Lotus Sametime differiscono in base al sistema operativo. Scegliere le istruzioni per il sistema operativo utilizzato:

- v "Installazione del componente Assistenza clienti sul server Lotus Sametime su AIX, Solaris e Windows"
- v ["Installazione](#page-39-0) del componente Assistenza clienti sul server Lotus Sametime su [OS/400"](#page-39-0) a pagina 30

### **Installazione del componente Assistenza clienti sul server Lotus Sametime su AIX, Solaris e Windows**

Dopo l'installazione di Lotus Sametime, è necessario installare e configurare il componente Assistenza clienti. Per installare e configurare il componente Assistenza clienti, procedere come segue:

- 1. Inserire il CD 2 di WebSphere Commerce nell'unità CD-ROM.
- 2. 2000 AIX Solaris Se necessario, montare l'unità CD-ROM.
- 3. Per installare il componente Assistenza clienti, immettere il comando di seguito riportato:

**2000** Solaris Prima di eseguire il comando, accertarsi che siano presenti le seguenti condizioni:

- v Accertarsi di essere collegati come root.
- Accertarsi che il terminale utilizzato supporti la grafica.

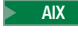

2000 AIX *punto\_montaggio*/CustomerCare/setup\_aix

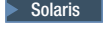

Solaris 2000 *punto\_montaggio*/CustomerCare/setup\_solaris

Windows 2000 *unità\_CD-ROM*:\CustomerCare\setup.exe

dove *punto\_montaggio* è il percorso per l'unità CD-ROM montata (ad esempio, /mnt/cd0) e *unità\_CD-ROM* è la lettera dell'unità CD-ROM (ad esempio, E).

> AIX > Solaris | Eseguire il comando come root.

- 4. Si apre la finestra **Choose Setup Language**. Selezionare una lingua e fare clic su **OK**.
- 5. Si apre la finestra **Welcome**. Fare clic su **Next** per continuare.
- 6. Si apre il pannello **License Agreement**. Una finestra DOS potrebbe apparire brevemente prima che venga visualizzato l'accordo sulla licenza. Leggere i termini relativi all'accordo sulla licenza e accettare o rifiutare tali condizioni. Se si accettano i termini dell'accordo sulla licenza, il programma di installazione proseguirà. In caso contrario, si uscirà dal programma di installazione.
- 7. Si apre la finestra **Choose Destination**. Questa finestra consente di sovrascrivere il percorso di installazione predefinito. Accettare il percorso predefinito e fare clic su **Next**. Fare di nuovo clic su **Next** nella finestra di dialogo di conferma. Si apre una barra di avanzamento dell'installazione.

#### **Attenzione**

Si consiglia vivamente di non modificare il percorso predefinito. L'installazione del componente Assistenza clienti prevede la copia del codice applet nelle specifiche ubicazioni all'interno della directory di installazione del server Sametime. La scelta di un'altra directory provoca errori.

- 8. Si apre la finestra **Setup Complete**. Fare clic su **Finish** per continuare.
- 9. E' necessario ora abilitare Lotus Sametime in Gestore configurazione di WebSphere Commerce. Sulla macchina WebSphere Commerce, procedere come segue:
	- a. Arrestare WebSphere Commerce. Per informazioni dettagliate, consultare "Avvio ed arresto di un'istanza WebSphere [Commerce"](#page-106-0) a pagina 97.
	- b. Avviare Gestore configurazione di WebSphere Commerce. Per istruzioni sull'avvio di Gestore configurazione di WebSphere Commerce, fare riferimento a "Avvio di Gestore [configurazione](#page-102-0) di WebSphere Commerce" a [pagina](#page-102-0) 93.
	- c. Immettere l'ID utente di Gestore configurazione e la password.
	- d. Espandere *nome\_host* **→ Commerce → Elenco istanze →** *nome\_istanza* **→ Proprietà istanza → Collaboration → Sametime** e procedere come segue:
		- 1) Selezionare la casella di spunta **Abilita**.
		- 2) Immettere il nome host completo del server Lotus Sametime nel campo **Nome host**.
		- 3) Immettere il nome host completo del server Lotus Sametime nel campo **URL di registrazione**.

<span id="page-39-0"></span>**Nota:** E' necessario modificare solo il *nome\_host* dell'indirizzo Web. Ad esempio:

http://*nome\_host*/streg.nsf/ 557a6148a8f846d3852563e10000ca95?CreateDocument

4) Immettere l'URL del codice applet nel campo **URL Applet CodeBase**. L'URL del codice applet è l'ubicazione del codice applet creato dal programma di installazione Assistenza clienti di WebSphere Commerce. Accertarsi che il codice applet sia stato installato sulla macchina del server Lotus Sametime.

**Nota:** E' necessario modificare solo il *nome\_host* dell'indirizzo Web. Ad esempio:

http://*nome\_host*/wc

- 5) Se necessario, modificare le selezioni relative a **Tipo di controllo**, **Tipo di avvio** e **Limite numero di sessioni**. Queste opzioni devono essere impostate su valori adeguati alla verifica o all'ambiente di produzione.
- 6) Se Lotus Sametime utilizza lo stesso server LDAP di WebSphere Commerce, selezionare**Utilizza il server LDAP del sottosistema membro WC**.
- 7) Fare clic su **Applica**. Viene visualizzato un messaggio che indica che Lotus Sametime è stato configurato correttamente per WebSphere Commerce. Fare clic su **OK** per continuare.
- 8) Chiudere Gestore configurazione di WebSphere Commerce.
- 9) Avviare WebSphere Commerce. Per informazioni dettagliate, consultare "Avvio ed arresto di un'istanza WebSphere [Commerce"](#page-106-0) a pagina 97.

### **Installazione del componente Assistenza clienti sul server Lotus Sametime su OS/400**

Dopo l'installazione di Lotus Sametime, è necessario installare e configurare il componente Assistenza clienti. Per installare e configurare il componente Assistenza clienti su una macchina iSeries locale, procedere come segue:

- 1. Immettere la shell PASE utilizzando il seguente comando: CALL QP2TERM
- 2. Passare alla directory /qopt/WC55/CustomerCare.
- 3. Eseguire il comando **setup.qsh**.
- 4. Selezionare una lingua dall'elenco e premere Invio.
- 5. Immettere 0 e premere Invio per continuare.
- 6. Immettere 1 e premere Invio nella pagina di benvenuto.
- 7. Premere Invio per rivedere l'accordo di licenza.
- 8. Immettere 1 e premere Invio per continuare.
- 9. Selezionare il server Domino su cui si desidera installare il componente Assistenza clienti e premere Invio.
- 10. Immettere 0 e premere Invio per continuare.
- 11. Immettere 1 e premere Invio per continuare.
- 12. Nella pagina di destinazione, selezionare il percorso di installazione appropriato e premere Invio per continuare. Si consiglia il percorso predefinito.
- 13. Immettere 1 e premere Invio per continuare.
- 14. Nella pagina di riepilogo dell'installazione, immettere 3 e premere Invio per completare.
- 15. E' necessario ora abilitare Lotus Sametime in Gestore configurazione di WebSphere Commerce. Sulla macchina WebSphere Commerce, procedere come segue:
	- a. Arrestare WebSphere Commerce. Per informazioni dettagliate, consultare "Avvio ed arresto di un'istanza WebSphere [Commerce"](#page-106-0) a pagina 97.
	- b. Avviare Gestore configurazione di WebSphere Commerce. Per istruzioni sull'avvio di Gestore configurazione di WebSphere Commerce, fare riferimento a "Avvio di Gestore [configurazione](#page-102-0) di WebSphere Commerce" a [pagina](#page-102-0) 93.
	- c. Immettere l'ID utente di Gestore configurazione e la password.
	- d. Espandere *nome\_host* **→ Commerce → Elenco istanze →** *nome\_istanza* **→ Proprietà istanza → Collaboration → Sametime** e procedere come segue:
		- 1) Selezionare la casella di spunta **Abilita**.
		- 2) Immettere il nome host completo del server Lotus Sametime nel campo **Nome host**.
		- 3) Immettere il nome host completo del server Lotus Sametime nel campo **URL di registrazione**.
			- **Nota:** E' necessario modificare solo il *nome\_host* dell'indirizzo Web. Ad esempio:

http://*nome\_host*:*numero\_porta*/streg.nsf/ 557a6148a8f846d3852563e10000ca95?CreateDocument

dove *numero\_porta* corrisponde alla porta HTTP dell'istanza assistenza clienti, come definito per il server Domino, su sistemi in cui il componente Assistenza clienti e WebSphere Commerce sono installati sulla stessa macchina.

4) Immettere l'URL del codice applet nel campo **URL Applet CodeBase**. L'URL del codice applet è l'ubicazione del codice applet creato dal programma di installazione Assistenza clienti di WebSphere Commerce. Accertarsi che il codice applet sia stato installato sulla macchina del server Lotus Sametime.

**Nota:** E' necessario modificare solo il *nome\_host* dell'indirizzo Web. Ad esempio:

http://*nome\_host*:*numero\_porta*/wc

dove *numero\_porta* corrisponde alla porta HTTP dell'istanza assistenza clienti, come definito per il server Domino, su sistemi in cui il componente Assistenza clienti e WebSphere Commerce sono installati sulla stessa macchina.

- 5) Se necessario, modificare le selezioni relative a **Tipo di controllo**, **Tipo di avvio** e **Limite numero di sessioni**. Queste opzioni devono essere impostate su valori adeguati alla verifica o all'ambiente di produzione.
- 6) Fare clic su **Applica**. Viene visualizzato un messaggio che indica che Lotus Sametime è stato configurato correttamente per WebSphere Commerce. Fare clic su **OK** per continuare.
- 7) Se Lotus Sametime utilizza lo stesso server LDAP di WebSphere Commerce, selezionare**Utilizza il server LDAP del sottosistema membro WC**.
- 8) Chiudere Gestore configurazione di WebSphere Commerce.
- 9) Avviare WebSphere Commerce. Per informazioni dettagliate, consultare "Avvio ed arresto di un'istanza WebSphere [Commerce"](#page-106-0) a pagina 97.

Per installare e configurare il componente Assistenza clienti da una macchina Windows ad una macchina iSeries remota, procedere come segue:

- 1. Sulla macchina Windows, aprire una finestra prompt di DOS.
- 2. Eseguire il comando **setup.exe -os400**.
- 3. Specificare la macchina di destinazione e l'ID utente e la password nella finestra di collegamento di iSeries. Fare clic su **Avanti** per continuare.
- 4. Viene visualizzata la finestra per la selezione della lingua di installazione. Selezionare una lingua e fare clic su **OK**.
- 5. Viene visualizzata la finestra di benvenuto. Fare clic su **Avanti** per continuare.
- 6. Si apre il pannello con l'accordo di licenza. E' possibile che una finestra DOS appaia per breve tempo sullo schermo prima che venga visualizzato l'accordo di licenza. Leggere i termini relativi all'accordo sulla licenza e accettare o rifiutare tali condizioni. Se si accettano i termini dell'accordo sulla licenza, il programma di installazione proseguirà. In caso contrario, si uscirà dal programma di installazione.
- 7. Selezionare il server Domino su cui si desidera installare l'assistenza clienti e fare clic su **Avanti** per continuare.
- 8. E' necessario ora abilitare Lotus Sametime in Gestore configurazione di WebSphere Commerce. Sulla macchina WebSphere Commerce, procedere come segue:
	- a. Arrestare WebSphere Commerce. Per informazioni dettagliate, consultare "Avvio ed arresto di un'istanza WebSphere [Commerce"](#page-106-0) a pagina 97.
	- b. Avviare Gestore configurazione di WebSphere Commerce. Per istruzioni sull'avvio di Gestore configurazione di WebSphere Commerce, fare riferimento a "Avvio di Gestore [configurazione](#page-102-0) di WebSphere Commerce" a [pagina](#page-102-0) 93.
	- c. Immettere l'ID utente di Gestore configurazione e la password.
	- d. Espandere *nome\_host* **→ Commerce → Elenco istanze →** *nome\_istanza* **→ Proprietà istanza → Collaboration → Sametime** e procedere come segue:
		- 1) Selezionare la casella di spunta **Abilita**.
		- 2) Immettere il nome host completo del server Lotus Sametime nel campo **Nome host**.
		- 3) Immettere il nome host completo del server Lotus Sametime nel campo **URL di registrazione**.
			- **Nota:** E' necessario modificare solo il *nome\_host* dell'indirizzo Web. Ad esempio:

http://*nome\_host*:*numero\_porta*/streg.nsf/ 557a6148a8f846d3852563e10000ca95?CreateDocument

dove *numero\_porta* corrisponde alla porta HTTP dell'istanza assistenza clienti, come definito per il server Domino, su sistemi in cui il componente Assistenza clienti e WebSphere Commerce sono installati sulla stessa macchina.

- 4) Immettere l'URL del codice applet nel campo **URL Applet CodeBase**. L'URL del codice applet è l'ubicazione del codice applet creato dal programma di installazione Assistenza clienti di WebSphere Commerce. Accertarsi che il codice applet sia stato installato sulla macchina del server Lotus Sametime.
	- **Nota:** E' necessario modificare solo il *nome\_host* dell'indirizzo Web. Ad esempio:

http://*nome\_host*:*numero\_porta*/wc

dove *numero\_porta* corrisponde alla porta HTTP dell'istanza assistenza clienti, come definito per il server Domino, su sistemi in cui il componente Assistenza clienti e WebSphere Commerce sono installati sulla stessa macchina.

- <span id="page-42-0"></span>5) Se necessario, modificare le selezioni relative a **Tipo di controllo**, **Tipo di avvio** e **Limite numero di sessioni**. Queste opzioni devono essere impostate su valori adeguati alla verifica o all'ambiente di produzione.
- 6) Fare clic su **Applica**. Viene visualizzato un messaggio che indica che Lotus Sametime è stato configurato correttamente per WebSphere Commerce. Fare clic su **OK** per continuare.
- 7) Se Lotus Sametime utilizza lo stesso server LDAP di WebSphere Commerce, selezionare**Utilizza il server LDAP del sottosistema membro WC**.
- 8) Chiudere Gestore configurazione di WebSphere Commerce.
- 9) Avviare WebSphere Commerce. Per informazioni dettagliate, consultare "Avvio ed arresto di un'istanza WebSphere [Commerce"](#page-106-0) a pagina 97.

## **Configurazione della funzione di registrazione automatica di Lotus Sametime**

Se si configura Lotus Sametime per non utilizzare un server LDAP, è necessario configurare la funzione di registrazione automatica di Lotus Sametime.

Per abilitare la funzione di registrazione automatica, procedere come segue:

- 1. E' necessario impostare STCENTER.NSF come homepage predefinita. Per impostare STCENTER.NSF come homepage predefinita, procedere come segue:
	- a. Avviare il server Domino.
	- b. Avviare il client di amministrazione Lotus. E' necessario collegarsi utilizzando l'ID utente e la password del responsabile di sistema.
	- c. Selezionare **File → Open Server** e selezionare il server Domino su cui si trova Lotus Sametime.
	- d. Fare clic sulla scheda **Configuration**.
	- e. Modificare il documento server per il server Domino su cui è presente Lotus Sametime.
	- f. Selezionare la scheda **Internet Protocols**.
	- g. Selezionare la scheda **HTTP**.
	- h. Nella sezione di associazione, immettere STCENTER.NSF **nel campo Home URL**.
	- i. Salvare e chiudere il documento server.
- 2. Impostare i diritti di accesso utente per la directory Domino. Per impostare i diritti di accesso utente per la directory Domino, procedere come segue:
	- a. Avviare il server Domino.
	- b. Avviare il client di amministrazione Lotus. E' necessario collegarsi utilizzando l'ID utente e la password del responsabile di sistema.
	- c. Selezionare **File → Open Server** e selezionare il server Domino su cui si trova Lotus Sametime.
	- d. Selezionare la scheda **File**. Nel campo **Show Me**, selezionare **Database Only**.
- e. Selezionare il documento directory (ad esempio names.nsf) per il server Domino su cui è presente Lotus Sametime.
- f. Fare clic con il pulsante destro del mouse sul documento directory e selezionare **Access Control → Manage** per avviare la finestra **Access Control List**.
- g. Selezionare l'ID utente **Sametime Development/Lotus Notes Companion Products** dall'elenco **People, Server, Group**. Se questo ID non esiste, fare clic su **Add** per aggiungerlo.
- h. Nel campo **Access**, selezionare **Editor**. Fare clic su **OK**.
- i. Salvare e chiudere il documento server.
- 3. Abilitare la funzione di registrazione automatica. Per abilitare la funzione di registrazione automatica, procedere come segue:
	- a. Avviare il client di amministrazione Lotus.

E' necessario collegarsi utilizzando l'ID utente e la password del responsabile di sistema.

- b. Selezionare **File → Apri server**. Selezionare il server Domino su cui è presente Lotus Sametime.
- c. Selezionare la scheda **File**.
- d. Nel campo **Show Me**, selezionare **Database Only**.
- e. Selezionare il documento stconfig.nsf dal server Domino su cui è presente Lotus Sametime e fare doppio clic per aprire il documento.
- f. Fare clic su **By Form** nel documento aperto.
- g. Selezionare il modulo **AnonymousAccess** e fare doppio clic per aprire il modulo.
- h. Fare doppio clic per modificare il modulo.
- i. Passare l'impostazione **Anonymous Users can register themselves** su **true**.
- j. Selezionare **File → Save**.
- 4. Riavviare il server Domino.
- 5. Verificare ora la funzione di registrazione automatica. Per verificare la funzione di registrazione automatica, procedere come segue:
	- a. Immettere il seguente URL in un browser Web:
		- http://*Lotus Sametime\_server*/stcenter.nsf
	- b. Fare clic sul collegamento **Register**.
	- c. Selezionare il collegamento **Register to use Lotus Sametime**.
	- d. Immettere le informazioni utente nella pagina **Register to use Lotus Sametime** e fare clic su **Submit Request**. Viene visualizzata una pagina di conferma. L'utente viene registrato.

### **Passo successivo**

Una volta installato e configurato il componente Assistenza clienti in WebSphere Commerce, è necessario configurare il negozio per l'utilizzo delle funzioni collaborative. Per ulteriori informazioni sulla configurazione dei negozi per l'utilizzo delle funzioni collaborative, fare riferimento alla sezione [Capitolo](#page-52-0) 6, "Abilitazione dei componenti di [collaborazione](#page-52-0) del negozio", a pagina 43.

## **Capitolo 5. Spazi di lavoro collaborativi di WebSphere Commerce**

**Business** Gli spazi di lavoro collaborativi di WebSphere Commerce vengono forniti solo con WebSphere Commerce Business Edition.

Gli spazi di lavoro collaborativi forniscono un'interfaccia collaborativa mediante Lotus QuickPlace per supportare discussioni aziendali, ad esempio la negoziazione dei termini e delle condizioni tra un acquirente e un rivenditore (o un rappresentante conto per il rivenditore) e tra gli utenti aziendali all'interno dell'organizzazione del rivenditore. Gli spazi di lavoro collaborativi supportano la comunicazione asincrona. Gli spazi di lavoro possono essere creati da qualsiasi ruolo diverso dall'acquirente, utilizzando WebSphere Commerce Accelerator ed il modello Lotus QuickPlace predefinito di WebSphere Commerce. Solo un rappresentante conto o un responsabile conto con l'accesso Lotus QuickPlace Manager può aggiungere acquirenti allo spazio di lavoro. Per utilizzare gli spazi di lavoro collaborativi, i dati membro devono trovarsi su un server LDAP con WebSphere Commerce e non su un database relazionale. Per le istruzioni di installazione sulla configurazione di un server LDAP, fare riferimento alla sezione Parte 6, "Servizi di directory e WebSphere [Commerce",](#page-76-0) a pagina 67. I dettagli sugli spazi di lavoro collaborativi e le informazioni sui membri degli spazi di lavoro sono gestiti mediante il sistema WebSphere Commerce. Tutti i temi di discussione, messaggi e file in allegato utilizzati per la collaborazione vengono memorizzati nel server Lotus QuickPlace.

Lotus QuickPlace è uno strumento Web di assistenza automatica per la collaborazione di gruppo. Lotus QuickPlace consente la creazione immediata di uno spazio di lavoro protetto e centrale sul Web. Strutturato per una partecipazione immediata, i gruppi possono utilizzare Lotus QuickPlace per le seguenti attività:

- v Coordinare persone, attività, piani e risorse.
- v Collaborare, condividendo idee e discussioni, risolvendo problemi, creando insieme i documenti, scambiando i file e garantendo una costante gestione dei processi.
- v Comunicare azioni e decisioni, conclusioni principali, lezioni e conoscenze a più lettori.

I gruppi utilizzano Lotus QuickPlace per la gestione dei progetti, per le risposte rapide per iniziative ad hoc, per i siti Web di gruppo e per facilitare i processi commerciali che interessano l'impresa globale e la catena di valori.

**2000 Linux IBM Lotus QuickPlace non è supportato su Linux. Tuttavia, IBM Lotus** QuickPlace in esecuzione su Windows può essere utilizzato con WebSphere Commerce in esecuzione su Linux.

### **Installazione e configurazione di spazi di lavoro collaborativi**

Per installare e configurare gli spazi di lavoro collaborativi, procedere come segue:

1. Accertarsi che LDAP sia stato installato e configurato come descritto in [Parte](#page-76-0) 6, "Servizi di directory e WebSphere [Commerce",](#page-76-0) a pagina 67.

- 2. Installare Lotus QuickPlace. Fare riferimento a "Installazione di Lotus QuickPlace".
- 3. Installare il componente spazi di lavoro collaborativi di WebSphere Commerce. Fare riferimento a "Installazione del componente spazi di lavoro collaborativi di WebSphere Commerce".
- 4. Configurare WebSphere Commerce per la gestione di Lotus QuickPlace. Fare riferimento a ["Configurazione](#page-49-0) di WebSphere Commerce per la gestione di Lotus [QuickPlace"](#page-49-0) a pagina 40.

**Nota:** Lotus QuickPlace, Lotus Sametime, WebSphere Commerce e LDAP devono essere installati su macchine diverse.

## **Installazione di Lotus QuickPlace**

Lotus QuickPlace deve essere installato come server autonomo. Lotus QuickPlace, Lotus Sametime, WebSphere Commerce e LDAP devono essere installati su macchine diverse.

Lotus QuickPlace 3.0 richiede che Lotus Domino 5.0.10 sia installato sulla macchina prima di installare Lotus QuickPlace.

Installare e configurare Lotus QuickPlace in base alle istruzioni presenti nei seguenti manuali:

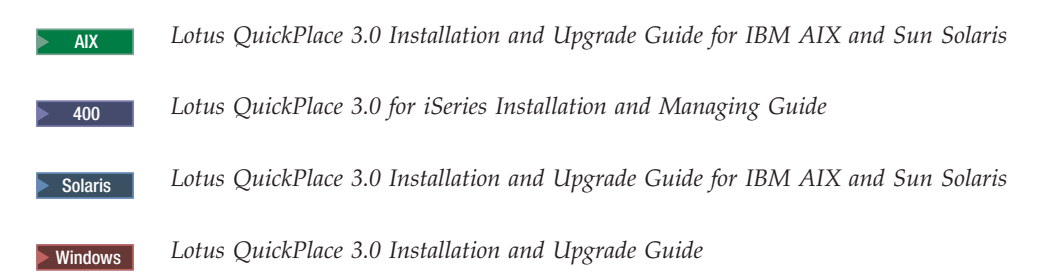

La documentazione relativa a Lotus QuickPlace è disponibile sul Web in [Lotus](http://www.lotus.com/ldd/doc) Developer Domain [Documentation](http://www.lotus.com/ldd/doc) Library al seguente sito Web: <http://www.lotus.com/ldd/doc>

Per utilizzare la funzione degli spazi di lavoro collaborativi di WebSphere Commerce, sia WebSphere Commerce che Lotus QuickPlace devono essere configurati per utilizzare lo stesso server LDAP.

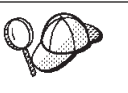

Si consiglia di utilizzare l'ID e la password di responsabile di Lotus Domino come ID e password di responsabile di Lotus QuickPlace.

## **Installazione del componente spazi di lavoro collaborativi di WebSphere Commerce**

Per installare il componente spazi di lavoro collaborativi di WebSphere Commerce, procedere come segue:

1. Configurare Lotus QuickPlace per utilizzare lo stesso server LDAP di WebSphere Commerce. Fare riferimento a ["Configurazione](#page-46-0) di Lotus QuickPlace per l'utilizzo dello stesso server LDAP di WebSphere [Commerce"](#page-46-0) a pagina 37.

- 2. Installare il componente spazi di lavoro collaborativi di WebSphere Commerce sul server Lotus QuickPlace. Fare riferimento a "Installazione del componente spazi di lavoro collaborativi di WebSphere Commerce".
- 3. Abilitare il supporto del servlet Java su Lotus Domino.

## <span id="page-46-0"></span>**Configurazione di Lotus QuickPlace per l'utilizzo dello stesso server LDAP di WebSphere Commerce**

Per configurare Lotus QuickPlace per l'utilizzo dello stesso server LDAP di WebSphere Commerce, procedere come segue:

1. Aprire un browser Web e immettere il seguente sito Web: http://*nomehost\_QuickPlace*/QuickPlace

dove *nomehost\_QuickPlace* è il nome host TCP/IP della macchina su cui è installato Lotus QuickPlace.

Viene visualizzata la pagina di benvenuto di Lotus QuickPlace.

- 2. Nella pagina di benvenuto di Lotus QuickPlace, fare clic su **Sign In** e immettere l'ID e la password di responsabile di Lotus QuickPlace nella finestra di dialogo visualizzata.
- 3. Fare clic su **Server Settings**. Viene visualizzata la pagina delle istruzioni di gestione del server.
- 4. Fare clic su **Security**. Viene visualizzata la pagina relativa alla sicurezza.
- 5. Nel campo **Who can create new places on this server?**, selezionare **Only specific users (or groups) who provide a name and password**.
- 6. Fare clic su **User Directory**. Viene visualizzata la pagina relativa alla directory utente.
- 7. Fare clic su **Change Directory**. Viene visualizzata la pagina per la modifica della directory utente.
- 8. Nel menu a discesa **Type**, selezionare **LDAP Server**.
- 9. Nel campo **Name**, immettere il nome host TCP/IP del server LDAP.
- 10. Nel campo **Search base** di **Advanced Settings**, immettere il suffisso DN aggiunto in Parte 6, "Servizi di directory e WebSphere [Commerce",](#page-76-0) a pagina [67.](#page-76-0)
- 11. In **Advanced Settings**, selezionare **Check to use credentials specified below when searching the directory**.
- 12. Nel campo **Username** di **Advanced Settings**, immettere il nome del responsabile per LDAP. Ad esempio, cn=root o cn=Administrator su iSeries.
- 13. Nel campo **Password** di **Advanced Settings**, immettere la password relativa al nome del responsabile per LDAP.
- 14. In **New Users**, selezionare **Allow managers to create new users in each place**.
- 15. Fare clic su **Avanti**.
- 16. Chiudere il browser Web.

## **Installazione del componente spazi di lavoro collaborativi di WebSphere Commerce**

Le istruzioni per il componente spazi di lavoro collaborativi di WebSphere Commerce differiscono in base al sistema operativo. Scegliere le istruzioni per il sistema operativo utilizzato:

v ["Installazione](#page-47-0) del componente spazi di lavoro collaborativi di WebSphere [Commerce](#page-47-0) su AIX, Solaris e Windows" a pagina 38

<span id="page-47-0"></span>v "Installazione del componente spazi di lavoro collaborativi di WebSphere Commerce su OS/400"

### **Installazione del componente spazi di lavoro collaborativi di WebSphere Commerce su AIX, Solaris e Windows**

Per installare il componente spazi di lavoro collaborativi di WebSphere Commerce sul server Lotus QuickPlace su AIX, Solaris e Windows , procedere come segue:

- 1. Arrestare Lotus QuickPlace arrestando Lotus Domino. Per istruzioni sull'arresto di Lotus Domino, fare riferimento alla relativa documentazione.
- 2. Inserire il CD 2 di WebSphere Commerce.
- 3. 2000 AIX Solaris Se necessario, montare l'unità CD-ROM.
- 4. Per installare gli spazi di lavoro collaborativi, immettere il comando di seguito riportato:

2000 AIX Solaris 2000 Prima di eseguire il comando, accertarsi che siano presenti le seguenti condizioni:

- v Accertarsi di essere collegati come root.
- v Accertarsi che il terminale utilizzato supporti la grafica.

AIX *punto montaggio*/CollaborativeWS/setup aix

Solaris punto montaggio/CollaborativeWS/setup solaris

Windows unità CD-ROM:\CollaborativeWS\setup.exe

dove *punto\_montaggio* è il percorso per l'unità CD-ROM montata (ad esempio, /mnt/cd0) e *unità\_CD-ROM* è la lettera dell'unità CD-ROM (ad esempio, E).

> AIX > Solaris Eseguire il comando come root.

- 5. Viene visualizzata la finestra **Choose Setup Language**. Selezionare la lingua desiderata.
- 6. Si apre la finestra **Welcome**. Fare clic su **Next** per continuare.
- 7. Si apre il pannello **License Agreement**. Leggere i termini relativi all'accordo sulla licenza e accettare o rifiutare tali condizioni. Se si accettano i termini dell'accordo sulla licenza, il programma di installazione proseguirà. In caso contrario, si uscirà dal programma di installazione.
- 8. Si apre la finestra **Choose Destination Location**. Questa finestra consente di sovrascrivere il percorso di installazione predefinito in cui viene installato il componente spazi di lavoro collaborativi di WebSphere Commerce. Una volta scelto il percorso di installazione, fare clic su **Next** per continuare. Fare di nuovo clic su **Next** nella finestra di dialogo di conferma. Si apre una barra di avanzamento dell'installazione.
- 9. Viene visualizzata la finestra **Setup Complete**. Fare clic su **Finish**.
- 10. Avviare Lotus QuickPlace avviando Lotus Domino. Per istruzioni sull'avvio di Lotus Domino, fare riferimento alla relativa documentazione.

**Nota:** E' necessario riavviare il server Lotus QuickPlace ogni volta che viene avviato il server LDAP.

### **Installazione del componente spazi di lavoro collaborativi di WebSphere Commerce su OS/400**

Per installare il componente spazi di lavoro collaborativi di WebSphere Commerce su un server Lotus QuickPlace locale su OS/400, procedere come segue:

- 1. Immettere la shell PASE utilizzando il seguente comando: CALL QP2TERM
- 2. Passare alla directory WC55/CollaborativeWS.
- 3. Eseguire il comando **setup.qsh**.
- 4. Selezionare una lingua dall'elenco e premere Invio.
- 5. Immettere 0 e premere Invio per continuare.
- 6. Immettere 1 e premere Invio nella pagina di benvenuto.
- 7. Premere Invio per rivedere l'accordo di licenza.
- 8. Immettere 1 e premere Invio per continuare.
- 9. Selezionare il server QuickPlace su cui si desidera installare lo spazio di lavoro collaborativo e premere Invio.
- 10. Immettere 0 e premere Invio per continuare.
- 11. Immettere 1 e premere Invio per continuare.
- 12. Nella pagina di destinazione, selezionare il percorso di installazione appropriato e premere Invio per continuare. Si consiglia il percorso predefinito.
- 13. Immettere 1 e premere Invio per continuare.
- 14. Nella pagina di riepilogo dell'installazione, immettere 3 e premere Invio per completare.

Per installare il componente spazi di lavoro collaborativi di WebSphere Commerce da una macchina Windows su un server OS/400 Lotus QuickPlace remoto, procedere come segue:

- 1. Sulla macchina Windows, aprire una finestra prompt di DOS.
- 2. Eseguire il comando **setup.exe -os400**.
- 3. Specificare la macchina di destinazione e l'ID utente e la password nella finestra di collegamento di iSeries. Fare clic su **Avanti** per continuare.
- 4. Viene visualizzata la finestra per la selezione della lingua di installazione. Selezionare una lingua e fare clic su **OK**.
- 5. Viene visualizzata la finestra di benvenuto. Fare clic su **Avanti** per continuare.
- 6. Si apre il pannello con l'accordo di licenza. E' possibile che una finestra DOS appaia per breve tempo sullo schermo prima che venga visualizzato l'accordo di licenza. Leggere i termini relativi all'accordo sulla licenza e accettare o rifiutare tali condizioni. Se si accettano i termini dell'accordo sulla licenza, il programma di installazione proseguirà. In caso contrario, si uscirà dal programma di installazione.
- 7. Selezionare il server Domino su cui si desidera installare l'assistenza clienti e fare clic su **Avanti** per continuare.

### **Abilitazione del supporto servlet Java su Lotus Domino**

Per abilitare il supporto servlet Java su Lotus Domino, procedere come segue:

- 1. Verificare che Lotus Domino sia in esecuzione. Per istruzioni sull'avvio di Lotus Domino, fare riferimento alla relativa documentazione.
- 2. Aprire un browser Web e immettere il seguente sito Web: http://*nomehost\_QuickPlace*/names.nsf

dove *nomehost\_QuickPlace* è il nome host TCP/IP della macchina.

- 3. Nella finestra di dialogo che viene visualizzata, immettere l'ID utente e la password di responsabile di Lotus Domino.
- 4. Fare clic su **Servers-Servers**. Viene visualizzata la pagina Servers-Servers.
- <span id="page-49-0"></span>5. Fare doppio clic sul server su cui si desidera abilitare il supporto servlet Java. Viene visualizzata la pagina delle informazioni sul server.
- 6. Fare clic su **Edit Server**.
- 7. Nella scheda **Internet Protocols**, fare clic su **Domino Web Engine** e selezionare Domino Servlet Manager dall'elenco **Java servlet support** (in **Java Servlets**).
- 8. Fare clic su **Security**.
- 9. Copiare il valore del campo **Administer the server from a browser** (in **Server Access**) nel campo **Run unrestricted Java/Javascript/COM** (in **Java/COM Restrictions**).
- 10. Fare clic su **Save and Close**.
- 11. Riavviare Lotus Domino. Per istruzioni sul riavvio di Lotus Domino, fare riferimento alla relativa documentazione.

## **Configurazione di WebSphere Commerce per la gestione di Lotus QuickPlace**

Per configurare WebSphere Commerce per l'utilizzo con Lotus QuickPlace, è necessario eseguire le seguenti attività:

- 1. Arrestare WebSphere Commerce. Per informazioni dettagliate, consultare "Avvio ed arresto di un'istanza WebSphere [Commerce"](#page-106-0) a pagina 97.
- 2. Avviare Gestore configurazione di WebSphere Commerce. Per istruzioni sull'avvio di Gestore configurazione di WebSphere Commerce, consultare "Avvio di Gestore [configurazione](#page-102-0) di WebSphere Commerce" a pagina 93.
- 3. Aprire *nome\_host* **→ Commerce → Elenco istanze →** *nome\_istanza* **→ Proprietà istanza → Collaboration → QuickPlace**.
- 4. Immettere il nome host completo del server Lotus QuickPlace/Lotus Domino nel campo **Nome host**.
- 5. Immettere il numero di porta HTTP nel campo **Numero porta HTTP**. La porta HTTP predefinita è 80.
- 6. Immettere il numero di porta HTTPS nel campo **Numero porta HTTPS**. La porta HTTPS predefinita è 443.
- 7. Se SSL viene utilizzato nel server QuickPlace, selezionare**Utilizza SSL**.
- 8. Immettere il nome di collegamento del responsabile di Lotus Domino nel campo **Nome collegamento del responsabile**.
- 9. Immettere la passord del responsabile di Lotus Domino nel campo**Password del responsabile**.
- 10. Immettere il nome utente del responsabile di QuickPlace nel campo **Responsabile di collaborazione**.
- 11. Immettere la password del responsabile di QuickPlace nel campo **Password del responsabile di collaborazione**.
- 12. Selezionare la locale appropriata per il server Lotus QuickPlace installato. Ad esempio, en\_US.
- 13. Se è abilitato il supporto servlet, immettere il percorso servlet in **Percorso URL servlet**. Il percorso servlet predefinito è /servlet.
- 14. Fare clic su **Applica**. Viene visualizzato il messaggio **Lotus QuickPlace per WebSphere Commerce configurato correttamente**. Fare clic su **OK**. Le password verranno codificate automaticamente quando l'aggiornamento viene eseguito correttamente.
- 15. Chiudere Gestore configurazione di WebSphere Commerce.

16. Avviare WebSphere Commerce. Per informazioni dettagliate, consultare "Avvio ed arresto di un'istanza WebSphere [Commerce"](#page-106-0) a pagina 97.

### **Configurazioni facoltative**

Una volta installati e configurati gli spazi di lavoro collaborativi di WebSphere Commerce, è possibile aggiungere le seguenti configurazioni facoltative:

- v Creazione di un modello per Lotus QuickPlace.
- v Impostazione di una notifica di e-mail.
- v Abilitazione di Lotus QuickPlace all'utilizzo di UTF-8.

### **Creazione di un modello per Lotus QuickPlace**

Per informazioni sulla creazione di modelli personalizzati per Lotus QuickPlace, fare riferimento al manuale *Lotus Customizing QuickPlace*. Questo documento è disponibile al sito Web IBM Redbook al seguente indirizzo:

[http://www.redbooks.ibm.com/](http://www.ibm.com/redbooks/)

**Nota:** Quando si crea un modello per Lotus QuickPlace, il nome del modello non può contenere spazi.

### **Impostazione di una notifica di e-mail**

Una funzione di Collaborazione è la notifica di e-mail. Per impostare la notifica di e-mail, procedere come segue:

- **Nota:** Quando si configura la notifica di e-mail, sia il mittente che il destinatario devono avere un indirizzo di e-mail. Ciò significa che se ci si collega come wcsadmin e si desidera aggiungere un utente con una notifica di e-mail, è necessario prima aggiungere un indirizzo di e-mail per wcsadmin mediante la Console di gestione di WebSphere Commerce. Se il mittente o il destinatario non hanno un indirizzo di e-mail, la notifica di e-mail non verrà inviata.
- 1. Collegarsi alla Console di gestione di WebSphere Commerce come responsabile del sito.
- 2. Selezionare **Sito** e fare clic su **OK**.
- 3. Dal menu Configurazione, selezionare **Trasporti**.
- 4. Selezionare la casella di spunta accanto a **E-mail** e fare clic su **Configura**.
- 5. Immettere il nome del server di e-mail nel campo **Host**.
- 6. Accertarsi che **Protocollo** sia impostato su SMTP. E' possibile indicare anche il parametro di **durata dei tentativi**. Fare clic su **OK**.
- 7. Dal menu Configurazione, selezionare **Tipi di messaggi**.
- 8. Fare clic su **Nuovo**.
- 9. Selezionare il **messaggio di notifica per gli spazi di lavoro collaborativi** nell'elenco a discesa dei tipi di messaggi.
- 10. Impostare la Severità messaggio su: 0 a 0.
- 11. Impostare il trasporto su **E-mail**.
- 12. Impostare Formato dispositivo su **Formato dispositivo standard**.
- 13. Fare clic su **Avanti** e su **Fine**.
- **Nota:** Quando si configura la notifica di e-mail, sia il mittente che il destinatario devono avere un indirizzo di e-mail. Ciò significa che se ci si collega come wcsadmin e si desidera aggiungere un utente con una notifica di e-mail, è necessario prima aggiungere un indirizzo di e-mail per wcsadmin mediante la

Console di gestione organizzazione WebSphere Commerce. Se il mittente o il destinatario non hanno un indirizzo di e-mail, la notifica di e-mail non verrà inviata.

## **Configurazione di Lotus QuickPlace per l'utilizzo di UTF-8**

Per configurare Lotus QuickPlace per l'utilizzo del formato UTF-8, è necessario procedere come segue:

- 1. Aprire un browser Web e immettere il seguente sito Web: http://*Lotus QuickPlace\_nomehost\_server*/names.nsf
- 2. Fare clic su **Servers – Servers**.
- 3. fare doppio clic sul documento server.
- 4. Fare clic su **Edit Server**.
- 5. Fare clic su **Internet Protocols**.
- 6. Fare clic su **Domino Web Engine**.
- 7. Nel campo **Use UTF-8 for output**, selezionare **Yes**.
- 8. Fare clic su **Save and Close**. Riavviare il server Lotus QuickPlace.

### **Passo successivo**

Una volta installati e configurati gli spazi di lavoro collaborativi in WebSphere Commerce e aggiunte le configurazioni facoltative, è necessario configurare il negozio per l'utilizzo delle funzioni collaborative. Per ulteriori informazioni sulla configurazione dei negozi per l'utilizzo delle funzioni collaborative, fare riferimento alla sezione Capitolo 6, "Abilitazione dei componenti di [collaborazione](#page-52-0) del [negozio",](#page-52-0) a pagina 43.

# <span id="page-52-0"></span>**Capitolo 6. Abilitazione dei componenti di collaborazione del negozio**

Una volta installato e configurato i componenti di collaborazione, è necessario abilitarli per il negozio. Se si utilizzano i negozi di esempio inclusi in WebSphere Commerce, per ulteriori informazioni, fare riferimento a quanto di seguito riportato:

- v *WebSphere Commerce - Guida per lo sviluppatore del negozio*.
- v L'argomento della guida in linea di WebSphere Commerce relativo alla creazione di un negozio mediante un esempio.

Se si desidera sviluppare un negozio non basato su un esempio, è necessario seguire una procedura specifica per abilitare la collaborazione. Per informazioni su come abilitare la collaborazione per il negozio, fare riferimento al seguente manuale:

v *WebSphere Commerce - Guida per lo sviluppatore del negozio*.

Per informazioni specifiche su Lotus Sametime e Lotus QuickPlace, fare riferimento alla documentazione fornita con Lotus.

*WebSphere Commerce - Guida per lo sviluppatore del negozio* è disponibile dalla libreria tecnica di WebSphere Commerce.

<http://www.ibm.com/software/commerce/library/>

# **Parte 5. Adattatori di integrazione commerciale di WebSphere Commerce**

WebSphere Commerce può essere integrato con altri processi commerciali mediante il seguente software:

- Capitolo 7, ["WebSphere](#page-56-0) MQ", a pagina 47
- v Capitolo 8, "IBM [CrossWorlds](#page-68-0) InterChange Server", a pagina 59

Questi pacchetti software non sono forniti con WebSphere Commerce e devono essere acquistati separatamente. I capitoli di questa sezione illustrano come configurare gli adattatori forniti con WebSphere Commerce per la gestione di questi prodotti.

#### **Importante**

Il componente di messaggistica incorporato di WebSphere Application Server non può essere utilizzato per integrare altri processi commerciali con WebSphere Commerce. Tale componente non è supportato dagli adattatori forniti con WebSphere Commerce.

# <span id="page-56-0"></span>**Capitolo 7. WebSphere MQ**

WebSphere Commerce fornisce un listener per WebSphere MQ (precedentemente definito MQSeries) per le richieste in entrata e un adattatore per WebSphere MQ per le richieste in uscita, per consentire l'integrazione dei sistemi di back-end ed esterni con WebSphere Commerce, utilizzando WebSphere MQ.

**2000 Linux WebSphere MQ su Linux non è supportato da WebSphere Commerce.** Tuttavia, WebSphere MQ in esecuzione su Windows può essere utilizzato con WebSphere Commerce in esecuzione su Linux.

Il listener supporta WebSphere MQ Versione 5.3 o successiva. WebSphere MQ Versione 5.3 include le classi MQSeries per Java e le classi MQSeries per Java Message Service (JMS).

E' necessario creare la connessione di coda JMS e le code JMS associate agli oggetti fisici WebSphere MQ corrispondenti. Ciò consente al listener di WebSphere Commerce per WebSphere MQ di accedere alle entità WebSphere MQ mediante JMS.

E' possibile impostare la connessione tra WebSphere Commerce e WebSphere MQ con una delle due modalità di collegamento:

#### **Modalità collegamenti**

WebSphere Commerce è installato sulla stessa macchina di WebSphere MQ e si connette a WebSphere MQ mediante le classi MQSeries per Java, utilizzando l'API di Java Messaging Server (JMS). Poiché la comunicazione avviene mediante collegamenti inter-processo e non mediante la connessione TCP/IP, la modalità collegamenti può fornire prestazioni migliori rispetto alla modalità client.

#### **Modalità client**

La connessione tra WebSphere Commerce e WebSphere MQ avviene mediante il protocollo TCP/IP. Questa modalità deve essere utilizzata quando WebSphere Commerce è installato su una macchina e WebSphere MQ è installato su un'altra macchina. Per questa modalità, è necessario che il client WebSphere MQ sia installato sulla macchina WebSphere Commerce.

### **Importante**

Il componente di messaggistica integrato di WebSphere Application Server non è supportato dall'adattatoreWebSphere Commerce per WebSphere MQ.

Per utilizzare WebSphere MQ con WebSphere Commerce, procedere come segue:

- 1. Se necessario, installare WebSphere MQ in base alle istruzioni fornite nella documentazione WebSphere MQ. Ulteriori dettagli sulla documentazione WebSphere MQ da utilizzare sono forniti in ["Installazione](#page-57-0) di WebSphere MQ" a [pagina](#page-57-0) 48. Quando si installa WebSphere MQ, verificare che sia installato il componente Java Messaging.
- 2. Identificare gli oggetti WebSphere MQ esistenti o creare nuovi oggetti WebSphere MQ, necessari per utilizzare WebSphere MQ con WebSphere

<span id="page-57-0"></span>Commerce. Le istruzioni per la creazione degli oggetti WebSphere MQ sono fornite in ["Configurazione](#page-58-0) di WebSphere MQ per l'utilizzo con WebSphere [Commerce"](#page-58-0) a pagina 49.

- 3. Creare la connessione di coda JMS e le code JMS. Le istruzioni per la creazione della connessione di coda JMS e delle code JMS sono fornite in ["Configurazione](#page-60-0) di WebSphere [Application](#page-60-0) Server per l'utilizzo con WebSphere MQ" a pagina [51.](#page-60-0)
- 4. Abilitare il listener di WebSphere Commerce per WebSphere MQ. Le istruzioni per l'abilitazione del listener per WebSphere MQ sono fornite in ["Configurazione](#page-65-0) di WebSphere Commerce per l'utilizzo di WebSphere MQ" a [pagina](#page-65-0) 56.

Per ulteriori informazioni sul listener di WebSphere Commerce per WebSphere MQ e sul sistema di messaggistica di WebSphere Commerce, fare riferimento alla guida in linea di WebSphere Commerce.

# **Installazione di WebSphere MQ**

Installare WebSphere MQ in base alle istruzioni presenti nei seguenti manuali, accertandosi che il componente Java Messaging di WebSphere MQ sia installato:

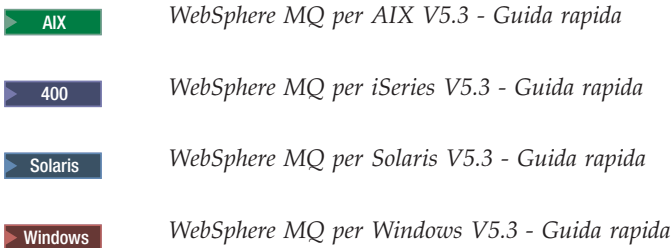

Questi manuali sono disponibili al seguente sito Web:

[http://www.ibm.com/software/ts/mqseries/library/manualsa](http://www.ibm.com/software/ts/mqseries/library/manualsa/manuals/platspecific.html) [/manuals/platspecific.html](http://www.ibm.com/software/ts/mqseries/library/manualsa/manuals/platspecific.html)

L'URL appare su due righe solo a scopo illustrativo. Immettere l'indirizzo URL su una sola riga.

#### **Importante**

WebSphere MQ non supporta i nomi di macchina che contengono spazi. Se si installa WebSphere MQ su un computer con un nome macchina contenente spazi, non è possibile creare un gestore code.

### **Conferma della variabile di ambiente MQ\_INSTALL\_ROOT**

Se si installa il client o il server WebSphere MQ sullo stesso nodo di WebSphere Commerce, verificare che la variabile di ambiente MQ\_INSTALL\_ROOT si trovi nel percorso corretto.

Per verificare il valore della variabile di ambiente MQ\_INSTALL\_ROOT, procedere come segue:

1. Avviare il server di applicazione WebSphere Application Server predefinito (server1). Per informazioni dettagliate, consultare ["Avvio](#page-108-0) e arresto di un server di [applicazione"](#page-108-0) a pagina 99.

- <span id="page-58-0"></span>2. Aprire la WebSphere Application Server Administrative Console. Per informazioni dettagliate, consultare "Avvio della console di [gestione](#page-111-0) di WebSphere [Application](#page-111-0) Server" a pagina 102.
- 3. Collegarsi alla Console di gestione di WebSphere Application Server.
- 4. Nell'albero di navigazione, espandere **Ambiente** e selezionare **Gestisci variabili WebSphere**. Viene visualizzata la pagina delle variabili WebSphere.
- 5. Accertarsi che il valore relativo a MQ\_INSTALL\_ROOT sia corretto.

La variabile MQ\_INSTALL\_ROOT deve trovarsi nella directory di installazione di WebSphere MQ sulla macchina WebSphere Commerce.

Se il valore è errato, modificarlo procedendo come segue:

- a. Fare clic su **MQ\_INSTALL\_ROOT**.
- b. Nel campo **Valore**, immettere il percorso corretto.
- c. Fare clic su **OK**.
- d. Fare clic su **Salva** nella barra attività della console di gestione.
- e. Nella pagina Salva, selezionare **Sincronizza modifiche con nodo**.
- f. Nella pagina Salva, fare clic **Salva**.
- 6. Uscire dalla console di gestione WebSphere Application Server.
- 7. Arrestare il server di applicazione WebSphere Application Server predefinito (server1). Per informazioni dettagliate, consultare ["Avvio](#page-108-0) e arresto di un server di [applicazione"](#page-108-0) a pagina 99.

### **Configurazione di WebSphere MQ per l'utilizzo con WebSphere Commerce**

Affinché WebSphere Commerce possa essere utilizzato con WebSphere MQ, è necessario che una serie di informazioni siano definite in WebSphere MQ. Queste informazioni includono un gestore code e un insieme di code.

Per configurare WebSphere MQ per l'utilizzo con WebSphere Commerce, è necessario eseguire le seguenti attività:

- 1. Aggiungere l'ID utente non root di WebSphere Commerce al gruppo utenti mqm. L'ID utente non root di WebSphere Commerce è stato creato prima di installare WebSphere Commerce.
- 2. Windows Aggiungere l'ID utente Windows utilizzato per avviare WebSphere Commerce al gruppo mqm.
- 3. Identificare il gestore code che verrà utilizzato da WebSphere Commerce. Può trattarsi di un gestore code esistente o di un gestore code appena creato. La scelta del gestore code dipende dalla configurazione dell'integrazione.

Per istruzioni sulla creazione di un gestore code, fare riferimento alla documentazione di WebSphere MQ. Le informazioni sulla documentazione di WebSphere MQ sono disponibili in ["Documentazione](#page-66-0) WebSphere MQ [supplementare"](#page-66-0) a pagina 57.

Nelle istruzioni contenute in questo capitolo, si presuppone che il nome del gestore code sia *nomehost*.qm, dove *nomehost* è il nome host (senza dominio) della macchina su cui è in esecuzione WebSphere MQ.

Prendere nota del nome del gestore code e del numero di porta utilizzati dal listener del gestore code. Queste informazioni vengono utilizzate nelle fasi successive.

### **Importante**

Accertarsi che l'ID utente del sistema operativo utilizzato per avviare WebSphere Commerce sia autorizzato anche per il gestore code. Per istruzioni sull'autorizzazione di un ID utente per un gestore code WebSphere MQ, fare riferimento alla documentazione di WebSphere MQ.

Il nome del gestore code è sensibile al maiuscolo/minuscolo. Nelle fasi successive, accertarsi di utilizzare i caratteri maiuscoli o minuscoli adatti al nome del gestore code.

4. Identificare le code dei messaggi locali per il gestore code. Può trattarsi di code di messaggi esistenti o di code appena create.

Per istruzioni sulla creazione delle code, fare riferimento alla documentazione di WebSphere MQ.Le informazioni sulla documentazione di WebSphere MQ sono disponibili in ["Documentazione](#page-66-0) WebSphere MQ supplementare" a pagina [57.](#page-66-0)

Nelle istruzioni presenti in questo capitolo, si presuppone che vengano create le code dei messaggi locali di seguito riportate:

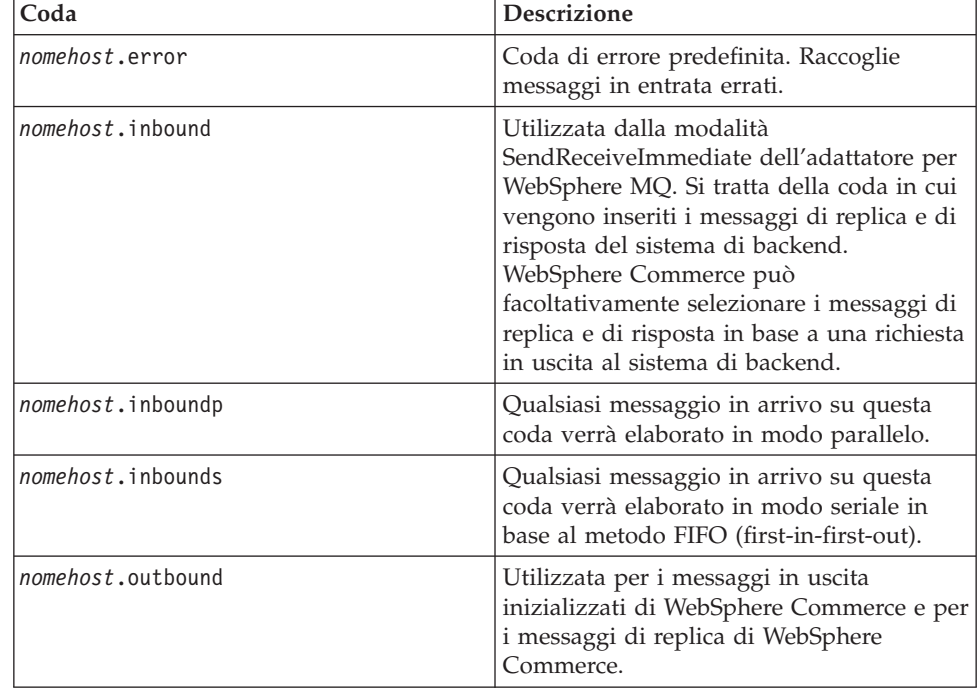

dove *nomehost* è il nome TCP/IP della macchina su cui è in esecuzione WebSphere MQ.

Prendere nota dei nomi delle code di messaggi identificate o create. Queste informazioni vengono utilizzate nelle fasi successive.

#### <span id="page-60-0"></span>**Importante**

Accertarsi che l'ID utente del sistema operativo utilizzato per avviare WebSphere Commerce sia autorizzato anche per le code dei messaggi. Per istruzioni sull'autorizzazione di un ID utente per una coda di messaggi WebSphere MQ, fare riferimento alla documentazione di WebSphere MQ.

I nomi delle code sono sensibili al maiuscolo/minuscolo. Nelle fasi successive, accertarsi di utilizzare i caratteri maiuscoli o minuscoli adatti ai nomi delle code.

- **Nota:** Il numero di code da definire dipende dall'applicazione con cui WebSphere Commerce è integrato. Queste cinque code rappresentano il numero minimo di code richiesto per l'integrazione.
- 5. (Solo modalità client) Creare una porta listener per il gestore code creato.

Una volta completati i passi per la configurazione di WebSphere MQ, continuare con le istruzioni riportate in "Configurazione di WebSphere Application Server per l'utilizzo con WebSphere MQ".

### **Configurazione di WebSphere Application Server per l'utilizzo con WebSphere MQ**

Per configurare WebSphere Application Server per l'utilizzo con WebSphere MQ, è necessario eseguire le seguenti attività:

- 1. Avviare il server di applicazione WebSphere Application Server predefinito (server1). Per informazioni dettagliate, consultare ["Avvio](#page-108-0) e arresto di un server di [applicazione"](#page-108-0) a pagina 99.
- 2. Aprire la WebSphere Application Server Administrative Console. Per informazioni dettagliate, consultare "Avvio della console di [gestione](#page-111-0) di WebSphere [Application](#page-111-0) Server" a pagina 102.
- 3. Collegarsi alla Console di gestione di WebSphere Application Server.
- 4. Determinare il numero massimo di code ManagedConnections per il connettore JCA-JMS″. Le istruzioni dettagliate sono fornite in ["Determinazione](#page-61-0) del numero massimo di code [ManagedConnections](#page-61-0) per il connettore JCA-JMS" a pagina 52.
- 5. Creare una connessione di coda per il provider JMS di WebSphere MQ. Le istruzioni dettagliate sono fornite in "Creazione di una [connessione](#page-61-0) di coda per il provider JMS di [WebSphere](#page-61-0) MQ" a pagina 52.
- 6. Creare le destinazioni code del provider JMS di WebSphere MQ. Le istruzioni dettagliate sono fornite in "Creazione di [destinazioni](#page-64-0) code per il provider JMS di [WebSphere](#page-64-0) MQ" a pagina 55.
- 7. Uscire dalla WebSphere Application Server Administrative Console.
- 8. Arrestare il server di applicazione WebSphere Application Server predefinito (server1). Per informazioni dettagliate, consultare ["Avvio](#page-108-0) e arresto di un server di [applicazione"](#page-108-0) a pagina 99.

Una volta completati i passi per la configurazione di WebSphere Application Server, continuare con le istruzioni riportate in ["Configurazione](#page-65-0) di WebSphere Commerce per l'utilizzo di [WebSphere](#page-65-0) MQ" a pagina 56.

# <span id="page-61-0"></span>**Determinazione del numero massimo di code ManagedConnections per il connettore JCA-JMS**

Per determinare il numero massimo di code ManagedConnections per il connettore JCA-JMS, procedere come segue sulla macchina WebSphere Commerce:

- 1. Nell'albero di navigazione della WebSphere Application Server Administrative Console, espandere **Applicazioni** e selezionare **Enterprise Applications**. Viene visualizzata la pagina Enterprise Applications.
- 2. Nell'elenco di applicazioni enterprise, fare clic su **WC\_***nome\_istanza* dove *nome\_istanza* è il nome dell'istanza di WebSphere Commerce.
- 3. Nella tabella delle voci correlate, fare clic su **Moduli connettore**. Per fare riferimento alle tabella delle voci correlate, può essere necessario scorrere la pagina verso il basso. Viene visualizzata la pagina Moduli connettore.
- 4. Nell'elenco dei moduli del connettore, fare clic su **Enablement-JCAJMSConnector.rar**. Viene visualizzata la pagina Enablement-JCAJMSConnector.rar.
- 5. Nella tabella Proprietà aggiuntive della pagina Enablement-JCAJMSConnector.rar, fare clic su **Adattatore risorse**. Viene visualizzata la pagina WC\_*nome\_istanza*.Adapter per WebSphere MQ, dove *nome\_istanza* è il nome dell'istanza di WebSphere Commerce.
- 6. Nella tabella Proprietà aggiuntive della pagina WC\_*nome\_istanza*.Adapter per WebSphere MQ, fare clic su **J2C Connection Factories**. Viene visualizzata la pagina delle connessioni J2C.
- 7. Nell'elenco delle connessioni J2C, fare clic su **Enablement-JCAJMSConnector.rar**. Viene visualizzata la pagina Enablement-JCAJMSConnector.rar.
- 8. Nella tabella Proprietà aggiuntive della pagina Enablement-JCAJMSConnector.rar, fare clic su **Pool di connessione**. Per fare riferimento alle tabella delle proprietà aggiuntive, può essere necessario scorrere la pagina verso il basso. Viene visualizzata la pagina Pool di connessione.
- 9. Prendere nota del valore del campo**Connessioni massime**. Questo valore sarà necessario in "Creazione di una connessione di coda per il provider JMS di WebSphere MQ".
- **Importante:** Se successivamente si modifica il valore relativo al numero massimo di connessioni ManagedConnections per il connettore JCA-JMS, è necessario modificare anche il valore del numero massimo di connessioni ManagedConnections per il provider JMS di WebSphere MQ.

## **Creazione di una connessione di coda per il provider JMS di WebSphere MQ**

Per creare una connessione di coda per il provider JMS di WebSphere MQ, procedere come segue sulla macchina WebSphere Commerce:

- 1. Nell'albero di navigazione della WebSphere Application Server Administrative Console, espandere **Risorse** e selezionare **WebSphere MQ JMS Provider**. Viene visualizzata la pagina del provider JMS di WebSphere MQ.
- 2. Esaminare le modifiche al server di applicazione WebSphere Commerce procedendo come segue:
	- a. Fare clic su **Sfoglia server**. Viene visualizzata la pagina per la selezione di un ambito di server.
- b. Dall'elenco dei server di applicazione, selezionare WC\_*nome\_istanza*, dove *nome\_istanza* è il nome dell'istanza di WebSphere Commerce.
- c. Fare clic su **OK**. Viene visualizzata la pagina del provider JMS di WebSphere MQ.
- d. Fare clic su **Applica**.
- 3. Nella tabella Proprietà aggiuntive dalla pagina del provider JMS di WebSphere MQ, fare clic su **WebSphere MQ Queue Connection Factories**. Per fare riferimento alle tabella delle proprietà aggiuntive, può essere necessario scorrere la pagina verso il basso.

Viene visualizzata la pagina delle connessioni coda WebSphere MQ.

- 4. Nella pagina delle connessioni coda WebSphere MQ, fare clic su **Nuovo**.
- 5. Completare i seguenti campi:
	- **Nome** Immettere il nome della nuova connessione coda per il provider JMS di WebSphere MQ. Nelle istruzioni contenute in questo capitolo, si presuppone che il nome della connessione coda per il provider JMS di WebSphere MQ sia JMSQueueConnectionFactory.

#### **Nome JNDI**

Immettere il nome JNDI (Java Naming and Directory Interface) della nuova connessione coda per il provider JMS di WebSphere MQ. Nelle istruzioni contenute in questo capitolo, si presuppone che il nome JNDI della connessione coda per il provider JMS di WebSphere MQ sia JMSQueueConnectionFactory.

#### **Gestore code**

Immettere il nome del gestore code identificato o creato in ["Configurazione](#page-58-0) di WebSphere MQ per l'utilizzo con WebSphere [Commerce"](#page-58-0) a pagina 49. Ad esempio, *nomehost*.qm, dove *nomehost* è il nome host (senza dominio) della macchina su cui è in esecuzione WebSphere MQ.

**Host** Completare questo campo in base alla modalità di connessione utilizzata:

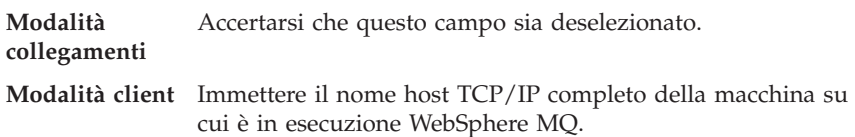

**Porta** Completare questo campo in base alla modalità di connessione utilizzata:

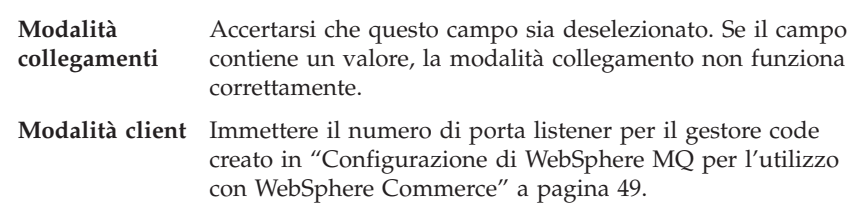

### **Tipo di trasporto**

Selezionare il tipo di trasporto in base alla configurazione di sistema:

v Se WebSphere Commerce e WebSphere MQ sono installati sulla stessa macchina e si desidera utilizzare la modalità collegamenti, scegliere **BINDINGS**.

• Se WebSphere MQ è installato sulla macchina WebSphere Commerce e si desidera utilizzare la modalità client, scegliere **CLIENT**.

#### **Canale**

Completare questo campo in base alla modalità di connessione utilizzata:

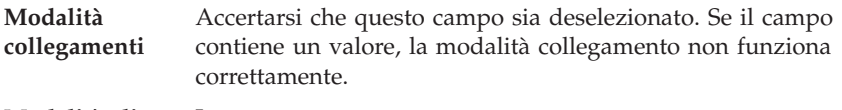

**Modalità client** Ignorare questo campo.

#### **CCSID**

Completare questo campo in base alla modalità di connessione utilizzata:

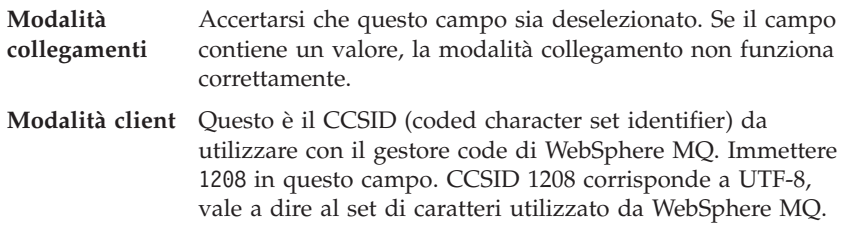

#### **Conservazione messaggi**

Deselezionare la casella di controllo **Abilita conservazione messaggi**.

### **XA abilitato**

Deselezionare la casella di controllo **Abilita XA**.

Tutti gli altri campi possono essere ignorati.

Una volta terminato, fare clic su **Applica**.

- 6. Nella tabella delle proprietà aggiuntive, fare clic su **Pool di connessione**. Per fare riferimento alle tabella delle proprietà aggiuntive, può essere necessario scorrere la pagina verso il basso. Viene visualizzata la pagina Pool di connessione.
- 7. Impostare il valore nel campo **Connessioni massime** su un valore più alto del valore stabilito in ["Determinazione](#page-61-0) del numero massimo di code [ManagedConnections](#page-61-0) per il connettore JCA-JMS" a pagina 52. Ad esempio, se in "Determinazione del numero massimo di code [ManagedConnections](#page-61-0) per il [connettore](#page-61-0) JCA-JMS" a pagina 52 viene rilevato un valore pari a 30, immettere un valore pari a 31 in questo campo.
	- **Importante:** Questo valore deve essere sempre più alto del valore relativo al numero massimo di connessioni ManagedConnections per il connettore JCA-JMS. Se successivamente si modifica il valore relativo al numero massimo di connessioni ManagedConnections per il connettore JCA-JMS, è necessario modificare anche il valore del numero massimo di connessioni ManagedConnections per il provider JMS di WebSphere MQ.
- 8. Fare clic su **OK**.
- 9. Fare clic su **Salva** nella barra attività della console di gestione.
- 10. Nella pagina Salva, fare clic **Salva**.

# <span id="page-64-0"></span>**Creazione di destinazioni code per il provider JMS di WebSphere MQ**

Il listener di WebSphere Commerce per WebSphere MQ richiede varie code JMS. Le code JMS sono associate alle code dei messaggi WebSphere MQ identificate o create in ["Configurazione](#page-58-0) di WebSphere MQ per l'utilizzo con WebSphere [Commerce"](#page-58-0) a pagina 49. Le code JMS sono associate alle code dei messaggi WebSphere MQ come segue:

| Coda JMS                  | Coda WebSphere MQ         |
|---------------------------|---------------------------|
| IMSErrorOueue             | nomehost.error            |
| [MSInboundOueue]          | nomehost.inbound          |
| IMSOutboundOueue          | nomehost.outbound         |
| [JMSParallelInboundQueue] | <i>nomehost</i> .inboundp |
| [JMSSerialInboundQueue]   | nomehost.inbounds         |

*Tabella 1. Coda JMS per l'associazione con la coda WebSphere MQ*

dove *nomehost* è il nome TCP/IP della macchina su cui è in esecuzione WebSphere MQ.

Una coda JMS viene generata creando una destinazione code del provider JMS di WebSphere MQ in WebSphere Application Server.

I nomi delle code JMS forniti nella tabella sono i nomi predefiniti utilizzati da WebSphere Commerce. Se i nomi delle code JMS sono stati modificati utilizzando il Gestore configurazione di WebSphere Commerce, i nomi delle code JMS devono essere modificati per creare una corrispondenza con i nomi delle nuove code.

- **Nota:** Il numero di code da definire dipende dall'applicazione con cui WebSphere Commerce è integrato. Queste cinque code rappresentano il numero minimo di code richiesto per l'integrazione.
- **Importante:** I nomi delle code sono sensibili al maiuscolo/minuscolo. Accertarsi di utilizzare i caratteri maiuscoli o minuscoli adatti ai nomi delle code.

Per creare le destinazioni delle code del provider JMS di WebSphere MQ, procedere come segue:

- 1. Nell'albero di navigazione della WebSphere Application Server Administrative Console, espandere **Risorse** e selezionare **WebSphere MQ JMS Provider**. Viene visualizzata la pagina del provider JMS di WebSphere MQ.
- 2. Esaminare le modifiche al server di applicazione WebSphere Commerce procedendo come segue:
	- a. Fare clic su **Sfoglia server**. Viene visualizzata la pagina per la selezione di un ambito di server.
	- b. Dall'elenco dei server di applicazione, selezionare WC\_*nome\_istanza*, dove *nome\_istanza* è il nome dell'istanza di WebSphere Commerce.
	- c. Fare clic su **OK**. Viene visualizzata la pagina del provider JMS di WebSphere MQ.
	- d. Fare clic su **Applica**.
- 3. Nella tabella Proprietà aggiuntive dalla pagina del provider JMS di WebSphere MQ, fare clic su **WebSphere MQ Queue Destinations**. Per fare riferimento alle tabella delle proprietà aggiuntive, può essere necessario scorrere la pagina verso il basso.

Viene visualizzata la pagina delle destinazioni code WebSphere MQ.

- <span id="page-65-0"></span>4. Nella pagina delle destinazioni codeWebSphere MQ, fare clic su **Nuovo**.
- 5. Completare i seguenti campi:
	- **Nome** Immettere un nome per la nuova destinazione coda del provider JMS di WebSphere MQ, come illustrato nella colonna Coda JMS di [Tabella](#page-64-0) 1 a [pagina](#page-64-0) 55.

### **Nome JNDI**

Immettere il nome JNDI della nuova destinazione coda del provider JMS di WebSphere MQ. Utilizzare lo stesso nome immesso nel campo **Nome**.

### **Nome coda di base**

Immettere il nome della coda dei messaggi come definito in WebSphere MQ. Queste code dei massaggi sono state definite in ["Configurazione](#page-58-0) di WebSphere MQ per l'utilizzo con WebSphere [Commerce"](#page-58-0) a pagina [49.](#page-58-0)

#### **Nome Gestore code di base**

Immettere il nome del gestore code creato in ["Configurazione](#page-58-0) di WebSphere MQ per l'utilizzo con WebSphere [Commerce"](#page-58-0) a pagina 49.

#### **CCSID**

Questo è il CCSID (coded character set identifier) da utilizzare con il gestore code di WebSphere MQ. Immettere 1208 in questo campo. CCSID 1208 corrisponde a UTF-8, vale a dire al set di caratteri utilizzato da WebSphere MQ.

### **Client di destinazione**

Per *JMSErrorQueue* e *JMSOutboundQueue*, selezionare **MQ**. Per le altre code JMS, selezionare **JMS**.

Tutti gli altri campi possono essere ignorati.

Una volta terminato, fare clic su **OK**.

Ripetere queste istruzioni per ciascuna coda JMS.

Una volta create tutte le code JMS, procedere come segue:

- 1. Fare clic su **Salva** nella barra delle attività della console di gestione.
- 2. Nella pagina Salva, fare clic **Salva**.

### **Configurazione di WebSphere Commerce per l'utilizzo di WebSphere MQ**

Per configurare WebSphere Commerce per l'utilizzo di WebSphere MQ, è necessario abilitare l'adattatore di trasporto procedendo come segue:

- 1. Arrestare WebSphere Commerce. Per istruzioni sull'arresto di WebSphere Commerce, consultare "Avvio ed arresto di un'istanza WebSphere [Commerce"](#page-106-0) a [pagina](#page-106-0) 97.
- 2. Avviare Gestore configurazione di WebSphere Commerce. Per istruzioni sull'avvio di Gestore configurazione di WebSphere Commerce, fare riferimento a "Avvio di Gestore [configurazione](#page-102-0) di WebSphere Commerce" a pagina 93.
- 3. Immettere l'ID utente e la password di Gestore configurazione.
- 4. Espandere *nome\_host* **→ Commerce → Elenco istanze →** *nome\_istanza* **→ Componenti → TransportAdapter**.

<span id="page-66-0"></span>dove *nome\_host* è il nome breve della macchina su cui è in esecuzione WebSphere Commerce e *nome\_istanza* è il nome dell'istanza di WebSphere Commerce.

- 5. Selezionare la casella di spunta **Abilita**.
- 6. Fare clic su **Applica**.
- 7. Chiudere Gestore configurazione di WebSphere Commerce.
- 8. Avviare WebSphere Commerce. Per istruzioni sull'avvio di WebSphere Commerce, consultare "Avvio ed arresto di un'istanza WebSphere [Commerce"](#page-106-0) a [pagina](#page-106-0) 97.

### **Verifica della configurazione di WebSphere MQ**

Per verificare la configurazione di WebSphere MQ, inserire il messaggio di seguito riportato nella coda dei messaggi *nomehost*.inbounds <?xml test message>

**Windows** Per inserire il messaggio con WebSphere MQ su Windows, procedere come segue:

- 1. Aprire il programma di esplorazione di WebSphere MQ, in base alle istruzioni contenute nella documentazione di WebSphere MQ.
- 2. Fare clic con il pulsante destro del mouse su*nomehost***.inbounds** e selezionare **Put Test Message** dal menu a comparsa.
- 3. Nella finestra di verifica dei messaggi, immettere il seguente testo:
- 4. Fare clic su **OK**.

Per istruzioni sull'inserimento di un messaggio in una coda di messaggi su altre piattaforme, fare riferimento alla documentazione di WebSphere MQ.

WebSphere MQ è configurato correttamente se si verificano le seguenti condizioni:

- v Il messaggio di verifica viene visualizzato nella coda in entrata seriale (*nomehost*.inbounds).
- v Un messaggio di errore viene visualizzato nella coda*nomehost*.outbound.
- v Il messaggio originale viene visualizzato nella coda *nomehost*.error.

### **Documentazione WebSphere MQ supplementare**

Le informazioni sulle attività di WebSphere MQ sono disponibili nei seguenti manuali:

- <sup>2000</sup> AIX *WebSphere MQ System Administration Guide*
- <sup>2000</sup> <sup>400</sup> *WebSphere MQ for iSeries System Administration Guide*
- 
- Solaris <sup>2000</sup> *WebSphere MQ System Administration Guide*

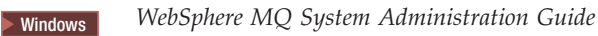

Il manuale *WebSphere MQ System Administration Guide* è disponibile al seguente sito Web:

#### [http://www.ibm.com/software/ts/mqseries/library/manualsa](http://www.ibm.com/software/ts/mqseries/library/manualsa/manuals/crosslatest.html) [/manuals/crosslatest.html](http://www.ibm.com/software/ts/mqseries/library/manualsa/manuals/crosslatest.html)

Il manuale *WebSphere MQ for iSeries System Administration Guide* è disponibile al seguente sito Web:

- [http://www.ibm.com/software/ts/mqseries/library/manualsa](http://www.ibm.com/software/ts/mqseries/library/manualsa/manuals/platspecific.html) [/manuals/platspecific.html](http://www.ibm.com/software/ts/mqseries/library/manualsa/manuals/platspecific.html)
- **Nota:** Gli indirizzi Web appaiono su più righe solo a scopo illustrativo. Immettere l'indirizzo URL su una sola riga.

# <span id="page-68-0"></span>**Capitolo 8. IBM CrossWorlds InterChange Server**

WebSphere Commerce fornisce un adattatore per CrossWorlds InterChange Server. Questo adattatore fornisce un nuovo meccanismo per estendere l'integrazione commerciale di WebSphere Commerce con IBM CrossWorlds InterChange Server, utilizzando la SAI (Server Access Interface) di CrossWorlds . La SAI di CrossWorlds è un'API (application programming interface) che consente a un processo esterno di eseguire una collaborazione all'interno di CrossWorlds InterChange Server. Con l'adattatore per CrossWorlds, WebSphere Commerce può integrarsi con sistemi esterni inviando messaggi sincroni a questi sistemi tramite IBM CrossWorlds InterChange Server. Questo adattatore consente a WebSphere Commerce di inviare un messaggio al server CrossWorlds e attendere una replica. Una volta ricevuta una risposta, il comando di richiamo può procedere con altre operazioni.

Il sistema IBM CrossWorlds una suite di prodotti di integrazione software che comprende modelli logici, collaborazioni richiamate, per requisiti di integrazione commerciale e diversi strumenti di sviluppo e gestione. Le collaborazioni definiscono e rendono automatiche le fasi dei processi commerciali comuni e specifici per l'industria, quali la gestione ordini e il conteggio produttivo della gestione dei materiali. Le collaborazioni vengono utilizzate anche per coordinare ed estendere i processi commerciali di diversi prodotti software aziendali in modo da facilitarne lo scambio dei dati fondamentali.

**Dracle | IBM CrossWorlds InterChange Server V4.1.1 supporta Oracle8i (8.1.7.0).** Non supporta Oracle 9i.

- **Nota:** L'adattatore WebSphere Commerce per IBM CrossWorlds InterChange Server non è supportato su OS/400 o Linux in esecuzione sulle seguenti piattaforme hardware:
	- Sistemi @server iSeries
	- Sistemi @server pSeries
	- Sistemi @server zSeries e S/390

L'adattatore per IBM CrossWorlds InterChange Server è supportato su Linux in esecuzione sui sistemi Intel basati sul processore.

### **Configurazione dell'adattatore per CrossWorlds InterChange Server**

Per configurare l'adattatore per CrossWorlds InterChange Server, attenersi alla seguente procedura:

- 1. Verificare che i prerequisiti elencati in ["Prerequisiti](#page-69-0) per l'adattatore per [CrossWorlds](#page-69-0) InterChange Server" a pagina 60 siano rispettati.
- 2. Configurare IBM CrossWorlds InterChange Server per generare un file .IOR persistente. Per le istruzioni dettagliate, consultare la sezione ["Configurazione](#page-70-0) di IBM [CrossWorlds](#page-70-0) InterChange Server per generare un file di riferimento inter-ORB [persistente"](#page-70-0) a pagina 61.
- 3. Se WebSphere Commerce e IBM CrossWorlds sono installati su macchine diverse, è necessario copiare alcuni file di IBM CrossWorlds su WebSphere Commerce. Per le istruzioni dettagliate, consultare la sezione ["Copia](#page-71-0) di file IBM [CrossWorlds](#page-71-0) sulla macchina WebSphere Commerce" a pagina 62.
- <span id="page-69-0"></span>4. Aggiungere i file JAR di IBM CrossWorlds nel classpath di WebSphere Application Server per WebSphere Commerce. Per le istruzioni dettagliate, consultare la sezione "Aggiunta di file IBM [CrossWorlds](#page-71-0) al classpath di WebSphere [Application](#page-71-0) Server" a pagina 62.
- 5. Abilitare WebSphere Commerce per il collegamento a IBM CrossWorlds. Per le istruzioni dettagliate, consultare la sezione ["Abilitazione](#page-72-0) della connettività IBM [CrossWorlds"](#page-72-0) a pagina 63.

## **Prerequisiti per l'adattatore per CrossWorlds InterChange Server**

Prima di configurare l'adattatore per CrossWorlds InterChange Server, stabilire il numero di macchine da utilizzare e installare i seguenti componenti:

• WebSphere Commerce, Versione 5.5. Business o Professional Edition.

Per informazioni dettagliate sull'installazione, consultare *WebSphere Commerce - Guida all'installazione*.

• VisiBroker Object Request Broker, fornito con IBM CrossWorlds InterChange Server, Versione 4.1.1

Per istruzioni dettagliate sull'installazione, consultare *IBM CrossWorlds System Integration Installation Guide*

Se WebSphere Commerce e CrossWorlds InterChange Server sono installati su macchine diverse, installare VisiBroker Object Request Broker sulla macchina di WebSphere Commerce.

• IBM CrossWorlds InterChange Server, Versione 4.1.1

Per istruzioni dettagliate sull'installazione, consultare *IBM CrossWorlds System Integration Installation Guide*

Informazioni supplementari su CrossWorlds InterChange Server e VisiBroker Object Request Broker sono disponibili su CrossWorlds InfoCenter al seguente indirizzo URL:

<http://www.ibm.com/software/integration/cw/library/infocenter>

### **Informazioni importanti per utenti Solaris Operating Environment** Rivedere la nota tecnica *InstallingIBM CrossWorlds Interchange Server on Sun Microsystem Solaris with multiple JDK versions installed* prima di installare IBM CrossWorlds InterChange Server, Versione 4.1.1 o VisiBroker Object Request

Broker su Solaris Operating Environment. E' possibile accedere alla nota tecnica mediante le seguenti operazioni:

- 1. Aprire un browser Web e immettere il seguente URL:
	- <http://www.ibm.com/support/search/index.html>
- 2. Nel campo **Enter search terms**, inserire il seguente numero: 1066319
- 3. Fare clic su **Submit**.

L'unico elemento restituito dalla ricerca dovrebbe essere la nota tecnica *Installing IBM CrossWorlds Interchange Server on Sun Microsystem Solaris with multiple JDK versions installed*.

In alternativa, nel campo **Enter search terms**, è possibile immettere il seguente testo:

Installing IBM CrossWorlds Interchange Server on Sun Microsystem Solaris with multiple JDK versions installed

<span id="page-70-0"></span>**Nota:** L'adattatore per CrossWorlds InterChange Server supporta solo il servizio di invio sendReceiveImmediate del sistema di messaggi di WebSphere Commerce. Per questo adattatore, non esiste un supporto di timeout. Si consiglia di collegare la porta, sulla quale la collaborazione attende una risposta alla richiesta, ad un adattatore che presenti il supporto di timeout, ad esempio IBM CrossWorlds Connector for MQSeries. Per ulteriori informazioni su IBM CrossWorlds Connector for MQSeries, consultare *Guide to the IBM CrossWorlds Connector for MQSeries*.

Questo manuale è disponibile al seguente indirizzo Web: [http://www.ibm.com/software/websphere/crossworlds/library/doc/](http://www.ibm.com/software/websphere/crossworlds/library/doc/v411/connectors/mqseries/mqseries.pdf) [v411/connectors/mqseries/mqseries.pdf](http://www.ibm.com/software/websphere/crossworlds/library/doc/v411/connectors/mqseries/mqseries.pdf)

L'indirizzo Web appare su più righe solo a scopo illustrativo. Immettere l'indirizzo su una sola riga.

## **Configurazione di IBM CrossWorlds InterChange Server per generare un file di riferimento inter-ORB persistente**

Quando IBM CrossWorlds InterChange Server viene avviato, il server genera un nuovo file di riferimento inter-ORB (.IOR). Per mantenere uguale il contenuto del file .IOR per ciascun avvio dell'ICS, deve essere generato un file .IOR.

Per configurare IBM CrossWorlds InterChange Server per generare un file .IOR persistente, procedere come segue:

1. Aprire il seguente file con un editor di testo: *directory\_installazione\_CrossWorlds*/InterchangeSystem.cfg

I valori predefiniti per *directory\_installazione\_CrossWorlds* sono riportati in "Variabili di [percorso"](#page-3-0) a pagina iv.

- 2. Ricercare la sezione secondaria CORBA del file, immettendo il seguente testo: [CORBA]
- 3. Verificare che la sezione secondaria CORBA contenga quanto segue: [CORBA]

OAPort=*porta\_attesa\_ORB\_Smart\_Agent*

dove *porta\_attesa\_ORB\_Smart\_Agent* è il numero di porta su cui il servizio IBM CrossWorlds VisiBroker Smart Agent Object Request Broker (ORB) è in attesa. Il numero di porta è il numero immesso nel campo **OSAGENT\_PORT** durante l'installazione di IBM CrossWorlds VisiBroker.

Se la sezione secondaria CORBA non è presente nel file InterchangeSystem.cfg, aggiungere tale sezione alla fine del file.

4. Salvare le modifiche ed uscire dall'editor di testo.

Se il client di accesso si trova nella DMZ (demilitarized zone) della rete e la macchina IBM CrossWorlds InterChange Server si trova su una sottorete TCP/IP diversa, verificare che il numero di porta per il servizio VisiBroker Smart Agent ORB sia aperto.

Per ulteriori informazioni su IBM CrossWorlds VisiBroker, consultare *CrossWorlds - Guida all'installazione del sistema per Windows*.

# <span id="page-71-0"></span>**Copia di file IBM CrossWorlds sulla macchina WebSphere Commerce**

Per completare la procedura, i file IBM CrossWorlds di seguito riportati devono essere disponibili sulla macchina WebSphere Commerce:

- dirinstall CrossWorlds/CrossWorldsInterChangeServer.ior
- v *dirinstall\_CrossWorlds*/lib/CrossWorlds.jar
- v *dirinstall\_VisiBroker*/lib/vbjorb.jar

I valori predefiniti per *dirinstall\_CrossWorlds* e *dirinstall\_VisiBroker* sono riportati in "Variabili di [percorso"](#page-3-0) a pagina iv.

Se IBM CrossWorlds e WebSphere Commerce non sono installati sulla stessa macchina, è necessario copiarli sulla macchina WebSphere Commerce.

Una volta copiati i file sulla macchina WebSphere Commerce, prendere nota del percorso completo dei file sulla macchina WebSphere Commerce. Questi percorsi verranno richiesti nelle fasi successive. Nelle istruzioni presenti in questo capitolo, si presuppone che i file IBM CrossWorlds vengano copiati nella seguente directory: *dirinstall\_WC*/CrossWorlds

I valori predefiniti per *dirinstall\_WC* sono riportati in "Variabili di [percorso"](#page-3-0) a [pagina](#page-3-0) iv.

## **Aggiunta di file IBM CrossWorlds al classpath di WebSphere Application Server**

Per aggiungere il file vbjorb.jar e i file CrossWorlds.jar al classpath di WebSphere Application Server, precedere come segue sulla macchina WebSphere Commerce:

- 1. Avviare il server di applicazione WebSphere Application Server predefinito (server1). Per informazioni dettagliate, consultare ["Avvio](#page-108-0) e arresto di un server di [applicazione"](#page-108-0) a pagina 99.
- 2. Aprire la WebSphere Application Server Administrative Console. Per informazioni dettagliate, consultare "Avvio della console di [gestione](#page-111-0) di WebSphere [Application](#page-111-0) Server" a pagina 102.
- 3. Collegarsi alla Console di gestione di WebSphere Application Server.
- 4. Nell'albero di navigazione, espandere **Servers** e selezionare **Application Servers**. Viene visualizzata la pagina relativa.
- 5. Esaminare le modifiche al server di applicazione WebSphere Commerce procedendo come segue:
	- a. Fare clic su **Sfoglia server**. Viene visualizzata la pagina per la selezione di un ambito di server.
	- b. Dall'elenco dei server di applicazione, selezionare WC\_*nome\_istanza*, dove *nome\_istanza* è il nome dell'istanza di WebSphere Commerce.
	- c. Fare clic su **OK**. Viene visualizzata la pagina relativa.
	- d. Fare clic su **Applica**.
- 6. Nella tabella Proprietà aggiuntive della pagina Proprietà generali, fare clic su **Definizione processo**. Viene visualizzata la pagina Definizione processo.
- 7. Nella tabella Proprietà aggiuntive della pagina Definizione processo, fare clic su **Java Virtual Machine**. Viene visualizzata la pagina Java Virtual Machine.
- 8. Nella tabella **Proprietà generali**, aggiungere uno dei seguenti percorsi al campo **Classpath**:
v Se WebSphere Commerce e IBM CrossWorlds sono installati sulla stessa macchina, utilizzare il seguente percorso:

*dirinstall\_CrossWorlds*/lib/CrossWorlds.jar *dirinstall\_VisiBroker*/lib/vbjorb.jar

• Se WebSphere Commerce e IBM CrossWorlds sono installati su macchine diverse, utilizzare il seguente percorso: *dirinstall\_WC*/CrossWorlds/CrossWorlds.jar

*dirinstall\_WC*/CrossWorlds/vbjorb.jar

I valori predefiniti per *dirinstall\_CrossWorlds*, *dirinstall\_VisiBroker* e *dirinstall\_WC* sono riportati in "Variabili di [percorso"](#page-3-0) a pagina iv.

- 9. Fare clic su **OK**.
- 10. Fare clic su **Salva** nella barra attività della console di gestione.
- 11. Nella pagina Salva, selezionare **Sincronizza modifiche con nodo**.
- 12. Nella pagina Salva, fare clic **Salva**.
- 13. Uscire dalla console di gestione WebSphere Application Server.
- 14. Arrestare il server di applicazione WebSphere Application Server predefinito (server1). Per informazioni dettagliate, consultare ["Avvio](#page-108-0) e arresto di un server di [applicazione"](#page-108-0) a pagina 99.

### **Abilitazione della connettività IBM CrossWorlds**

Per completare i passi riportati in questa sezione, è necessario disporre delle seguenti informazioni:

#### *login\_CrossWorlds*

Questo è il nome di login IBM CrossWorlds InterChange Server utilizzato per il collegamento a IBM CrossWorlds InterChange Server.

#### *password\_wcs\_encrypt\_CrossWorlds*

Questa è una stringa con codifica ASCII per la password di login IBM CrossWorlds InterChange Server utilizzata durante il collegamento a IBM CrossWorlds InterChange Server. La password è codificata con il programma di utilità wcs\_encrypt di WebSphere Commerce. Il valore predefinito, la passoword di login CrossWorlds non codificata è null.

Per codificare la password di login IBM CrossWorlds InterChange Server con il programma di utilità wcs\_encrypt di WebSphere Commerce, utilizzare il seguente comando da un prompt dei comandi:

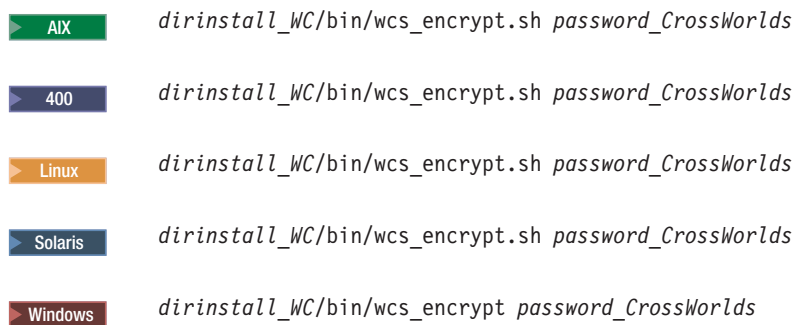

dove *password\_CrossWorlds* è la password di login CrossWorlds non codificata. I valori predefiniti per *dirinstall\_WC* sono riportati in ["Variabili](#page-3-0) di [percorso"](#page-3-0) a pagina iv.

Utilizzare l'output della **stringa codificata ASCII** del programma di utilità wcs\_encrypt come valore per *passoword\_wcs\_encrypt\_CrossWorlds*.

Per abilitare WebSphere Commerce per il collegamento a IBM CrossWorlds, procedere come segue:

- 1. Arrestare WebSphere Commerce. Per informazioni dettagliate, consultare "Avvio ed arresto di un'istanza WebSphere [Commerce"](#page-106-0) a pagina 97.
- 2. Creare una copia di backup del seguente file:

*dirinstall\_WC*/instance/*nome\_istanza*/xml/ *nome\_istanza*.xml

dove *nome\_istanza* è il nome di accesso dell'istanza WebSphere Commerce. I valori predefiniti per *dirinstall\_WC* sono riportati in "Variabili di [percorso"](#page-3-0) a [pagina](#page-3-0) iv.

3. Aprire il seguente file con un editor di testo: *dirinstall\_WC*/instance/*nome\_istanza*/xml/ *nome\_istanza*.xml

dove *nome\_istanza* è il nome di accesso dell'istanza WebSphere Commerce. I valori predefiniti per *dirinstall\_WC* sono riportati in "Variabili di [percorso"](#page-3-0) a [pagina](#page-3-0) iv.

4. Ricercare la specifica per CrossWorlds Server Access Interface (SAI) ricercando il file con il testo seguente:

CWSAI

E' necessario modificare il contenuto dell'elemento OutboundConnector di CrossWorlds SAI che inizia con la seguente tag:

```
<OutboundConnector default="true"
                      id="5"name="CWSAI"
                      retries="3">
```

```
Importante
```
Il file di istanza di WebSphere Commerce, *nome\_istanza*.xml, contiene più elementi OutboundConnector. Accertarsi che le modifiche vengano effettuate solo all'elemento OutboundConnector di CrossWorlds SAI. Eventuali modifiche ad altri elementi OutboundConnector possono causare un comportamento imprevisto in WebSphere Commerce.

5. Ricercare il seguente elemento secondario:

```
<EditableProperty Admin="userName"
                     display="false"
                     editable="Yes"
                     name="setUserName"
                     value=""/>
```
Modificare l'attributo value su value="*login\_CrossWorlds*" dove *login\_CrossWorlds* è il nome di login CrossWorlds utilizzato per il collegamento a IBM CrossWorlds InterChange Server.

6. Ricercare il seguente elemento secondario:

```
<UnEditableProperty display="false"
                       editable="No"
                       encrypt="Yes"
                       name="setUserPassword"
                       value=""/>
```
Modificare l'attributo value in value="*password\_wcs\_encrypt\_CrossWorlds*" dove *password\_wcs\_encrypt\_CrossWorlds* è la versione con codifica ASCII della password di login CrossWorlds codificata con il programma di utilità wcs\_encrypt di WebSphere Commerce.

7. Ricercare il seguente elemento secondario:

```
<EditableProperty Admin="iorFile"
                     display="false"
                     editable="Yes"
                     name="setIorFile"
                     value=""/>
```
Modificare il valore dell'attributo value come segue:

v Se WebSphere Commerce e IBM CrossWorlds sono installati sulla stessa macchina, utilizzare il seguente percorso:

value="dirinstall\_CrossWorlds/CrossWorldsInterChangeServer.ior"

• Se WebSphere Commerce e IBM CrossWorlds sono installati su macchine diverse, utilizzare il seguente percorso:

value="*dirinstall\_WC*/CrossWorldsInterChangeServer.ior"

I valori predefiniti per *dirinstall\_CrossWorlds* e *dirinstall\_WC* sono riportati in "Variabili di [percorso"](#page-3-0) a pagina iv.

- 8. Salvare le modifiche ed uscire dall'editor di testo.
- 9. Avviare WebSphere Commerce. Per informazioni dettagliate, consultare ["Avvio](#page-106-0) ed arresto di un'istanza WebSphere [Commerce"](#page-106-0) a pagina 97.

#### **Passo successivo**

Una volta configurato l'adattatore per CrossWorlds InterChange Server, è possibile procedere come segue:

- v Configurare messaggio e comando CheckInventoryAvailabilityBE. Le istruzioni sono disponibili nella guida in linea di WebSphere Commerce.
- v Abilitare e disabilitare l'adattatore per CrossWorlds InterChange Server. Le istruzioni sono disponibili in *WebSphere Commerce Administration Guide*.
- v Risolvere i problemi relativi all'adattatore per CrossWorlds InterChange Server. Le istruzioni sono disponibili in *WebSphere Commerce Administration Guide*.

# **Parte 6. Servizi di directory e WebSphere Commerce**

Per utilizzare un server di directory con WebSphere Commerce, completare le istruzioni contenute nelle seguenti sezioni:

- 1. Capitolo 9, ["Configurazione](#page-78-0) del server di directory per l'utilizzo con WebSphere [Commerce",](#page-78-0) a pagina 69.
- 2. Capitolo 10, ["Configurazione](#page-82-0) di WebSphere Commerce per LDAP", a pagina 73.

# <span id="page-78-0"></span>**Capitolo 9. Configurazione del server di directory per l'utilizzo con WebSphere Commerce**

Nella seguente tabella sono riportati i server di directory supportati da WebSphere Commerce sui diversi sistemi operativi:

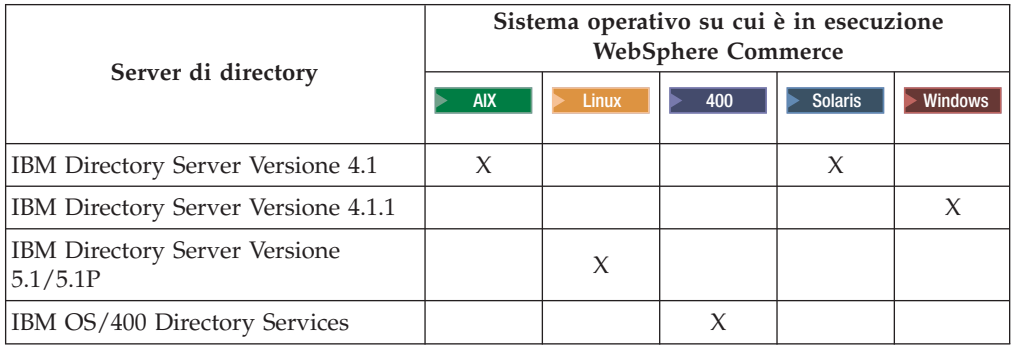

**Nota:** IBM Directory Server Versione 5.1 è supportato per Linux su @server xSeries e Linux su @server zSeries e S/390. IBM Directory Server Versione 5.1P è supportato per Linux su @server iSeries e Linux su @server pSeries.

Completare le istruzioni riportate in una delle seguenti sezioni, in base al server di directory utilizzato con WebSphere Commerce:

- v "Configurazione di IBM Directory Server per l'utilizzo con WebSphere Commerce"
- v ["Configurazione](#page-79-0) di IBM OS/400 Directory Services per l'utilizzo con WebSphere [Commerce"](#page-79-0) a pagina 70

### **Configurazione di IBM Directory Server per l'utilizzo con WebSphere Commerce**

Per configurare IBM Directory Server per l'utilizzo con WebSphere Commerce, è necessario eseguire le seguenti attività:

- 1. Aggiungere il seguente suffisso DN (Distinguished Name) alla directory: o=root organization
- 2. Riavviare il server di directory.
- 3. Aggiungere la seguente organizzazione RDN (Relative Distinguished Name) alla directory:

o=root organization

Questa organizzazione non deve avere DN principali.

4. Aggiungere la seguente organizzazione RDN come organizzazione secondaria dell'organizzazione RDN o=root organization alla directory: o=default organization

Per istruzioni sul completamento di queste attività, fare riferimento alla documentazione relativa alla versione di IBM Directory Server utilizzata.

### <span id="page-79-0"></span>**Configurazione di IBM OS/400 Directory Services per l'utilizzo con WebSphere Commerce**

Per configurare IBM OS/400 Directory Services per l'utilizzo con WebSphere Commerce, è necessario eseguire le seguenti attività:

- 1. Aggiungere un suffisso a IBM OS/400 Directory Services sulla macchina iSeries su cui è in esecuzione IBM OS/400 Directory Services. Fare riferimento a "Aggiunta di un suffisso a IBM OS/400 Directory Services".
- 2. Creare voci di bootstrap per il server di directory sulla macchinaiSeries su cui è in esecuzione IBM OS/400 Directory Services. Fare riferimento a ["Creazione](#page-80-0) di voci di bootstrap per il server di [directory"](#page-80-0) a pagina 71.

### **Aggiunta di un suffisso a IBM OS/400 Directory Services**

Per aggiungere un suffisso a IBM OS/400 Directory Services, procedere come segue:

1. Verificare che IBM OS/400 Directory Services sia in esecuzione immettendo il seguente comando da una riga comandi di iSeries: WRKSBSJOB QSYSWRK

IBM OS/400 Directory Services è in esecuzione se è in esecuzione il lavoro QDIRSRV, nel profilo utente QDIRSRV.

- 2. Avviare iSeries Navigator su una macchina Windows selezionando **Start → Programmi → IBM iSeries Access per Windows → iSeries Navigator**.
- 3. Creare un collegamento per la macchina iSeries di destinazione, se non esiste alcun collegamento per la macchina.
- 4. Espandere la macchina di destinazione nel pannello di sinistra.
- 5. Espandere **Rete → Server** nel pannello di sinistra.
- 6. Fare clic su **TCP/IP** nel pannello di sinistra.
- 7. Fare clic con il pulsante destro del mouse su **Directory** nel pannello di destra e selezionare **Proprietà** dal menu a comparsa.
- 8. Nella finestra Proprietà directory, fare clic sulla scheda **Database/Suffissi**.
- 9. Nel campo **Nuovo suffisso**, specificare o=root organization.
- 10. Fare clic su **Aggiungi**.
- 11. Fare clic su **OK**. Viene richiesto se si desidera riavviare IBM OS/400 Directory Services subito o successivamente. E' possibile riavviare IBM OS/400 Directory Services successivamente, ma è necessario farlo prima di continuare.

Se si decide di riavviare IBM OS/400 Directory Services successivamente, è possibile farlo mediante la seguente procedura:

- 1. Avviare iSeries Navigator su una macchina Windows selezionando **Start → Programmi → IBM iSeries Access per Windows → iSeries Navigator**.
- 2. Creare un collegamento per la macchina iSeries di destinazione, se non esiste alcun collegamento per la macchina.
- 3. Espandere la macchina di destinazione nel pannello di sinistra.
- 4. Espandere **Rete → Server** nel pannello di sinistra.
- 5. Fare clic su **TCP/IP** nel pannello di sinistra.
- 6. Fare clic con il pulsante destro del mouse su **Directory** nel pannello di destra e selezionare **Arresta** dal menu a comparsa.
- 7. Fare clic con il pulsante destro del mouse su **Directory** nel pannello di destra e selezionare **Avvia** dal menu a comparsa.

#### <span id="page-80-0"></span>**Creazione di voci di bootstrap per il server di directory**

Per creare le voci di bootstrap per il server di directory, procedere come segue dal server su cui è in esecuzione IBM OS/400 Directory Services:

- 1. Avviare Directory Management Tool come segue:
	- a. Sul sistema OS/400, avviare IBM OS/400 Directory Services immettendo il seguente comando da una riga comandi iSeries: STRTCPSVR \*DIRSRV
	- b. Su una macchina Windows, procedere come segue:
		- 1) Avviare IBM Directory Server Directory Management Tool selezionando **Start → Programmi → IBM Directory 4.1 → Directory Management Tool**.
		- 2) Fare clic su **Aggiungi server**, quindi specificare il nome host della macchina iSeries su cui è in esecuzione IBM OS/400 Directory Services.
		- 3) Selezionare **Semplice** come tipo di autenticazione.
		- 4) Immettere il DN utente (ad esempio, cn=Administrator) e la password.
		- 5) Fare clic su **OK**.
- 2. Fare clic su **Aggiungi server**.
- 3. Immettere il DN utente e la password nei campi appropriati. Fare clic su **OK**.
	- **Nota:** E' possibile che venga visualizzato un errore che nessun dato esiste per o=root organization″ . Tale errore può essere tranquillamente ignorato. Fare clic su **OK** per continuare.
- 4. Selezionare ldap://*nomehost*:389 e fare clic sul pulsante **Aggiungi**.

*nomehost* è il nome dominio completo della macchina iSeries su cui è in esecuzione IBM OS/400 Directory Services.

- v Selezionare **Organizzazione** nel campo **Tipo di voce**.
- v Immettere o=root organization nel campo **RDN voce**.
- v Fare clic su **OK** e su **Aggiungi** per aggiungere le modifiche.
- 5. Selezionare o=root organization e fare clic sul pulsante **Aggiungi**.
	- v Selezionare **Organizzazione** nel campo **Tipo di voce**.
	- v Immettere o=root organization nel campo **DN principale**.
	- v Immettere o=default organization nel campo **RDN voce**.
	- v Fare clic su **OK** e su **Aggiungi** per aggiungere le modifiche.

Per visualizzare le modifiche, è necessario aggiornare l'albero di directory. Se l'albero di directory non viene aggiornato, selezionare **Albero di directory → Aggiorna albero** per visualizzare le modifiche aggiornate.

#### **Passo successivo**

Una volta completate le istruzioni di questo capitolo, configurare WebSphere Commerce per LDAP in base alle istruzioni riportate in [Capitolo](#page-82-0) 10, ["Configurazione](#page-82-0) di WebSphere Commerce per LDAP", a pagina 73.

### <span id="page-82-0"></span>**Capitolo 10. Configurazione di WebSphere Commerce per LDAP**

La configurazione di WebSphere Commerce per LDAP è un processo in tre fasi:

- 1. "Abilitazione di LDAP in WebSphere Commerce Gestore configurazione".
- 2. "Abilitazione della migrazione utente in WebSphere Commerce".
- 3. ["Abilitazione](#page-83-0) di WebSphere Commerce Payments in LDAP" a pagina 74.

### **Abilitazione di LDAP in WebSphere Commerce Gestore configurazione**

Per abilitare LDAP in Gestore configurazione di WebSphere Commerce, procedere come segue sul server su cui è in esecuzione WebSphere Commerce:

- 1. Avviare Gestore configurazione di WebSphere Commerce. Per istruzioni sull'avvio di Gestore configurazione di WebSphere Commerce, consultare "Avvio di Gestore [configurazione](#page-102-0) di WebSphere Commerce" a pagina 93.
- 2. Immettere l'ID utente e la password di Gestore configurazione.
- 3. Espandere *nome host* **→ Commerce**.
- 4. Espandere **Elenco istanze →** *nome\_istanza* **→ Proprietà istanze**.
- 5. Selezionare **Sottosistema membro** e procedere come segue:
	- a. Nel campo **Modalità autenticazione**, selezionare **LDAP**.
	- b. Accertarsi che Tipo LDAP sia **IBM Directory Server**.
	- c. Nel campo **Host**, immettere il *nome\_host* del server LDAP.
	- d. Verificare che il numero della porta sia corretto. Il numero di porta predefinito utilizzato da IBM Directory Server è 389.
	- e. Immettere il nome distinto del responsabile nel campo **Nome distinto responsabile**.Questo nome distinto deve corrispondere al nome utilizzato nel server LDAP (ad esempio, cn=root o cn=Administrator)).
	- f. Immettere la password del responsabile nel campo **Password responsabile**, ad esempio, root. E' necessario confermare la password nel campo **Conferma password**.
	- g. Fare clic su **Applica**.
	- h. Viene visualizzata la finestra **Sottosistema membro per WebSphere Commerce configurato correttamente**. Fare clic su **OK** per continuare.
- 6. Uscire da Gestore configurazione.

#### **Abilitazione della migrazione utente in WebSphere Commerce**

L'abilitazione della migrazione utente consente di migrare sul server LDAP agli utenti con profili attualmente presenti nel database di WebSphere Commerce.

Per abilitare la migrazione utente in WebSphere Commerce, procedere come segue sul server su cui è in esecuzione WebSphere Commerce:

1. Arrestare WebSphere Commerce e WebSphere Commerce Payments. Per istruzioni sull'arresto di WebSphere Commerce e WebSphere Commerce Payments, fare riferimento a "Avvio ed arresto di un'istanza [WebSphere](#page-106-0) [Commerce"](#page-106-0) a pagina 97 e "Avvio e arresto di un'istanza [WebSphere](#page-106-0) Commerce [Payments"](#page-106-0) a pagina 97.

<span id="page-83-0"></span>2. Aprire il seguente file con un editor di testo:

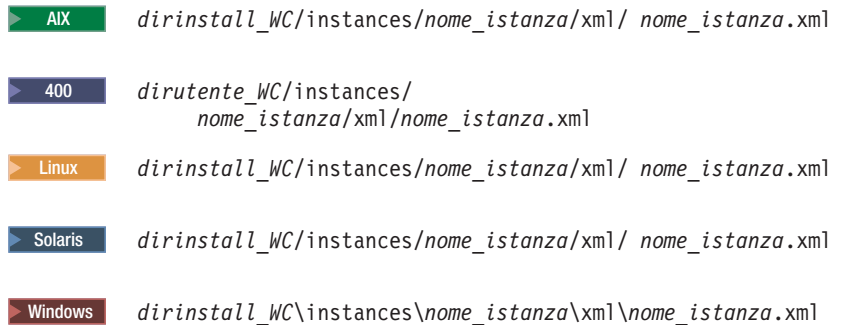

I valori predefiniti per *dirinstall\_WC* e *dirutente\_WC* sono disponibili in "Variabili di [percorso"](#page-3-0) a pagina iv.

- 3. Accertarsi che la voce MigrateUsersFromWCSdb sia impostata su ″ON″. Viene visualizzata una riga simile alla seguente: MigrateUsersFromWCSdb="ON"
- 4. Salvare il file.
- 5. Avviare WebSphere Commerce e WebSphere Commerce Payments. Per istruzioni sull'avvio di WebSphere Commerce e WebSphere Commerce Payments, fare riferimento a "Avvio ed arresto di un'istanza [WebSphere](#page-106-0) [Commerce"](#page-106-0) a pagina 97 e "Avvio e arresto di un'istanza [WebSphere](#page-106-0) Commerce [Payments"](#page-106-0) a pagina 97.

La volta successiva che ci si collega ad una pagina di gestione di WebSphere Commerce, ad esempio servizi del negozio o console di gestione, il profilo utente viene migrato al server LDAP.

#### **Abilitazione di WebSphere Commerce Payments in LDAP**

Per abilitare l'elaborazione dei pagamenti in WebSphere Commerce Payments quando si utilizza LDAP per autenticare gli utenti, è necessario attenersi alla seguente procedura dopo l'abilitazione della migrazione utente:

- 1. Se non sono avviati, avviare WebSphere Commerce e WebSphere Commerce Payments. Per istruzioni sull'avvio di WebSphere Commerce e WebSphere Commerce Payments, fare riferimento a "Avvio ed arresto di [un'istanza](#page-106-0) WebSphere [Commerce"](#page-106-0) a pagina 97 e "Avvio e arresto di un'istanza [WebSphere](#page-106-0) Commerce [Payments"](#page-106-0) a pagina 97.
- 2. Collegarsi alla Console di gestione di WebSphere Commerce con l'ID del responsabile del sito.

L'ID del responsabile del sito è stato creato durante la creazione dell'istanza di WebSphere Commerce.

Questo passa consente di migrare l'ID del responsabile del sito su LDAP.

- 3. Arrestare WebSphere Commerce e WebSphere Commerce Payments. Per istruzioni sull'arresto di WebSphere Commerce e WebSphere Commerce Payments, fare riferimento a "Avvio ed arresto di un'istanza [WebSphere](#page-106-0) [Commerce"](#page-106-0) a pagina 97 e "Avvio e arresto di un'istanza [WebSphere](#page-106-0) Commerce [Payments"](#page-106-0) a pagina 97.
- 4. Aprire il seguente file con un editor di testo:

2000 AIX *dirinstall\_WC*/instances/*nome\_istanza*/xml/ *nome\_istanza*.xml

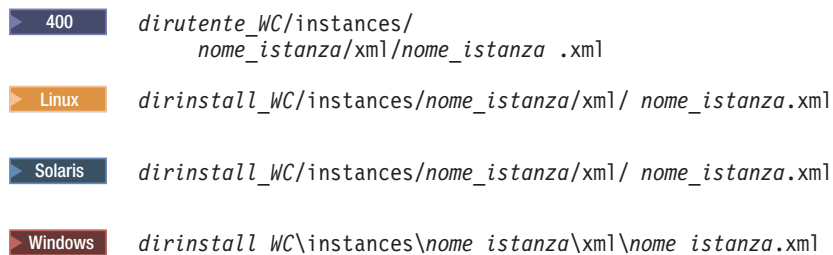

I valori predefiniti per *dirinstall\_WC* e *dirutente\_WC* sono disponibili in "Variabili di [percorso"](#page-3-0) a pagina iv.

5. Individuare il seguente testo: PMAdminId="*ID\_Resp\_Sito*"

dove *ID\_Resp\_Sito* è l'ID del responsabile del sito.

- 6. Modificare il testo come segue: PMAdminId="uid=*ID\_Resp\_Sito*,o=root organization"
- 7. Salvare il file.
- 8. Avviare WebSphere Commerce e WebSphere Commerce Payments. Per istruzioni sull'avvio di WebSphere Commerce e WebSphere Commerce Payments, fare riferimento a "Avvio ed arresto di un'istanza [WebSphere](#page-106-0) [Commerce"](#page-106-0) a pagina 97 e "Avvio e arresto di un'istanza [WebSphere](#page-106-0) Commerce [Payments"](#page-106-0) a pagina 97.

### **Verifica di LDAP con WebSphere Commerce**

Per accertarsi che LDAP funzioni correttamente con WebSphere Commerce, eseguire queste verifiche:

- Creare un nuovo utente con OU (organizational unit) di organizzazione root sul server LDAP, quindi tentare di collegarsi a WebSphere Commerce Accelerator utilizzando questo nuovo utente. Se il login viene eseguito correttamente, ciò significa che WebSphere Commerce sta utilizzando correttamente il server LDAP per convalidare gli utenti.
- Creare un nuovo utente nel negozio WebSphere Commerce. Confermare che l'utente creato nel negozio WebSphere Commerce venga visualizzato come utente sul server LDAP.

# **Capitolo 11. Disabilitazione di LDAP in WebSphere Commerce**

#### **Attenzione**

La disabilitazione di LDAP può causare i seguenti problemi:

- v Gli utenti creati dopo l'abilitazione di LDAP in WebSphere Commerce non saranno in grado di eseguire l'autenticazione su WebSphere Commerce, in quanto le relative password non saranno presenti nel database di WebSphere Commerce.
- v Gli utenti che hanno modificato le proprie password dopo l'abilitazione di LDAP in WebSphere Commerce possono accedere a WebSphere Commerce solo utilizzando la password di cui disponevano *prima* dell'abilitazione di LDAP. Le password correnti (LDAP) non funzionano con WebSphere Commerce.

Per disabilitare l'utilizzo di Lightweight Directory Access Protocol in WebSphere Commerce, procedere come segue:

- 1. Avviare Gestore configurazione di WebSphere Commerce. Per istruzioni sull'avvio di Gestore configurazione di WebSphere Commerce, consultare "Avvio di Gestore [configurazione](#page-102-0) di WebSphere Commerce" a pagina 93.
- 2. Immettere l'ID utente e la password di Gestore configurazione.
- 3. Espandere *nome host* **→ Commerce**.
- 4. Espandere **Elenco istanze →** *nome\_istanza* **→ Proprietà istanze**.
- 5. Selezionare **Sottosistema membro** e procedere come segue:
	- a. Nel campo **Modalità autenticazione**, selezionare **Database**.
	- b. Fare clic su **Applica**.
	- c. Viene visualizzata la finestra **Sottosistema membro per WebSphere Commerce configurato correttamente**. Fare clic su **OK** per continuare.
- 6. Uscire da Gestore configurazione.

## **Parte 7. Componenti aggiuntivi di WebSphere Application Server**

Durante l'installazione di WebSphere Commerce e WebSphere Commerce Payments, viene installato il prodotto WebSphere Application Server di base. Con WebSphere Commerce vengono forniti prodotti WebSphere Application Server aggiuntivi:

- v Capitolo 12, "WebSphere Application Server Network [Deployment",](#page-90-0) a pagina 81
- v Capitolo 13, "WebSphere Application Server Network [Deployment](#page-92-0) Edge [Component",](#page-92-0) a pagina 83
- v Capitolo 14, ["WebSphere](#page-94-0) Studio Application Server Toolkit", a pagina 85

### <span id="page-90-0"></span>**Capitolo 12. WebSphere Application Server Network Deployment**

Nonostante WebSphere Commerce includa WebSphere Application Server Network Deployment, solo il prodotto WebSphere Application Server di base viene installato quando si installa WebSphere Commerce Server o WebSphere Commerce Payments. Per trarre vantaggio dai servizi di distribuzione avanzati che includono il processo cluster, i servizi marginali e la grande disponibilità di configurazioni distribuite, è necessario installare WebSphere Application Server Network Deployment.

Per una descrizione di tutte le funzioni disponibili in WebSphere Application Server Network Deployment, visitare il seguente URL: <http://www.ibm.com/software/webservers/appserv/was/network>

#### **Installazione di WebSphere Application Server Network Deployment**

Per istruzioni sull'installazione di WebSphere Application Server Network Deployment, fare riferimento al manuale*WebSphere Application Server Network Deployment Getting started*. Questo manuale è disponibile come file PDF nella directory docs del CD di WebSphere Application Server Network Deployment.

- **Nota:** Per motivi di prestazioni, IBM consiglia di installare WebSphere Application Server Network Deployment su un nodo diverso da WebSphere Commerce.
- **Importante:** Verificare che qualsiasi correzione applicata a WebSphere Application Server venga applicata anche a WebSphere Application Server Network Deployment.

Per ulteriori informazioni, fare riferimento al file README di WebSphere Commerce sul CD 1 di WebSphere Commerce.

#### **Creazione di federazioni e processo cluster in WebSphere Commerce**

Per istruzioni sull'utilizzo di WebSphere Application Server Network Deployment per la creazione di federazioni e il processo cluster in WebSphere Commerce, fare riferimento a *WebSphere Commerce - Guida all'installazione*.

# <span id="page-92-0"></span>**Capitolo 13. WebSphere Application Server Network Deployment Edge Component**

Edge Component di WebSphere Application Server Network Deployment include funzioni precedentemente disponibili in IBM SecureWay Network Dispatcher (noto come eNetwork Network Dispatcher) e IBM Web Traffic Express.

Per una descrizione di tutte le funzioni disponibili in WebSphere Application Server Network Deployment Edge Component, visitare il seguente URL: <http://www.ibm.com/software/webservers/appserv/was/network/edge.html>

Ulteriori informazioni su WebSphere Application Server Network Deployment Edge Component sono disponibili nell'InfoCenter di WebSphere Application Server:

<http://www.ibm.com/software/webservers/appserv/infocenter.html>

## <span id="page-94-0"></span>**Capitolo 14. WebSphere Studio Application Server Toolkit**

WebSphere Studio Application Server Toolkit è composto da quattro componenti, il componente di debug, il componente di traccia, WebSphere Log Analyzer e il workbench Eclipse.

Per ulteriori informazioni su Application Server Toolkit, fare riferimento all'InfoCenter di WebSphere Application Server. <http://www.ibm.com/software/webservers/appserv/infocenter.html>

#### **Database di rilevazione errori di WebSphere Commerce**

Per utilizzare gli strumenti WebSphere Log Analyzer disponibili in Application Server Toolkit insieme ai file di log di WebSphere Commerce, è necessario rendere disponibile il database di rilevazione errori di WebSphere Commerce negli strumenti di collegamento, importando tale database in Application Server Toolkit.

Il database di rilevazione errori di WebSphere Commerce è disponibile al seguente URL:

ftp://ftp.software.ibm.com/software/websphere/info/tools/ loganalyzer/symptoms/wc/symptomdb.xml

Questo indirizzo URL appare su più righe solo a scopo illustrativo. Immettere l'indirizzo URL su una sola riga.

Per istruzioni sull'importazione del database di rilevazione errori di WebSphere Commerce negli strumenti WebSphere Log Analyzer di Application Server Toolkit, consultare la documentazione di WebSphere Application Server.

# **Parte 8. IBM DB2 Text Extender Versione 8**

Installare DB2 Text Extender se si desidera aumentare le funzioni di ricerca testo del sistema WebSphere Commerce.

<sup>2400</sup> Nonostante IBM DB2 Text Extender Versione 8 sia disponibile su OS/400 per iSeries V5R2, come prodotto su licenza separato (5722-DE1), non supporta i campi definiti nella code page Unicode. WebSphere Commerce utilizza le code page Unicode per supportare funzioni multilingue e, quindi, DB2 Text Extender per iSeries non può essere utilizzato con le tabelle di database di WebSphere Commerce. DB2 Text Extender per iSeries non è fornito con WebSphere Commerce.

# **Capitolo 15. Installazione di IBM DB2 Text Extender Versione 8**

Per installare DB2 Text Extender, seguire le istruzioni di installazione presenti nelle seguenti pubblicazioni:

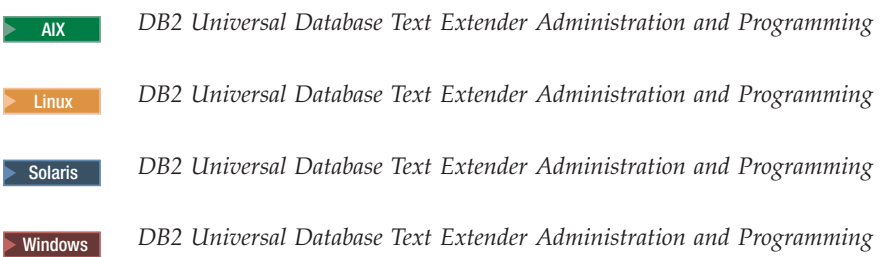

**Nota per gli utenti iSeries:** DB2 Text Extender per iSeries non è fornito con WebSphere Commerce.

Questi manuali sono disponibili al seguente URL: <http://www.ibm.com/software/data/db2/extenders/library.html>

# **Parte 9. Attività del software aggiuntivo**

Le istruzioni contenute in questa sezione descrivono le attività comuni o specifiche del sistema operativo eseguite durante l'installazione e la configurazione dei componenti software aggiuntivi in questo manuale.

### <span id="page-102-0"></span>**Capitolo 16. WebSphere Commerce attività**

Questa sezione fornisce le istruzioni, relative a ciascun sistema operativo, per le attività WebSphere Commerce che è necessario completare durante l'installazione e la configurazione del software supplementare fornito con WebSphere Commerce.

### **Avvio di Gestore configurazione di WebSphere Commerce**

### **Avvio di Gestore configurazione di WebSphere Commerce su AIX, Linux e Solaris Operating Environment**

Per avviare Gestore Configurazione di WebSphere Commerce, procedere come segue:

1. Collegarsi come l'ID utente non root creato prima di installare WebSphere Commerce.

**Informazioni importanti per utenti Solaris Operating Environment** Accertarsi di non eseguire comandi WebSphere Commerce da una shell Bourne. L'esecuzione di comandi WebSphere Commerce in una shell Bourne provoca il mancato funzionamento del comando.

Se si sta operando in una shell Bourne, cambiare shell. IBM consiglia di utilizzare la shell Korn durante l'esecuzione dei comandi WebSphere Commerce.

- 2. In base all'istanza che si sta creando o modificando, avviare il server eseguendo quanto segue sul nodo WebSphere Commerce o sul nodo WebSphere Commerce Payments:
	- a. Aprire una finestra terminale.
	- b. Immettere i seguenti comandi:

cd *dirinstall\_WC*/bin ./config\_server.sh

Il valore predefinito per *dirinstall\_WC* è riportato in "Variabili di [percorso"](#page-3-0) a [pagina](#page-3-0) iv.

#### **Note:**

- 1) Non chiudere la finestra terminale in cui è stato immesso il comando config\_server.sh o il server Gestore configurazione verrà arrestato.
- 2) Non eseguire il server Gestore configurazione come processo in background – ciò rappresenta un potenziale rischio per la sicurezza.
- 3) Il server Gestore configurazione è in attesa sulla porta 1099 per una connessione. Per mettere in attesa il server Gestore configurazione su una porta diversa, immettere il comando seguente invece del comando ./config\_server.sh:

./config\_server.sh -port *numero\_porta*

in cui *numero\_porta* è la porta su cui il server Gestore configurazione è in attesa di connessione.

3. Avviare il client effettuando una delle seguenti operazioni:

- v Per eseguire Gestore configurazione di WebSphere Commerce sulla macchina locale, procedere come segue:
	- a. Aprire un'altra finestra terminale.
	- b. Come ID utente non root creato prima di installare WebSphere Commerce, immettere i seguenti comandi:

export DISPLAY=*nome\_host*:0.0 cd *dirinstall\_WC*/bin ./config\_client.sh [-port *porta\_cm*]

dove le variabili sono definite come segue:

*nomehost*

Il nome host completo della macchina da cui si desidera accedere a Gestore configurazione.

*porta\_cm*

La porta specificata quando si avvia il server Gestore configurazione.

Il parametro -port è facoltativo. Se non viene specificato tale parametro -port, il client Gestore configurazione tenta di collegarsi al server Gestore configurazione utilizzando la porta 1099.

**Nota:** Il client X deve essere autorizzato per accedere al server X utilizzando il comando xhost. Per autorizzare un client X, immettere il seguente comando dalla console di sistema come root

```
xhost
+nome_host
```
:

dove *nome\_host* è il nome host completo della macchina da cui eseguire la procedura di installazione.

- c. Collegarsi al Gestore configurazione. L'ID iniziale è **webadmin** e la password è **webibm**. Se si effettua il collegamento al Gestore configurazione per la prima volta, verrà richiesto di modificare la password.
- v Per eseguire il client Gestore configurazione di WebSphere Commerce su una macchina remota, procedere nel modo seguente:
	- a. Collegarsi alla macchina remota con l'ID utente non root creato prima di installare WebSphere Commerce.

**Informazioni importanti per utenti Solaris Operating Environment** Accertarsi di non eseguire comandi WebSphere Commerce da una shell Bourne. L'esecuzione di comandi WebSphere Commerce in una shell Bourne provoca il mancato funzionamento del comando.

Se si sta operando in una shell Bourne, cambiare shell. IBM consiglia di utilizzare la shell Korn durante l'esecuzione dei comandi WebSphere Commerce.

- b. Aprire una finestra terminale.
- c. Immettere i seguenti comandi:

export DISPLAY=*nome\_host*:0.0 cd *dirinstall\_WC*/bin ./config\_client.sh -nomehost *cm\_nomehost* [-port *porta\_cm*]

dove le variabili sono definite come segue:

*nomehost*

Il nome host completo della macchina da cui si desidera accedere a Gestore configurazione.

*nomehost\_cm*

Il nome host completo della macchina server Gestore configurazione.

*porta\_cm*

La porta specificata quando si avvia il server Gestore configurazione.

Il parametro -port è facoltativo. Se non viene specificato tale parametro -port, il client Gestore configurazione tenta di collegarsi al server Gestore configurazione utilizzando la porta 1099.

Il valore predefinito per *dirinstall\_WC* è riportato in ["Variabili](#page-3-0) di [percorso"](#page-3-0) a pagina iv.

**Nota:** Il client X deve essere autorizzato per accedere al server X utilizzando il comando xhost. Per autorizzare un client X, immettere il seguente comando dalla console di sistema come root : xhost

+*nome\_host*

dove *nome\_host* è il nome host completo della macchina da cui eseguire la procedura di installazione.

d. Collegarsi a Gestore configurazione. L'ID iniziale è **webadmin** e la password è **webibm**. Se si effettua il collegamento a Gestore configurazione per la prima volta, verrà richiesto di modificare la password.

### **Avvio di Gestore configurazione di WebSphere Commerce su OS/400**

Per avviare Gestore Configurazione di WebSphere Commerce su OS/400, procedere come segue:

- 1. Avviare Gestore configurazione effettuando le seguenti operazioni:
	- a. Collegarsi al sistema iSeries assicurandosi che il profilo abbia una classe utente \*SECOFR e sia stato impostato con le impostazioni specifiche della lingua in inglese o nella lingua scelta come predefinita per l'istanza.
	- b. Avviare una sessione QShell immettendo il seguente comando: **STRQSH**

ed eseguire le seguenti operazioni nella sessione QShell:

1) Passare alla directory bin del server WebSphere Commerce immettendo il seguente comando:

cd *dirinstall\_WC*/bin

Il valore predefinito per *dirinstall\_WC* è riportato in ["Variabili](#page-3-0) di [percorso"](#page-3-0) a pagina iv.

2) Avviare il programma del server Gestore configurazione immettendo il seguente comando:

config\_server.sh [-port *numero\_porta\_server*]

Il parametro -port è facoltativo. Se non viene specificato tale parametro, viene utilizzata la porta predefinita 1099. Il server Gestore configurazione rimane in attesa utilizzando questo numero di porta. Se viene specificato *numero\_porta\_server*, il valore deve essere compreso tra 1024 e 65535 non essere attualmente utilizzato sul sistema iSeries.

**Nota:** Se si utilizza un sistema dove la lingua principale non è uguale alla lingua in cui si crea l'istanza, è necessario aggiungere la libreria QSYS *numero\_funzione\_lingua* nell'elenco librerie del profilo utente. In caso contrario il profilo tenterà di individuarla in QSYS. Per aggiungere la libreria della funzione lingua, utilizzare il comando EDTLIBL.

Alla prima esecuzione di Gestore configurazione sul sistema, vengono visualizzati i seguenti messaggi:

```
Attaching Java program to /QIBM/ProdData/CommerceServer55/lib/ConfigManager.JAR.
Attaching Java program to /QIBM/ProdData/CommercePayments/V55/wc.mpf.ear/lib/ibmjsse.JAR1
Attaching Java program to /QIBM/ProdData/CommerceServer55/lib/Utilities.JAR.
Attaching Java program to /QIBM/ProdData/CommerceServer55/lib/Enablement-BaseComponentsLogic.JAR.<br>Attaching Java program to /QIBM/ProdData/CommerceServer55/lib/jtopen.JAR.<br>Attaching Java program to /QIBM/ProdData/CommerceS
Attaching Java program to /QIBM/ProdData/CommerceServer55/lib/sslite.ZIP.
```
 $1$  Questa riga viene visualizzata solo quando WebSphere Commerce Payments viene installato sullo stesso nodo di WebSphere Commerce.

Quando vengono visualizzati i seguenti messaggi, procedere con il passo successivo:

Registro creato.

CMServer inserito nel registro.

- 2. Avviare il client Gestore configurazione sulla macchina Windows dove il client Gestore configurazione è stato installato:
	- a. Utilizzando un prompt dei comandi sulla macchina client Gestore configurazione, passare alla directory *dirinstall\_cfgmgr*/bin.
	- b. Avviare il client Gestore configurazione eseguendo il comando seguente: configClient.bat -hostname *nome\_Host\_iSeries* [-port *numero\_porta\_server*]

dove

```
nome_Host_iSeries
```
E' il nome host completo del server iSeries su cui il server Gestore configurazione è in esecuzione.

*numero\_porta\_server*

E' il numero porta del server iSeries su cui Gestore configurazione è in ascolto. Questo parametro è necessario solo se si esegue il collegamento a un server Gestore configurazione su una porta diversa dalla porta 1099.

c. Collegarsi a Gestore configurazione. L'ID iniziale è **webadmin** e la password è **webibm**. Se si effettua il collegamento a Gestore configurazione per la prima volta, verrà richiesto di modificare la password.

### <span id="page-106-0"></span>**Avvio di Gestore configurazione di WebSphere Commerce su Windows**

Per avviare Gestore configurazione di WebSphere Commerce in Windows, procedere come segue:

1. Accertarsi che il processo del server Gestore configurazione WC IBM sia in esecuzione selezionando **Start→ Impostazioni → Pannello di controllo → Strumenti di amministrazione → Servizi** e verificare che il servizio Gestore configurazione WC IBM sia in stato Avviato.

#### **Importante**

Lasciare in esecuzione il servizio Gestore configurazione WC IBM può provocare dei problemi di protezione. Quando non si utilizza il servizio del server Gestore configurazione WC, è preferibile arrestarlo.

Per evitare eventuali problemi di sicurezza, accertarsi che il server Gestore configurazione WC IBM sia stato impostato per l'avvio manuale e non per quello automatico.

2. Selezionare **Start → IBM WebSphere Commerce → Configurazione**.

### **Avvio ed arresto di un'istanza WebSphere Commerce**

Per avviare o arrestare un'istanza WebSphere Commerce, procedere come segue:

- 1. Accertarsi che il sistema di gestione del database sia stato avviato.
- 2. Assicurarsi che il server Web sia avviato.
- 3. Avviare, arrestare o riavviare il server di applicazione per l'istanza WebSphere Commerce che si desidera avviare. Le istruzioni relative all'avvio e all'arresto del server di applicazione sono fornite in ["Avvio](#page-108-0) e arresto di un server di [applicazione"](#page-108-0) a pagina 99.

### **Avvio e arresto di un'istanza WebSphere Commerce Payments**

Per avviare o arrestare un'istanza WebSphere Commerce Payments, procedere come segue:

- 1. Accertarsi che il sistema di gestione del database sia stato avviato.
- 2. Assicurarsi che il server Web sia avviato.
- 3. Avviare Gestore configurazione. Per istruzioni sull'avvio di Gestore configurazione, consultare "Avvio di Gestore [configurazione](#page-102-0) di WebSphere [Commerce"](#page-102-0) a pagina 93.
- 4. In Gestore configurazione, in **WebSphere Commerce**, espandere *nomehost* **→ Payments → Elenco istanze**.
- 5. Fare clic con il tasto destro sul nome dell'istanza WebSphere Commerce Payments che si desidera avviare o arrestare ed eseguire una delle seguenti operazioni:
- v Per avviare l'istanza WebSphere Commerce Payments, selezionare **Avvio istanza Payments** dal menu a comparsa. Dopo aver ricevuto il messaggio di conferma del corretto avvio dell'Istanza, fare clic su **OK** per chiudere la finestra.
- v Per arrestare l'istanza WebSphere Commerce Payments, selezionare **Arresto istanza Payments** dal menu a comparsa.
# <span id="page-108-0"></span>**Capitolo 17. WebSphere Application Server attività**

Questa sezione fornisce le istruzioni per le attività WebSphere Application Server che è necessario completare durante l'installazione e la gestione di WebSphere Commerce.

#### **Avvio e arresto di un server di applicazione**

Istruzioni per l'avvio o l'arresto di un server di applicazione diverso a seconda del sistema operativo.

## **Avvio o arresto di un server di applicazione su AIX, Linux e Solaris Operating EnvironmentLinux**

Per avviare o arrestare un server di applicazione, procedere come segue:

- 1. Accertarsi che il sistema di gestione del database sia stato avviato.
- 2. Immettere i seguenti comandi nella finestra del terminale:

su - *utente\_non\_root* cd *dirinstall\_WAS*/bin

*utente\_non\_root*

è l'ID utente non root creato prima di installare WebSphere Commerce.

*dirinstall\_WAS*

è la directory di installazione per WebSphere Application Server o WebSphere Application Server Network Deployment. Il valore predefinito per *dirinstall\_WAS* è riportato in "Variabili di [percorso"](#page-3-0) a [pagina](#page-3-0) iv.

- 3. Effettuare una delle seguenti operazioni:
	- v Per avviare un server di applicazione, immettere il seguente comando: ./startServer.sh *nome\_server\_applicazione*
	- v Per arrestare un server di applicazione, immettere il seguente comando: ./stopServer.sh *nome\_server\_applicazione*

dove:

*nome\_server\_applicazione*

è il nome del server di applicazione che si desidera avviare. Alcuni server di applicazione comuni

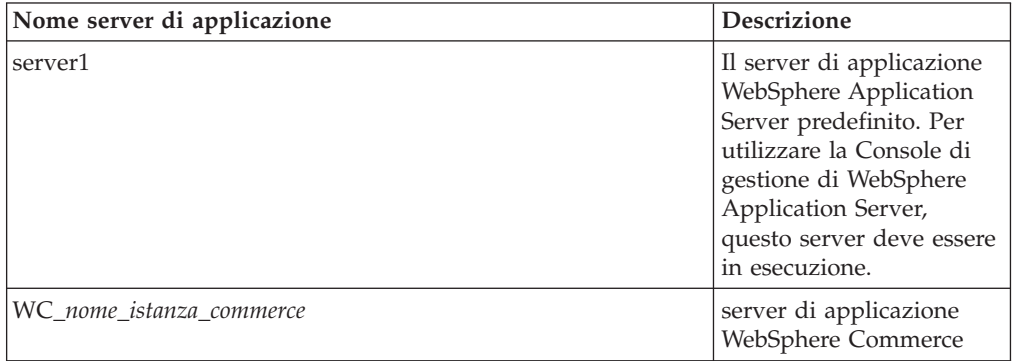

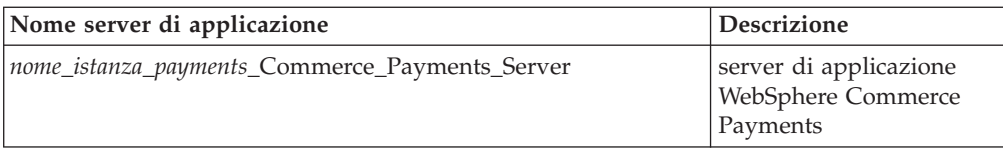

dove *nome\_istanza\_commerce* è il nome dell'istanza WebSphere Commerce e *nome\_istanza\_payments* è il nome dell'istanza WebSphere Commerce Payments.

## **Avvio o arresto di un server di applicazione su OS/400**

Per avviare o arrestare un server di applicazione in OS/400, procedere come segue:

- 1. Accertarsi che il sottosistema WebSphere Application Server sia avviato procedendo come segue:
	- a. Avviare una sessione comandi OS/400.
	- b. Immettere il seguente comando: WRKSBS
	- c. Accertarsi che il seguente sottosistema venga visualizzato nell'elenco dei sottosistemi in esecuzione:

QEJBAS5

Se il sottosistema QEJBAS5 non viene visualizzato nell'elenco dei sottosistemi in esecuzione, è necessario riavviare il sottosistema prima di avviare un server di applicazione. Per istruzioni sull'avvio del sottosistema, fare riferimento a "Avvio del [sottosistema](#page-111-0) OS/400 WebSphere Application [Server"](#page-111-0) a pagina 102.

2. Avviare una sessione QShell immettendo il seguente comando da una riga comandi OS/400:

**OSH** 

- 3. Effettuare una delle seguenti operazioni:
	- v Per avviare un server di applicazione, immettere il seguente comando:

```
dirinstall_WAS/bin/startServer
-instance nome_istanza_WAS nome_server_applicazione
```
v Per arrestare un server di applicazione, immettere il seguente comando:

```
dirinstall_WAS/bin/stopServer
-instance nome_istanza_WAS nome_server_applicazione
```
*nome\_istanza\_WAS*

è il nome dell'istanza WebSphere Application Server in cui si desidera avviare il server di applicazione. L'istanza predefinita di WebSphere Application Server è *default*

Se si desidera avviare il server di applicazione nell'istanza di WebSphere Application Server predefinita, il parametro -instance nome\_server è facoltativo per il comando. Ad esempio, immettere il seguente comando:

/QIBM/ProdData/WebAS5/Base/bin/startServer *nome\_server\_applicazione*

*nome\_server\_applicazione*

è il nome del server di applicazione che si desidera avviare. Alcuni server di applicazione comuni

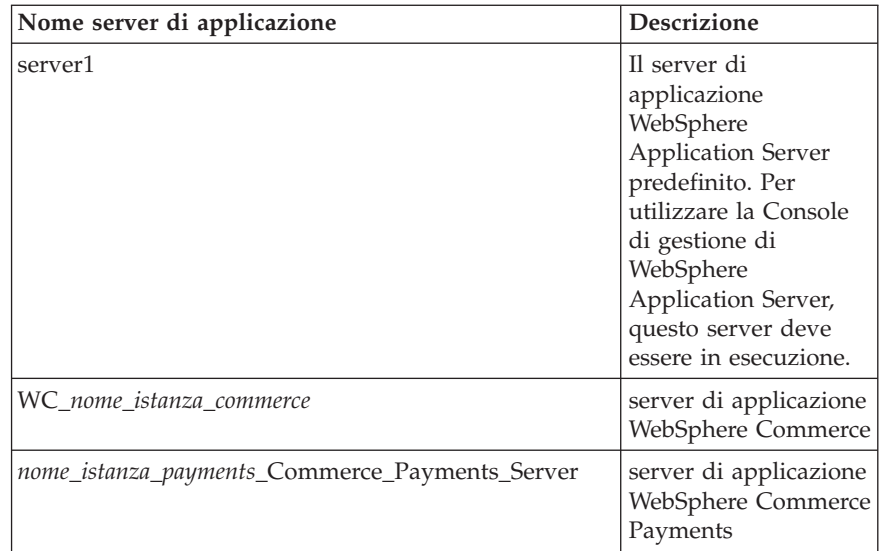

dove *nome\_istanza\_commerce* è il nome dell'istanza WebSphere Commerce e *nome\_istanza\_payments* è il nome dell'istanza WebSphere Commerce Payments.

### **Avvio o arresto di un server di applicazione su Windows**

Per avviare o arrestare un server di applicazione su Windows, procedere come segue:

- 1. Collegarsi come ID utente Windows con autorizzazione di responsabile.
- 2. Aprire una sessione comandi.
- 3. Immettere il seguente comando: cd *dirinstall\_WAS*\bin

dove *dirinstall\_WAS* è la directory di installazione per WebSphere Application Server o WebSphere Application Server Network Deployment. Il valore predefinito per *dirinstall\_ WAS* è riportato in "Variabili di [percorso"](#page-3-0) a pagina iv.

- 4. Effettuare una delle seguenti operazioni:
	- v Per avviare un server di applicazione, immettere il seguente comando: startServer *nome\_server\_applicazione*
	- v Per arrestare un server di applicazione, immettere il seguente comando: stopServer *nome\_server\_applicazione*

dove:

*nome\_server\_applicazione*

è il nome del server di applicazione che si desidera avviare. Alcuni server di applicazione comuni

<span id="page-111-0"></span>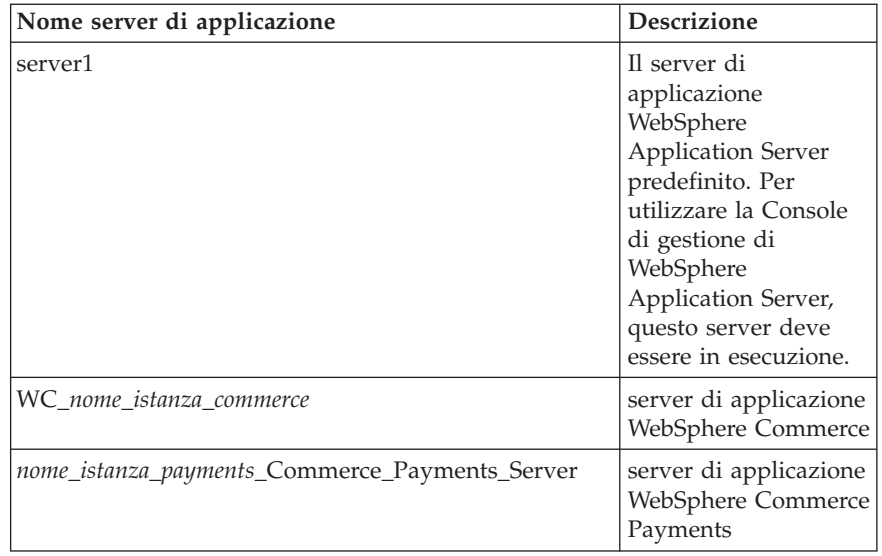

dove *nome\_istanza\_commerce* è il nome dell'istanza WebSphere Commerce e *nome\_istanza\_payments* è il nome dell'istanza WebSphere Commerce Payments.

## **Avvio della console di gestione di WebSphere Application Server**

Prima di avviare la console di gestione WebSphere Application Server, è necessario avviare il server di applicazione WebSphere Application Server predefinito (server1). Consultare "Avvio e arresto di un server di [applicazione"](#page-108-0) a pagina 99 per reperire le istruzioni.

Aprire la console di gestione di WebSphere Application Server aprendo un browser web ed immettendo il seguente URL:

http://*nomehost*:*porta*/admin

o

https://*nomehost*:*porta*/admin

dove *nomehost* è il nome TCP/IP completo della macchina su cui è in esecuzione WebSphere Application Server e *porta* è la porta TCP/IP per la console di gestione di WebSphere Application Server.

La porta predefinita per la console di gestione di WebSphere Application Server dipende dal protocollo indicato nell'URL. Per HTTP, la porta predefinita è 9090. Per HTTPS, la porta predefinita è 9043.

#### **Avvio del sottosistema OS/400 WebSphere Application Server**

Il profilo utente deve disporre dell'autorizzazione \*JOBCTL per avviare l'istanza WebSphere Application Server.

Per avviare il sottosistema di WebSphere Application Server in iSeries, procedere come segue:

1. Avviare TCP/IP (Transmission Control Protocol/Internet Protocol). Dalla riga comandi OS/400, immettere il seguente comando: **STRTCP** 

2. Avviare il sottosistema QEJBAS5 eseguendo il seguente comando dalla riga comandi di OS/400: STRSBS SBSD(QEJBAS5/QEJBAS5)

L'istanza predefinita di WebSphere Application Server verrà avviata automaticamente. Il processo per l'istanza del server di applicazione predefinita è *server1*.

**Parte 10. Appendici**

# **Appendice. Dove reperire informazioni**

Ulteriori informazioni sul sistema WebSphere Commerce e sui relativi componenti sono disponibili da varie di fonti in diversi formati. Le seguenti sezioni indicano le informazioni disponibili e le relative modalità di accesso.

### **Informazioni su WebSphere Commerce**

Di seguito sono elencate le fonti di informazioni su WebSphere Commerce:

- v Guida in linea di WebSphere Commerce
- v WebSphere Commerce libreria tecnica

#### **Guida in linea di WebSphere Commerce**

Le informazioni in linea di WebSphere Commerce sono la principale fonte di informazioni per eseguire le operazioni di personalizzazione, gestione e riconfigurazione di WebSphere Commerce. Una volta installato WebSphere Commerce, è possibile accedere gli argomenti della documentazione in linea visitando il seguente URL:

https://*nome\_host*:8000/wchelp/

dove *nome\_host* è il nome host completo della macchina sulla quale è installato WebSphere Commerce.

#### **WebSphere Commerce - libreria tecnica**

La libreria tecnica di WebSphere Commerce è disponibile all'URL seguente: <http://www.ibm.com/software/commerce/library/>

Una copia di questo manuale e di tutte le relative versioni aggiornate sono disponibili come file PDF nella sezione libreria del sito Web di WebSphere Commerce. Inoltre, sul sito Web potrebbe anche essere disponibile la documentazione nuova e aggiornata.

### **WebSphere Application Server**

Le informazioni su WebSphere Application Server sono disponibili nell'InfoCenter di WebSphere Application Server:

<http://www.ibm.com/software/webservers/appserv/infocenter.html>

#### **WebSphere Application Server Network Deployment**

Le informazioni su WebSphere Application Server Network Deployment sono disponibili nell'InfoCenter di WebSphere Application Server: <http://www.ibm.com/software/webservers/appserv/infocenter.html>

### **WebSphere Application Server Edge Component**

Le informazioni su WebSphere Application Server Edge Component sono disponibili nell'InfoCenter di WebSphere Application Server: <http://www.ibm.com/software/webservers/appserv/infocenter.html>

# **Altre pubblicazioni IBM**

E' possibile acquistare copie della maggior parte delle pubblicazioni IBM da un rivenditore autorizzato IBM o dal responsabile commerciale.

# **Informazioni particolari**

Queste informazioni sono state sviluppate per i prodotti e i servizi offerti negli Stati Uniti.

E' possibile che negli altri paesi l'IBM non offra i prodotti, i servizi o le funzioni illustrati in questo documento. Consultare il rappresentante IBM locale per informazioni sui prodotti ed i servizi attualmente disponibili nel proprio paese. Ogni riferimento relativo a prodotti, programmi o servizi IBM, non implica che solo quei prodotti, programmi o servizi IBM possano essere utilizzati. In sostituzione a quelli forniti dall'IBM, possono essere usati prodotti, programmi o servizi funzionalmente equivalenti che non comportino la violazione dei diritti di proprietà intellettuale o di altri diritti dell'IBM. E' comunque responsabilità dell'utente valutare e verificare la possibilità di utilizzare altri programmi e/o prodotti, fatta eccezione per quelli espressamente indicati dall'IBM.

IBM può avere brevetti o domande di brevetto in corso relativi a quanto trattato nella presente pubblicazione. La fornitura di questa pubblicazione non implica la concessione di alcuna licenza su di essi. Per eventuali domande sulle licenze, scrivere al seguente indirizzo:

*IBM Director of Commercial Relations IBM Europe Schoenaicher Str. 220 D-7030 Boeblingen U.S.A.*

Per informazioni relative alle licenze per i DBCS (caratteri a doppio byte), contattare IBM Intellectual Property Department del proprio paese o inviare richieste a:

*IBM World Trade Asia Corporation Licensing 2-31 Roppongi 3-chome, Minato-ku Tokyo 106, Japan*

Il seguente paragrafo non è valido per il Regno Unito o per tutti i paesi le cui leggi nazionali siano in contrasto con le disposizioni in esso contenute:

L'INTERNATIONAL BUSINESS MACHINES CORPORATION FORNISCE QUESTA PUBBLICAZIONE ″NELLO STATO IN CUI SI TROVA″, SENZA ALCUNA GARANZIA, ESPLICITA O IMPLICITA, IVI INCLUSE EVENTUALI GARANZIE DI COMMERCIABILITÀ ED IDONEITÀ AD UNO SCOPO PARTICOLARE.

Alcuni stati non consentono la rinuncia a garanzie esplicite o implicite in determinate transazioni; quindi la presente dichiarazione potrebbe non essere a voi applicabile.

Questa pubblicazione potrebbe contenere imprecisioni tecniche o errori tipografici. Le informazioni incluse in questo documento vengono modificate su base periodica; tali modifiche verranno incorporate nelle nuove edizioni della

pubblicazione. L'IBM si riserva il diritto di apportare miglioramenti e/o modifiche al prodotto o al programma descritto nel manuale in qualsiasi momento e senza preavviso.

Tutti i riferimenti a siti Web non dell'IBM contenuti in questo documento sono forniti solo per consultazione. I materiali disponibili presso i siti Web non fanno parte di questo prodotto IBM e l'utilizzo di questi è a discrezione dell'utente.

Tutti i commenti e i suggerimenti inviati potranno essere utilizzati liberamente dall'IBM e dalla Selfin e diventeranno esclusiva delle stesse.

Coloro che detengono la licenza su questo programma e desiderano avere informazioni su di esso allo scopo di consentire (i) uno scambio di informazioni tra programmi indipendenti ed altri (compreso questo) e (ii) l'uso reciproco di tali informazioni, dovrebbero rivolgersi a:

*IBM Canada Ltd. Office of the Lab Director 80122 Markham, Ontario L6G 1C7 Canada*

Tali informazioni possono essere disponibili ma soggette a condizioni appropriate, che includono in certi casi il pagamento di una tassa.

Il programma su licenza descritto in questo manuale e tutto il materiale su licenza ad esso relativo sono forniti dall'IBM nel rispetto delle condizioni previste dalla licenza d'uso.

## **Marchi**

Il logo IBM ed i seguenti termini sono marchi dell'IBM Corporation:

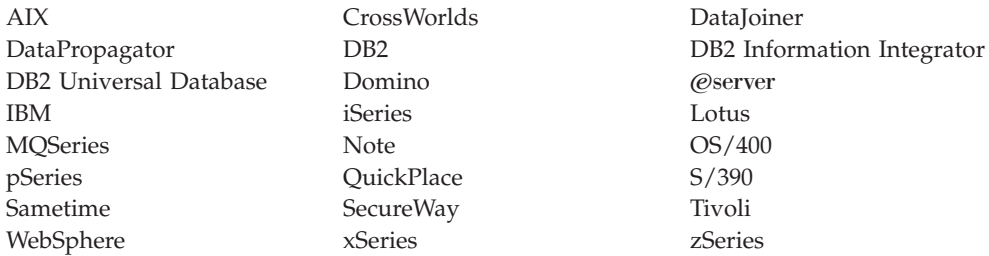

Java e tutti i marchi e logo basati su Java sono marchi o marchi registrati della Sun Microsystems, Inc. negli Stati Uniti e/o in altri paesi.

Microsoft, Windows e Windows NT sono marchi registrati della Microsoft Corporation negli Stati Uniti e in altri paesi.

Altri nomi di prodotti, società o servizi potrebbero essere marchi o marchi di servizi di altre società.